# **Table of Contents**

For best viewing, **Maximize** this window by clicking on the "up arrow" in the far upper right corner.

## **Word Translator™ for Windows version**

**3.0**

# **Shareware Version**

- **1. Starting Out with Word Translator for Windows**
- **2. Difference Between Shareware & Registered Versions**
- **3. System Requirements**
- **4. Installing Word Translator for Windows**
- **5. How to Load & Call-Up Word Translator**
- **6. Operating Notes for Word Processors & Applications**
- **7. Speed Bar, Buttons, Message Box & Type Accents Check**

**Box**

- **8. Scrolling Through the Dictionary**
- **9. Translate Words and Phrases...** 
	- A) Typed in Your Word Processor or Application **B) Typed Inside Word Translator**
- **10. Adding New "Base Words/Phrases" & Translations**
- **11. Changing & Deleting "Base Words/Phrases" & Translations**
- 12. Spell-Checking As-You-Type
- 13. Prediction & Spell-Checking
- **14. Document Translation Modes**
- **15. Setup Window**
- **16. Typing Accented Characters**
- **17. Russian and Serbian Cyrillic**
- **18. Polish, Croatian & Serbian Latin**
- **19. Backing-Up Your User Dictionary Files**
- **20. Authorized Distributors**
- **21. Word Translator for DOS & Other Language Products &**

**Services**

- **22. Software Development Team**
- **23. New Versions**
- **24. Technical Support**
- **25. Introduction to Tutorials** 
	- **Tutorial Session 1: Translate a Word** 
		- **Tutorial Session 2: Add a New Translation**
		- **Tutorial Session 3: Delete a Translation**

**Tutorial Session 4: Add a New "Base Word/Phrase"**

**Tutorial Session 5: Change a "Base Word/Phrase"**

- **Tutorial Session 6: Spell-Check As-You-Type**
- **Tutorial Session 7: Use "Standard" Document**

### **Translation**

#### **Tutorial Session 8: Use Ouick Document Translation**

**PLEASE NOTE:** You may print any specific topic you have opened by               first clicking the File option on the menu bar once and then the Print Topic               option. If you have trouble reading a topic because the characters are skewed, re-Size or Maximize the window.

Word Translator for Windows on-line Manual hypertext copyright ©1994-1995 Translation Experts USA and Translation Experts Limited. All rights reserved. Microsoft, Windows, Word for Windows, Windows Write, Windows Notepad, Publisher and Works for Windows are trademarks or registered trademarks of the Microsoft Corporation. All other brand and/or product names mentioned herein are trademarks or registered trademarks of their respective

owners or companies.

# **1. Starting Out with Word Translator for Windows**

Word Translator for Windows is the bilingual, bi-directional word/phrase dictionary and translation program used all over the world for teaching, learning and working with languages. With it, you can quickly and easily translate individual words and phrases or even complete documents word-by-word and phrase-by-phrase from English to another language or from another language to English. Word Translator for Windows uses the most advanced state-of-the-art computer algorithms to achieve the fastest dictionary access of any program of its kind anywhere. Word Translator's modest system requirements, memoryresident capabilities, ease of use, intelligent interface and fast operation are making it a favorite around the world.

Word Translator for Windows works unobtrusively with most popular Windows word processing programs, many major Windows applications and, with many of the currently available languages/dictionary modules, even Windows Write and Notepad. Word Translator for Windows is also fully compatible with many popular Windows network systems.

With Word Translator for Windows you can easily add new "base words," phrases and even short sentences to the dictionary that reflect your individual business or personal needs. Word Translator for Windows also automatically writes Reverse Translations of every new word, phrase and translation you enter so there's no need to enter them more than once to have them available in both languages, in both directions.

Word Translator for Windows provides two different Document Translation modes that help you to translate any text you desire--sentences, paragraphs and even complete documents--word-by-word and phrase-by-phrase quickly and easily. Either Document Translation mode is great for producing first rough translations. And Word Translator also provides fast and accurate as-you-type Spell-Checking in the "source" language of any dictionary module.

This version of Word Translator for Windows contains numerous major improvements and advantages including**:**

- **>** Use of the standard Windows installation (setup) program
- **>** No need for any other fonts, keyboard drivers or other programs that you         might have had to use in the past to type a foreign language
- **>** Universally faster, easier and more "user friendly" operation
- **>** Greater compatibility with more Windows word processing programs,         applications and utilities
- **>** "Paired" or "coupled" supplied dictionary modules that individually provide         one-way translation and greatly speed up every Word Translator for         Windows function and operation
- **>** User dictionary files that separately store all new additions and changes made to         the supplied dictionary modules
- **>** A single Keyboard Hot Key to toggle back and forth between typing English and

        accented characters or between typing English and Russian, Polish, Croatian         Serbian Latin, Serbian Cyrillic or Japanese

- **>** Two Document Translation modes that allow you to highlight the text to translate,         are easier and faster to use and provide maximum flexibility for placement of         the translated text
- **>** Fast and accurate as-you-type Spell-Checking
- **>** A Prediction & Spell-Checking mode that both spell-checks and predicts the         word you are typing after a predetermined number of characters are entered
- **>** Use of the East European Code Page (IBM Code Page 1250/CP 1250) for         Polish, Croatian and Serbian Latin languages
- **>** New "Danube" East European TrueType font for Polish, Croatian and Serbian         Latin
- **>** Ability to quickly and easily change the East European Keyboard Layout to any       desired configuration
- **>** A conversion program to convert non-East European Code Page text
- **>** For Russian and Serbian Cyrillic, use of the standard Windows Cyrillic Code         Page (IBM Code Page 1251/CP 1251)
- **>** New "Pravda" Cyrillic TrueType font for Russian and Serbian Cyrillic
- **>** "Default" phonetic/homophonic Russian Keyboard Layout
- **>** Supplied Russian Federation and AATSEEL keyboard layouts (".exe" files)
- **>** Supplied Serbian Cyrillic Keyboard Layout
- **>** Ability to quickly and easily change the Russian or Serbian Cyrillic Keyboard         Layout to any desired configuration (keyboard mapping)
- **>** Ability to change the Russian Code Page
- **>** A text conversion program to convert non-Windows Cyrillic Code Page text
- **>** Supplied Hiragana and Katakana (JIS Standard) TrueType fonts for Japanese         dictionary modules
- **>** Ability to quickly and easily change (re-map) the Japanese Keyboard Layout         to any desired configuration

Word Translator for Windows is a must for anyone who works in another language. For foreign or English language studies, business communications, personal correspondence or anywhere you work with another language, Word Translator for Windows is the on-line language bilingual dictionary and word/ phrase translation program that**::**

- **>** Works unobtrusively with most popular Windows word processing programs         Windows applications and, for many languages, even the Windows 3.1 Write         and Notepad utilities
- **>** Allows you to look-up translations much faster that you can flip through the         pages of a conventional printed dictionary
- **>** Quickly and accurately translates foreign words and phrases right on your         computer
- **>** Permits you to customize your dictionary by allowing you to add new words,         phrases and translations you use in your profession, business, hobby or         personal correspondence
- **>** Automatically writes "reverse translations" as you add new "base word/phrases"         and translations
- **>** Provides two different word-by-word and phrase-by-phrase document         translation modes
- **>** Eliminates the need for you to purchase often expensive foreign language         font programs, keyboard drivers or other similar programs you may have had         to use in the past to type a foreign language
- **>** Saves time writing business and personal letters, reports, faxes and more
- **>** Spell-checks as-you-type in the "source" language of the "paired" dictionary         module you are using
- **>** Helps you learn a foreign language or English or improve your foreign or         English language skills
- **>** Allows you to create your own original bi-directional, bilingual dictionary with         any two languages you desire
- **>** Assists you in studying a foreign language or English

# **2. Difference Between Shareware & Registered Versions**

This Shareware version of Word Translator for Windows accomplishes all of the functions the registered version does. However, registered versions contain "paired" or "coupled" bilingual dictionary modules with substantially more "base word" and phrase entries, for some languages, over 128,000 combined entries in both "paired" dictionary modules versus the +/- 5,000 contained in Shareware versions.

Most registered versions also contain a Grammar help file and, for Russian, Serbian Cyrillic, Serbian Latin, Polish and Croatian dictionary modules, pre-made and installed ".cpc" files (Code Page conversion tables) that will, for example, convert Code Page 866 text to Code Page 1251 or Code Page 852 (DOS East European) text to Code Page 1250 (Windows East European).

The "paired" or "coupled" bilingual dictionaries provided with Shareware versions of Word Translator for Windows are a **random compilation** of "base words" and phrases (together with their associated translations) taken from the largest dictionary module available for the specific language. They are only intended to provide a sampling of the entries contained in the dictionary modules provided with registered versions. They are not intended to be all inclusive.

Because the quality of the results obtained from Word Translator's Spell-Checking, Prediction & Spell-Checking, "standard" (interactive) Document Translation and (automatic) Quick Document Translation modes are directly dependent upon the size of the dictionary employed, the larger dictionary modules provided with registered versions of Word Translator for Windows are substantially more helpful when used with these features.

You may freely copy and distribute this Shareware version of Word Translator for Windows to friends, relatives, associates and/or others who may be interested in evaluating the program. But if you use the program for more than thirty days, we ask that you please register your copy. The financial support provided by registered users allows us to improve the quality of Word Translator software as well as continue to develop other language dictionaries and software products.

To order a registered version, double-click the Product & Ordering Information icon in the Word Translator program group window to view the info.wri document (in Windows Write format). This file contains the latest information about available bilingual dictionary modules, prices, ordering options and instructions as well as order forms for both Word Translator for Windows and Word Translator for DOS. You may print-out any individual page (including the order forms) or the entire document by selecting Print from the Windows Write File menu.

Ordering a registered version of Word Translator for Windows provides you with numerous advantages including:

- > "Paired" bilingual dictionary modules with substantially more entries
- > A useful Grammar help file with most available dictionary modules
- > A printed User's Manual and special Supplements containing instructions       for Russian and Serbian Cyrillic and East European (Polish, Serbian       Latin and Croatian) dictionary modules
- > For Russian and Serbian Cyrillic and East European (Polish, Serbian       Latin and Croatian) dictionary modules, pre-made and installed ."cpc"       files for converting text from one Code Page to another
- > The best technical and user support services anywhere
- > Notice of new versions of Word Translator, new bilingual dictionary       modules and other language software programs
- > Discounts on future upgrades of Word Translator software as well       as other Translation Experts language software

# 指 **3. System Requirements**

- **1.** IBM PC/XT/AT or 100% IBM compatible computer (IBM "clone"). A VGA         or better monitor is highly recommended.
- **2.** Microsoft Windows 3.1 or later (purchased separately). Additionally, use of         one of the major Windows word processing programs--Word for Windows,         WordPerfect for Windows or AmiPro (purchased separately) is highly         recommended. For Russian, Polish, Serbian Cyrillic and Japanese dictionary         modules, a word processor or application that can automatically import and         export rich text format (.rtf) is required. Word for Windows, WordPerfect for Windows and AmiPro (purchased separately) are all capable of this.
- **3.** For Shareware versions, A hard disk drive with approximately 1 MB of free         space.
- **4.** At least 4MB of memory (RAM) is recommended.
- **5.** A mouse is recommended.
- **6.** A printer supported by Windows 3.1 or later.

# 指 **4. Installing Word Translator for Windows**

At minimum, a hard disk with sufficient space and Microsoft Windows 3.1 or later are required for installation. You may install Word Translator for Windows either **From Inside Windows or From the DOS C:\> Prompt.**

# **4A. Installing Word Translator From Inside Windows**

**Installation Tip:** If you have **RAM** to spare (an "extra" 1+ MB depending upon the size of the specific dictionary modules you are installing) and can create a **RAM Drive** of sufficient size that will easily contain **all** Word Translator for Windows files you are installing, it will speed up **all** Word Translator operations to a very significant degree to use the **RAM Drive** instead of your hard drive to run Word Translator. It is best to first install Word Translator on your hard drive and, then, **copy all** Word Translator files to your **RAM Drive** to test it out. Unfortunately, using a **RAM Drive** may not be feasible for users having insufficient amounts of **RAM** (memory).

- **1.** Insert the disk containing the **decompressed** or **extracted** Word Translator for Windows files into your A (or B) drive. You may also install the program         from a directory on your hard drive.
- **2.** From the Program Manager menu bar, click your left mouse button once on         the File menu option.
- **3.** From the File menu options, click your left mouse button once on the Run option.
- **4.** A window titled Run will appear and require you to type a Command Line in         the Command Line box (where your cursor is blinking).
- **5.** In the Command Line box type **a:\setup** (or b:\setup if the disk is in the B drive).
- **6.** Carefully follow the **On-Screen Installation Instructions.**

# **4B. Installing Word Translator From the DOS C:\> Prompt:**

**Installation Tip:** If you have RAM to spare (an "extra" 2 to 8 MB depending upon the size of the specific dictionary modules you are installing) and can create a **RAM Drive** of sufficient size that will easily contain **all** Word Translator for Windows files you are installing, it will speed up **all** Word Translator operations to a very significant degree to use the **RAM Drive** instead of your hard drive to run Word Translator. It is best to first install Word Translator on your hard drive and, then, **copy all** Word Translator files to your **RAM Drive** to test it out. Unfortunately, using a **RAM Drive** may not be feasible for users having insufficient amounts of **RAM** (memory).

- **1.** Insert the disk containing the **decompressed** or **extracted** Word Translator for Windows files into your  $A$  (or B) drive. You may also install the program from a         directory on your hard drive.
- **2.** At the **C:**\> prompt, type: **win a:\setup** (or b:\setup if you placed the disk in the         B drive) and press the **<enter>** key on your keyboard. Your system will first open

Windows and then install Word Translator from the drive you specified.

**3.** Carefully follow the **On-Screen Installation Instructions.**

# **4C. On-Screen Installation Instructions**

The installation options provided by Word Translator for Windows are the same whether you install it from inside Windows or from the C:\> prompt. In either case, after the installation process begins**:**

- **1.** A Word Translator for Windows Setup window will appear containing the         message "Initializing Setup, please wait..." Depending upon your system and         its configuration, this can take up to a few minutes.
- **2.** A Word Translator for Windows Installation window will appear containing         the "default" destination that will install Word Translator to **C:\WINTRAN**         (on the **C** drive in a directory named **WINTRAN** that the installation program
- will

        create). This window also displays both the Space Required and the Space         Available on the destination hard drive in kilobytes. Please make sure there         is sufficient space available your hard drive for installation.

        For most users and most installations, the "default" destination **C:\WINTRAN**         can be accepted without any problem. To accept the "default" installation         options click the **Install** button with your mouse.

- **3.** If for some reason you need to install the program to a drive and destination         directory other than the "default" **C:\WINTRAN** (the **C** drive in a destination         directory named **WINTRAN**), click once on the **Set Location** button. This will         display a Get Destination Path window and you will see your cursor blinking         immediately after the "default" destination **C:\WINTRAN**. **Backspace** over the         portion or portions you need to change. After you have backspaced over the         destination directory name and/or drive letter, type a different drive and/or         destination directory name and click the **Continue** button to accept the         change(s) you made and continue with the installation. Click the **Back** button         to **reject** any changes you've made and return to the main installation window.
- **4.** In any specific Word Translator for Windows Installation window containing one         or more of the following buttons**:**
	- **>** Click the **Help** button for on-line assistance
	- **>** Click the **Continue** button to continue with the installation process
	- **>** Click the **Back** button to reject a change you made and return to the main                 installation window
	- **>** Click the **Exit** button to end the installation process
	- **>** Click the **Install** button to accept all installation options and continue
- **5.** When the installation is compete, a window will appear to advise you that the         installation succeeded.

        To begin using Word Translator after the installation is complete, carefully         follow all the instructions about **How to Load & Call-Up Word Translator.**

# **5. How to Load & Call-Up Word Translator**

### **A) From the Word Translator Program Group**

Word Translators installation program creates a new Windows program group titled Word Translator.

The Word Translator program group includes a Word Translator icon

Before you can call-up Word Translator, the program must be loaded into your computer's memory. To load Word Translator into memory, double-click directly on the Word Translator icon in the Word Translator program group with your left mouse button. This action will both load the program into your computer's memory and cause a Word Translator icon to be displayed beneath the Program Manager window as well as the Word Translator **Speed Bar** to be displayed in the ("default") upper left-hand corner of your screen. The Word Translator icon in the Word Translator program group will remain in the program group window after the Word Translator icon is displayed beneath the Program Manager window.

If you use another Program Manager utility program, the Word Translator icon (normally displayed beneath the Windows Program Manager window ) will be displayed wherever you normally see Minimized icons displayed.

To call-up Word Translator at any time **after** it has been loaded into memory, simultaneously press the hot key combination on your keyboard. The "default" Word Translator program hot key combination is (Control) **Ctrl + Shift**. It is sometimes better to press the **Shift** key **first** and **then** the **Control** key. You may also double-click on the Word Translator icon displayed beneath the Program Manager window to open Word Translator and type directly inside it without opening your word processor or other application.

### **B) From Windows StartUp Program Group**

You can move or copy the Word Translator icon into the Windows StartUp program group. This will ensure that Word Translator is loaded into your computers memory every time you open Windows. To move the icon, first open both the StartUp program group and the Word Translator program group windows. Click your left mouse button on the Word Translator icon and, while holding down the left mouse button, drag the Word Translator icon inside the StartUp program group window. Once the icon is inside the StartUp program group window, release the mouse button. The Word Translator icon should remain in the Windows StartUp program group window.

When the Word Translator icon is resident in your StartUp program group, it will automatically be loaded into your computers memory every time you open Windows.

For more information about the StartUp program group or how to move and/or copy icons between program groups, please refer to your Microsoft Windows User's Guide.

# 輯 **6. Operating Notes for Word Processors & Applications**

If you use Microsoft Word for Windows, WordPerfect for Windows, AmiPro, Microsoft Works for Windows or Windows Write with Word Translator for Windows, you should **always** specifically select it in the Interact With section of the Setup window **BEFORE** you begin to use Word Translator with the word processor. Click on one of the following for specific operating information about it**:**

> **Word for Windows AmiPro WordPerfect for Windows Works for Windows Microsoft Publisher Windows Write Windows Notepad**

Specifically selecting the word processing program you use allows Word Translator to operate more efficiently as well as providing a special operating interface for the selected word processor. If you use a word processing program or other application not specifically listed in the Interact With section, you should **always** select Other in the Interact With section of the Setup window. For more information, click **Interact With.**

### **AmiPro Operating Notes**

**AmiPro** users **cannot** use the single **Right Alt** hot key to toggle between typing English and accented characters **OR** to toggle between typing English and Russian, Polish, Croatian or Serbian characters. Instead, **AmiPro** users **must ONLY** use the Control (**Ctrl**) key **after AmiPro** has been selected in the Interact With section of the Setup window. It may be necessary to completely close Word Translator after you have selected **AmiPro** in the Interact With section of the Setup window and, then, reload Word Translator into your computer's memory before calling it up. For further related information, click**:**

#### **How to Load & Call-Up Word Translator.**

The Control (**Ctrl**) key provides the same hot key function for **AmiPro** users as the **Right Alt** hot key does for some programs and systems that will allow its use. For related information, click **Hot Keys.**

With **AmiPro** opened, if no word or phrase has been typed and selected (highlighted) **before** you call-up Word Translator (by simultaneously pressing the ("default") **Ctrl + Shift** hot keys), the Word Translator window may **not** open. You can remedy this by first minimizing your **AmiPro** window and, then, double-clicking on the Word Translator icon. To prevent this from happening, **never** attempt to call-up Word Translator (by simultaneously pressing the ("default") **Ctrl + Shift** hot keys **unless** you have **first** highlighted a word inside **AmiPro**. For related information, click **How to Load & Call-Up Word Translator** and **Translate Words and Phrases... Typed in Your Word Processor or Application.**

#### **WordPerfect for Windows Operating Notes**

The Windows keyboard is becoming increasingly "crowded" as software developers attempt to provide numerous key commands that duplicate both traditional DOS keyboard commands as well as the same functions produced by mouse actions. None is more "crowded" than the **WordPerfect for Windows** keyboard.

**WordPerfect for Windows** users should **not use** the two-key **Alt + F-7** hot key combination to open the Setup window. Additionally, because **WordPerfect for Windows** has been designed to use almost all the numerous key commands used by the DOS version, those using this program may have to experiment to locate a suitable two-key hot key combination **not already used** by **WordPerfect for Windows**. For more information, click **Hot Keys** and/or **Interact With.**

The **Control** Keyboard Hot Key is automatically selected for WordPerfect in the Setup window. With the **Ctrl** key selected as the Keyboard Hot Key in the Setup window (and if your system allows use of the **Right Alt** key), you **might** be able to use **either Ctrl** or the **Right Alt** key as the Keyboard Hot Key. If your system's **Right Alt** key is not operative, you will **only** be able to use the **Ctrl** key. For more information, click **Hot Keys.**

Always select WordPerfect in the Interact With section of the Setup window **BEFORE** calling-up Word Translator from WordPerfect for Windows.

#### **Microsoft Word for Windows Operating Notes**

Currently, the only known conflicts you may experience using Word Translator with **Word for Windows** is user-defined hot key combinations or use of the ability **Word**

**for Windows** has to emulate **WordPerfect** key commands. If a one-key or two-key hot key combination **you defined** conflicts with those used by Word Translator, it is better to change the hot key combination in **Word for Windows** rather than the combination used by Word Translator. It is also best to **DISABLE WordPerfect** "emulation" if it is enabled. Word Translator requires only a very few hot keys. With the numerous keys used by **Word for Windows** and **WordPerfect for Windows**, other programs have little chance. Please see the **WordPerfect for Windows** section immediately above. For more information, click **Hot Keys** and/or **Interact With.**

The **Control** Keyboard Hot Key is automatically selected for Word for Windows in the Setup window. With the **Ctrl** key selected as the Keyboard Hot Key in the Setup window (and if your system allows use of the **Right Alt** key), you **might** be able to use **either Ctrl** or the **Right Alt** key as the Keyboard Hot Key. If your system's **Right Alt** key is not operative, you will **only** be able to use the **Ctrl** key. For more information, click **Hot Keys.**

Always select Word for Windows in the Interact With section of the Setup window **BEFORE** calling-up Word Translator from Microsoft Word for Windows.

#### **Works for Windows Operating Notes**

Always select Works in the Interact With section of the Setup window when using Works **BEFORE** calling-up Word Translator from Microsoft Works. To toggle back and forth between typing English and accented characters in Works word processor (and depending upon your system) you may use Word Translators **Ctrl** (Control) Keyboard Hot Key, the US-International keyboard driver or both. Always select Works in the Interact With section of the Setup window when using Works **BEFORE** calling-up Word Translator. For more information, click **Hot Keys** and/or **Interact With.**

#### **Microsoft Publisher Operating Notes**

All Word Translator functions should operate without conflict. Always select Other in the Interact With section of the Setup window when using **Microsoft Publisher BEFORE** calling-up Word Translator from Microsoft Publisher. To toggle back and forth between typing English and accented characters in Publisher (and depending upon your system) you may use Word Translators **Ctrl** (Control) Keyboard Hot Key, the US-International keyboard driver or both. Always select Other in the Interact With section of the Setup window when using Publisher **BEFORE** calling-up Word Translator. Some systems **might** operate more efficiently with Word for Windows selected in the Interact With section of the Setup window. For more information, click **Hot Keys** and/or **Interact With.**

#### **Windows Write Operating Notes**

Many dictionary modules will operate with Windows Write. Polish, Croatian and Serbian Latin module users **must** select the "Danube" TrueType font inside Windows Write just as they would in any other word processor or application. To toggle back and forth between typing English and accented characters (or Polish, Croatian or Serbian [Latin]) in Windows Write you can use Word Translators keyboard hot key (Control ) **Ctrl** or **Right Alt** key -- whichever will operate best with your system. Many users can also use the US-International keyboard driver with Windows Write. Always select Write in the Interact With section of the Setup window when using Windows Write **BEFORE** calling-up Word Translator from Microsoft Write. For more information, click **Hot Keys** and/or **Interact With.**

Croatian or Serbian Latin dictionary users will **only** be able to type Croatian or Serbian Latin in Windows Write **after** selecting the "Danube" TrueType font inside Windows Write.

**However**, because Windows Write will **not** automatically transfer **rtf** (rich text format) text through your Windows Clipboard to Word Translator nor automatically accept **rtf** text from Word Translator through Windows Clipboard, you **cannot** successfully use Windows Write with a Russian or Serbian Cyrillic dictionary module.

#### **Windows Notepad Operating Notes**

To toggle back and forth between typing English and accented characters in Windows Notepad (and depending upon your system) you may use Word Translators **Ctrl** (Control) Keyboard Hot Key, the US-International keyboard driver or both. Always select Other in the Interact With section of the Setup window when using Windows Notepad **BEFORE** calling-up Word Translator. For more information, click **Hot Keys** and/or **Interact With.**

Because Windows Notepad does **not** allow the selection of a specific font (such as the required "Pravda" or "Danube" TrueType font), you **cannot** use Windows Notepad to type Russian, Polish, Croatian or Serbian Latin or Cyrillic.

# 指 **7. Speed Bar, Buttons, Message Box & Type Accents Check Box**

Word Translators Speed Bar, interactive Messages and Type Accents check box have all been designed to both help you work faster and provide you with on-screen information about the function or functions of various Word Translator features. Click one of the following for specific information**:**

> **Word Translator Speed Bar Word Translator Buttons & Messages Type Accents Check Box**

## **Word Translator Speed Bar**

**IMPORTANT:** Using some program or file manager programs instead of the standard Windows 3.1 or above Program Manager has been found to cause problems when running Word Translator for Windows as well as many other Windows programs. If you use such a program and experience problems running Word Translator, try **checking** the Speed Bar **Not** Always On Top check box in the Setup window so the Speed Bar will **not** be displayed on top of your word processor or any other Windows application you open. In most situations, this has been found to correct most conflicts with third party file/ program manager programs.

The Word Translator Speed Bar is a small, oblong box containing seven Word Translator icon buttons. It will always first appear in the ("default") top left-hand corner of your screen after you have loaded Word Translator into your computer's memory. You may move the Speed Bar to any position you desire. To load Word Translator into your computer's memory, carefully follow the instructions about **How to Load & Call-Up Word Translator.**

The buttons on the Speed Bar can be activated whenever it is displayed on top of a program or application but will **not operate** when displayed over **any** Word Translator window. Clicking the desired Speed Bar button activates the choice. The active Speed Bar button will remain "pushed" (dark-colored) until you make another selection.

The Speed Bar allows you to quickly select and/or switch between one of the **Operation Modes,** open the **Setup Window** or open this on-line Word Translator manual/help file.

#### **Icon / Button = Function**

**1st icon** [**wt**] **=** Change to Word Translation mode **2nd icon** [**sp** & check mark] **=** Change to Spell-Checking mode **3rd icon** [curved arrow over vertical box] **=** Prediction & Spell-Checking mode **4th icon** [**blue** "papers"] **=** Change to "standard" Document Translation mode **5th icon** [**red** "papers"] **=** Change to Quick Document Translation mode **6th icon [set-up]** = Open the Word Translator Setup window **7th icon** [**?**] **=** Open this on-line Word Translator manual/help file

The specific function of each Speed Bar icon/button is displayed in a box immediately beneath the Speed Bar whenever you place your cursor over any of the icon buttons.

Additionally, as you press the default **Ctrl** (Control) Keyboard Hot Key--to toggle between the standard US keyboard you normally use and the Cyrillic or East European keyboard defined by the Keyboard Layout Editor window--the "drag strip" at the far left of the Speed Bar will alternately change color from **GRAY** to **RED** or from **RED** to **GRAY**. This is the same "drag strip" you would use to move the Speed Bar.

When the "drag strip" is **GRAY**, it indicates that the standard US keyboard you normally use is enabled. When the "drag strip" is **RED**, it indicates that the Cyrillic or East European keyboard is enabled--the keyboard layout defined in the Keyboard Layout Editor window and displayed in the Keyboard Layout window. Because the Speed Bar is displayed in the ("default") far upper left-hand corner of your word processor or application (unless, in the Setup window, you choose not to display it), you will always have a quick indication of which specific keyboard is enabled or active

The Speed Bar is **only** visible **after** Word Translator is loaded into your computer's memory. If you **check** the Speed Bar **Not** Always On Top check box in the Setup window, the Speed Bar will **not** be displayed on top of your word processor or any other Windows application you open. It **will**, however, **remain** on top of the Program Manager window until you click the Program Manager window *title bar.* Clicking the title bar will cause the Speed Bar to disappear "behind" the Program Manager window.

With the Speed Bar **Not** Always On Top check box **un-checked** in the Setup window, the Speed Bar **will** be always be displayed on top of your word processor or any other Windows application you open.

You can move the Speed Bar from the ("default") top left-hand corner position to any other position on your screen by first clicking and holding down on the left mouse button when your mouse is directly on the small dark gray strip at the far left side of the Speed Bar. While holding down on the left mouse button, move your mouse to the position on the screen where you want to display the Speed Bar and, then, release the mouse button. You will see a dotted outline of the Speed Bar physically move as you move your mouse and it will be displayed in any position you "drag" it to and, then, release the left mouse button.

## **Word Translator Buttons & Messages**

Each button in any Word Translator window performs a specific function. If the lettering inside the button is functional (**dark**), it can be clicked to perform its function. If the lettering inside the button is **light**, it is inoperable in that specific Word Translator window.

The function of any button is interactively displayed either in Word Translators Message box **or** on the title bar of the window you have open whenever you place your mouse **over** a Word Translator button or section of the window.

If you move your mouse very quickly over areas of any Word Translator window, the message displayed in either the Message box **or** on the title bar of the window will change (flash) very quickly. This is **not** an error but, rather, only reflects the speed your mouse is moving. Slow down and all will be well.

# **Type Accents Check Box**

All installed and selected dictionary modules **except** Russian, Polish, Croatian, Japanese, Serbian Latin and Serbian Cyrillic contain a Type Accents check box located inside the main Word Translator window. It will toggle (**check/un-check**) every time the "default" **Control** Keyboard Hot Key is pressed and allow you to alternate between typing on the standard keyboard and one that only produces accented characters.

Because **checking/un-checking** this check box has the same effect as pressing the "default" **Control** Keyboard Hot Key, there are two methods you can use to toggle (switch back and forth) between typing on the normal keyboard (**un-checked**) and the accented character keyboard (**checked**). The status of this check box (**checked** or **un-checked**) will also provide you with an indicator of whether the standard keyboard or the accented character keyboard is enabled. For additional information, click**:**

#### **Typing Accented Characters.**

With Russian, Polish, Croatian, Japanese or Serbian Cyrillic or Latin dictionary modules installed and selected as the Current Dictionary, this check box will be displayed as either Type in Russian (Russian), Polish Characters (Polish), Croatian Characters (Croatian), Serbian Characters (Serbian Latin or Cyrillic) or Japanese Characters (Japanese) **instead** of Type Accents and it will toggle you back and forth between the standard keyboard and the keyboard layout pictured in the Keyboard Layout Editor window. It will operate in essentially the same fashion as described here for accented characters except that it will provide access to the special characters needed for Russian, Croatian, Serbian Latin, Serbian Cyrillic or Japanese. For additional related information, click**: Russian and Serbian Cyrillic** or **Polish, Croatian & Serbian Latin.**

Additionally, as you press the default **Ctrl** (Control) Keyboard Hot Key--to toggle between the standard US keyboard you normally use and the Cyrillic or East European keyboard defined by the Keyboard Layout Editor window--the "drag strip" at the far left of the Speed Bar will alternately change color from **GRAY** to **RED** or from **RED** to **GRAY**. This is the same "drag strip" you would use to move the Speed Bar.

When the "drag strip" is **GRAY**, it indicates that the standard US keyboard you normally use is enabled. When the "drag strip" is **RED**, it indicates that the Cyrillic or East European keyboard is enabled--the keyboard layout defined in the Keyboard Layout Editor window and displayed in the Keyboard Layout window. Because the Speed Bar is displayed in the ("default") far upper left-hand corner of your word processor or application (unless, in the Setup window, you choose not to display it), you will always have a quick indication of which specific keyboard is enabled or active.

# **8. Scrolling Through the Dictionary**

**PLEASE NOTE:** Word Translator provides and uses a system of two "paired" or "coupled" dictionary modules that comprise any single bilingual dictionary. For example, for German, there is a **German-English** dictionary module (that contains German "base words" and phrases with corresponding English translations) and an **English-German** dictionary module (that contains English "base words" and phrases with corresponding German translations).

If, for example, you wanted to translate German to English, you should **only** use the **German-English** dictionary module. If you wanted to translate English to German, you should **only** use the **English-German** dictionary module.

With any dictionary module, the first named language is the "source" language and the second named language is the "destination" language. So, for example, a **German-English** dictionary module **only** contains German "base words" and phrases with corresponding English translations and **only** translates German to English while an **English-German** dictionary module **only** contains English "base words" and phrases with corresponding German translations and **only** translates English to German.

You can easy scroll through an alphabetic listing of the "base words" and phrases in any dictionary module by clicking your left mouse button on the top or bottom scroll arrow on the right side of the Choose Word/Phrase box. After you have clicked directly on a word in the Choose/Word Phrase box (other than a word already highlighted), you may also use the **PgUp** and **PgDn** keys to scroll up or down through "pages" of the dictionary or the up and down (arrow) toggle keys to scroll through individual entries (single words and phrases). You can also change to a completely different section of the dictionary by typing a new word in the uppermost box inside Word Translator.

For example, to change from dictionary entries beginning with the letters "D-O" (like the English word "dog") to words and phrases beginning with the letters "C-A" (like the English word "cat"), first highlight the word in the uppermost box of the main Word Translator Choose Word/Phrase window and, then, type, for example, the English word "cat" in the uppermost box. The Choose Word/Phrase window will change to the section of the dictionary listing words and phrases beginning with the letters "C-A" and include, in this example, the word "cat" (if it is entered in your dictionary). You may then scroll through this section of the dictionary as before.

For more information about how to type, change and/or display a "base word" or phrase in the uppermost box of the Word/Phrase to Translate window, click**: Translate Words and Phrases... Typed Inside Word Translator** and/or **Translate Words and Phrases... Typed in Your Word Processor or Application.**

## **9A. Translate a Word or Phrase Typed in Your Word Processor or Application**

**PLEASE NOTE:** Word Translator provides and uses a system of two "paired" dictionary modules that comprise any "combined" bilingual dictionary. For example, for Polish, there is a **Polish-English** dictionary module (that contains Polish "base words" and phrases with English translations) and an **English-Polish** dictionary module (that contains English "base words" and phrases with Polish translations).

If, for example, you wanted to translate Polish to English, you should **only** use the **Polish-English** dictionary module. If you wanted to translate English to Polish, you should **only** use the **English-Polish** dictionary module.

With any dictionary module, the first named language is the "source" language and the second named language is the "destination" language. So, for example, a **Polish-English** dictionary module **only** contains Polish "base words" and phrases with corresponding English translations and **only** translates Polish to English while an **English-Polish** dictionary module **only** contains English "base words" and phrases with corresponding Polish translations and **only** translates English to Polish.

**IMPORTANT:** Word Translator must first be loaded into your computer's memory (as signified by the display of a Word Translator icon beneath the Program Manager window and the Speed Bar in the upper left-hand corner) **BEFORE** you open your word processor and proceed with this function. Click **How to Load & Call-Up Word Translator** for detailed information about how to do this.

- **1.** First make sure that the correct dictionary module is selected as the Current         Language in the Setup window. For example, if you wanted to translate from         English to Polish, an **English-Polish** dictionary module should be selected in         the Current Dictionary box in the Setup window. Conversely, if you wanted to         translate from Polish to English, a **Polish-English** module should be selected         in the Current Dictionary box in the Setup window.
- **2.** Choose a word or phrase you want to translate that youve typed in your           Windows word processor or other Windows application.
- **3.** Select the word or phrase by highlighting it with your mouse. For individual         words, this is easily accomplished by either double-clicking on the left mouse button while the cursor is directly over the word or by holding down on the left         mouse button while sweeping the cursor over the word. To highlight phrases,         you must sweep the cursor across the entire phrase while holding down the         left mouse button. Be careful not to highlight characters or punctuation that         are **NOT** part of the word or phrase you want to translate. Highlight **ONLY** the         word or phrase you want to translate.
- **4.** When the word or phrase is highlighted, simultaneously press the Word         Translator program hot key combination to call-up Word Translator. (Control)

        **Ctrl + Shift** is the "default" combination. If the word or phrase is entered in the         dictionary, the Word/Phrase to Translate window will appear and display the         word or phrase you highlighted in the uppermost box and provide one or more         translations in the Choose Translation box immediately beneath it.

**5.** If there is more than a single translation, highlight the specific translation you         want in the list in the Choose Translation box by clicking directly on the word         once with your left mouse button. If only a single translation exists, it will already

        be highlighted. You may also double-click on any translation you select instead         of following the next step.

- **6.** When the translation you want is highlighted, click once on the **Choose** button         with your left mouse button. Clicking the **Choose** button will replace the word
- or

        phrase you typed in your word processor or application with the translation you         selected and also close Word Translator's Word/Phrase to Translate window.

**7.** If the word or phrase is not in your dictionary module, you may add it at this         time together with one or more translations. For more information about how to

        do this, click **Adding New "Base Words/Phrases" & Translations.**

**AmiPro Users Please Note:** While inside **AmiPro**, if no word or phrase has been typed and selected (highlighted) **before** you call-up Word Translator (by simultaneously pressing the ("default") **Ctrl + Shift** hot keys), the Word Translator window may **not** open. You can remedy this by first minimizing your **AmiPro** window and, then, double-clicking on the Word Translator icon. To prevent this from happening, **never** attempt to call-up Word Translator (by simultaneously pressing the ("default") **Ctrl + Shift** hot keys **unless** you have **first** highlighted a word inside **AmiPro**.

## **9B. Translate a Word or Phrase Typed Inside Word Translator**

**PLEASE NOTE:** Word Translator provides and uses a system of two "paired" dictionary modules that comprise any "combined" bilingual dictionary. For example, for Polish, there is a **Polish-English** dictionary module (that contains Polish "base words" and phrases with corresponding English translations) and an **English-Polish** dictionary module (that contains English "base words" and phrases with corresponding Polish translations).

If, for example, you wanted to translate Polish to English, you should **only** use the **Polish-English** dictionary module. If you wanted to translate English to Polish, you should **only** use the **English-Polish** dictionary module.

With any dictionary module, the first named language is the "source" language and the second named language is the "destination" language. So, for example, a **Polish-English** dictionary module **only** translates Polish to English while an **English-Polish** dictionary module **only** translates English to Polish.

**IMPORTANT:** Word Translator must first be loaded into your computer's memory (as signified by the display of a Word Translator icon beneath the Program Manager window and the Speed Bar in the ("default") upper left-hand corner) **BEFORE** you proceed with this function. For more information about how to do this click **How to Load & Call-Up Word Translator.**

You do not need to open any other program or application to call-up Word Translator with the hot key combination and you may call-up Word Translator with the hot key combination from anywhere in Windows as long as it has first been loaded into your computers memory.

- **1.** First make sure that the correct dictionary module is selected as the Current         Language in the Setup window. For example, if you wanted to translate from         English to Polish, an **English-Polish** dictionary module should be selected in         the Current Dictionary box in the Setup window. Conversely, if you wanted to         translate from Polish to English, a **Polish-English** module should be selected in the Current Dictionary box in the Setup window. You may also change from         one dictionary module to another in the main Word Translator window.
- **2.** Call-up Word Translator by simultaneously pressing the Word Translator         program hot key combination--(Control) **Ctrl + Shift** is the "default" combination.

        Word Translators Word/Phrase to Translate window will appear.

**3.** If the uppermost box of the Word/Phrase to Translate window is blank, place         your cursor inside the box and click once with your left mouse button. This         will cause your cursor to "blink" inside this box.

**NOTE:** If any words are displayed in the uppermost box (because they were         already resident in your Windows Clipboard before you called-up Word         Translator), highlight them with your mouse and press the **Backspace** key on

        your keyboard to delete them. You may have to do this more than once if there         was a great deal of text in your Windows Clipboard.

- **4.** With the cursor blinking in the (blank) uppermost box, type a word or phrase         you want to translate. As you type, Word Translator will attempt to "guess"         the word or phrase you are typing in the Choose Word/Phrase box immediately         beneath the one you are typing in. Essentially, Word Translator attempts to         match the word/phrase you are typing to words and phrases in your         dictionary module.
- **5.** If the word or phrase you typed in the uppermost box is in your dictionary, it         will be highlighted in the Choose Word/Phrase box and exactly match what you         typed. Click once on the **Choose** button to see all available translations in the         Choose Translation window that will appear. If the word or phrase is not in your         dictionary module, Word Translator will highlight the word or phrase from your dictionary module in the Choose Word/Phrase box that most closely resembles the word or phrase you typed. If the word or phrase is not in your dictionary,

you

        may add it at this time together with one or more translations. For detailed         information, click **Adding New "Base Words/Phrases" & Translations.**

**6.** You may continue to type inside Word Translator by clicking the **Back** button         to exit the Choose Translation window and make the letters in the uppermost         box of the Word/Phrase to Translate window functional (**dark**). To erase         previous words or phrases you typed in the uppermost box, highlight the word         with your mouse and press the **Backspace** key, then, type a new word or phrase

        and proceed as before.

# <u>ia</u> **10. Adding New "Base Words/Phrases" & Translations**

A "base word" or "base phrase" is a word or phrase in a dictionary module that has one or more translations associated with it, thereby making it the basis or "base" for all associated translations.

#### **A. Adding New "Base Words/Phrases" Not in the Dictionary B. Adding a New Translation to a "Base Word/Phrase" Already in the Dictionary C. The Add Reverse Translations Check Box**

**PLEASE NOTE:** Word Translator provides and uses a system of two "paired" dictionary modules that comprise any "combined" bilingual dictionary. For example, for Danish, there is a **Danish-English** dictionary module (that contains Danish "base words" and phrases with corresponding English translations) and an **English-Danish** dictionary module (that contains English "base words" and phrases with corresponding Danish translations).

For example, if you wanted to add a new Danish "base word/phrase" to your dictionary, you should **only** select the **Danish-English** dictionary module as the Current Dictionary in the Setup window. If you wanted to add a new English "base word/phrase," you should **only** select the **English-Danish** dictionary module as the Current Dictionary in the Setup window.

With any dictionary module, the first named language is the "source" language and the second named language is the "destination" language. So, for example, a **Danish-English** dictionary module **only** translates Danish to English while an **English-Danish** dictionary module **only** translates English to Danish.

## **10A. Adding New "Base Words/Phrases" Not in the Dictionary**

**PLEASE NOTE:** Word Translator provides and uses a system of two "paired" dictionary modules that comprise any "combined" bilingual dictionary. For example, for Russian, there is a **Russian-English** dictionary module (that contains Russian "base words" and phrases with corresponding English translations) and an **English-Russian** dictionary module (that contains English "base words" and phrases with corresponding Russian translations).

For example, if you wanted to add a new **Russian** "base word/phrase" to your dictionary, you should **only** select the **Russian-English** dictionary module as the Current Dictionary in the Setup window. If you wanted to add a new **English** "base word/phrase," you should **only** select the **English-Russian** dictionary module as the Current Dictionary in the Setup window.

With any dictionary module, the first named language is the "source" language and the second named language is the "destination" language. So, for example, a **Russian-English** dictionary module **only** translates Russian to English while an **English-Russian** dictionary module **only** translates English to Russian.

Whenever you add new "base words," phrases and translations to any dictionary module, **all** such new additions are saved and stored in **separate User Dictionary** files. For example, if you were using the Russian-English I and English-Russian I "paired" dictionary modules and added a new English "base word" with several corresponding Russian translations to the English-Russian III module, these new additions would be saved and stored in **User Dictionary** files in your ("default") **WINTRAN** directory named **engrusa.ndx**, **engrusa.rec**, **engrusa.sfx** and (sometimes but not always) **engrusa.sbs**. It doesn't matter if you are using a I, II or III version dictionary module. The **User Dictionary** files only reflect the first three letters of the "source" and "destination" languages of the specific dictionary module (e.g. **engrus**) followed by an **a** and, then, the file type--ndx, rec, sbs or sfx.

Additionally, the "reverse translations" for the newly made entries are saved in corresponding files of the "paired" dictionary module -- **rusenga.ndx**, **rusenga.rec**, **rusenga.sfx** and (often but not always) **rusenga.sbs**. Word Translator automatically accesses these files in addition to the **Supplied Dictionary** files so there is no need for you to attempt to access them separately. For more information about the **User Dictionary** and **Supplied Dictionary** files and the naming conventions for various language/dictionary modules, click**: Backing-Up Your User Dictionary Files.**

Whenever you enter a word or phrase that you typed either in your word processor or directly inside Word Translator that is **not** entered in the selected dictionary module (Current Dictionary), you may add the word or phrase as well as any number of translations for it to your dictionary. To do this**:**

**1.** First make sure that the correct dictionary module is selected as the Current         Language in the Setup window. For example, if you wanted to add a new         Russian "base word/phrase," a **Russian-English** dictionary module should be

        selected in the Current Dictionary box in the Setup window. Conversely, if         you wanted to add a new English "base word/phrase," an **English-Russian**         dictionary module should be selected in the Current Dictionary box in the         Setup window.

**2.** Make sure the new "base word" or phrase you wish to add to the dictionary         is displayed in the uppermost box of the Word/Phrase to Translate window. It should be a "base word" or phrase in the "source" language (the first named         language of the selected dictionary module. For example, if you wanted to add         a new English "base word," an **English-??????** dictionary should be selected         **not** a **??????-English** dictionary.

The "base word" or phrase in the uppermost box can be either a word or phrase         you typed directly inside Word Translator or one you highlighted in your         word processor or other application and, then, called-up Word Translator to         translate. For detailed information about how to translate a word or phrase         using either of these methods, click either **Translate Words and Phrases... Typed in Your Word Processor or Application or Translate Words** and Phrases... Typed Inside Word Translator.

**3.** With the new "base word" or phrase (you wish to add to the dictionary) displayed in the uppermost box of the Word/Phrase to Translate window,         click the **Add** button and the window title will change to Add New Translations         and two new boxes will appear beneath the uppermost box displaying the new "base word" or phrase you are entering. One box is titled New Translation         and other box is titled Translation List. An Add Reverse Translations check         box will also appear in the lower left-hand corner of the window. If you **do not**         want Word Translator to write reverse translations (translations as "base words")         to your "paired" dictionary, **un-check** this check box. With this box **checked**,         Word Translator will automatically write all translations you enter as "base

words"

        with the original "base word" as their translation.

**PLEASE NOTE:** You may add a "base word" or phrase to the dictionary without         any translations. To do this, click the **Done** button immediately after the New         Translation box appears (the box where you would normally type a new         translation).

- **4.** In the New Translation box (where the cursor is blinking), type a single         translation for the new "base word" or phrase and, then, either press the         **<enter>** key on your keyboard or click the **Add** button again.
- **5.** The new translation you just typed will appear in the Translation List and the         word in the New Translation box will become highlighted. You can then type more individual translations in the New Translation box one at a time. The         previous translation you added (that is now highlighted) will disappear when         you start to type another individual translation.
- **6.** You may add more translations (one at a time) by typing each one individually         in the New Translation box and, then, either pressing the **<enter>** key on

        your keyboard or clicking the **Add** button. Each new translation you add to a new "base word" or phrase will appear in the Translation List in the order you         enter it.

**IMPORTANT:** The top or first translation listed in Translation List for any         word or phrase in your dictionary module is the **only** translation Word         Translator will use when you translate text using (automatic) Quick Document         Translation mode.

        Any short note you add (in parenthesis) to any "base word/phrase" or translation

        --such as (noun), (verb), (adj.), (adv.), (slang), (m), (f), et cetera--will **not**         be carried across/included as a part of the translation of any word or phrase         you call-up Word Translator to translate.

**7.** If you misspell or make a mistake typing a word while you are typing in the         New Translation box, either highlight the entire word and retype it or **Backspace** over the misspelled portion and retype it. You may also click         your cursor after a letter or character inside the word you wish to change,         **Backspace** over the errant characters and, then, retype them.

If you discover a misspelled word in the Translation List box, the only way to         change it is to first delete it and then re-enter it. To do this, first highlight the word in the Translation List box by clicking directly on it once with your mouse         and, then, press the **Delete** button. The misspelled word will be deleted from         the Translation List box. You may then re-enter the correctly spelled word by         first highlighting the word in the New Translation box and re-typing over it. Add         the corrected translation by either pressing the **<enter>** key or clicking the

#### **Add**

button.

- **8.** When you have added all the new translations you want, click the **Done**         button and Word Translator will add the new "base word" or phrase and         translation or translations you entered to the dictionary. Clicking the **Done**         button is the only action that "saves" new "base words/phrases" and         translation(s).
- **9.** If the Add Reverse Translations check box was **checked** when you clicked         the **Done** button, Word Translator will also automatically write all the         translations you entered to one dictionary module in their "reverse" to the other ("paired") dictionary module.

        Clicking the **Back** button in the Add New Translations window at any time will return you to the previous Word/Phrase to Translate window and neither         the "base word" nor any of the translations you entered will be saved to the         dictionary module.

For additional related information, click**: Scrolling Through the Dictionary, Adding a New Translation to a "Base Word/Phrase" Already in the Dictionary**
and/or **The Add Reverse Translations Check Box.**

## **10B. Adding a New Translation to a "Base Word/Phrase" Already in the Dictionary**

**PLEASE NOTE:** Word Translator provides and uses a system of **Supplied Dictionary** modules that contain two "paired" dictionary modules that comprise any "combined" bilingual dictionary. For example, for Portuguese and English, there is a **Portuguese-English** dictionary module (that contains Portuguese "base words" and phrases with English translations) and an **English-Portuguese** dictionary module (that contains English "base words" and phrases with Portuguese translations). All new "base words," "base phrases" and translations you enter are saved and stored in separate and corresponding **User Dictionary** files. Word Translator automatically accesses **both** the **Supplied Dictionary** module files **and** the **User Dictionary** files whenever you use any mode.

If, for example, you wanted to add a Portuguese translation for an existing English "base word" or phrase, you should **only** select an **English-Portuguese** dictionary module as the Current Dictionary in the Setup window. The **English-Portuguese** dictionary module contains English "base words/phrases" with corresponding Portuguese translations.

If, for example, you wanted to add an English translation for an existing Portuguese "base word" or phrase, you should **only** select an **Portuguese-English** dictionary module as the Current Dictionary in the Setup window. The **English-Portuguese** dictionary module contains Portuguese "base words/ phrases" with corresponding English translations.

In any dictionary module, the first named language is the "source" language and the second named language is the "destination" language. So, for example, a **Portuguese-English** dictionary module **only** translates Portuguese to English while an **English-Portuguese** dictionary module **only** translates English to Portuguese.

Whenever you add new "base words," phrases and translations to any dictionary module, **all** such new additions are saved and stored in **separate User Dictionary** files. For example, if you were using the Portuguese-English I and English-Portuguese I" paired" dictionary modules and added a new English "base word" with several corresponding Portuguese translations to the English-Portuguese I module, these new additions would be saved and stored in files in your ("default") **WINTRAN** directory **User Dictionary** files named **engpora.ndx**, **engpora.rec**, **engpora.sfx** and (often but not always) **engpora.sbs**.

Additionally, the "reverse translations" for the newly made entries are saved and stored in corresponding files of the "paired" **User Dictionary** module - **porenga.ndx**, **porenga.rec**, **porenga.sfx** and (often but not always) **porenga.sbs**.

Word Translator automatically accesses these **User Dictionary** files in addition to the **Supplied Dictionary** files whenever you call-up Word Translator so there is no need for you to attempt to access them separately. For more information about this, click **Backing-Up Your User Dictionary Files.**

To add a new or additional translation or multiple translations to a "base word" or phrase already in the dictionary, you will essentially follow the same procedure you would for **Adding New "Base Words/Phrases" Not in the Dictionary.** The only difference will be that, when the Choose Translation section of the Word/Phrase to Translate window appears, it will probably already contain a translation or list of translations for the "base word" or phrase displayed in the uppermost box. To add another single translation or multiple translations**:**

- **1.** First make sure that the correct dictionary module is selected as the Current         Language in the Setup window. For example, if you wanted to add a new         Polish translation to an existing English "base word/phrase," an **English- Polish** dictionary module should be selected in the Current Dictionary box in         the Setup window. Conversely, if you wanted to add a new English translation         to an existing Polish "base word/phrase," a **Polish-English** dictionary module         should be selected in the Current Dictionary box in the Setup window.
- **2.** Click the **Add** button and the window title will change to Add New Translations         and two new boxes will appear beneath the uppermost box displaying the "base word" or phrase. One box is titled New Translation and other         Translation List. The Add Reverse Translations check box will also appear         in the lower left-hand corner of the window.
- **3.** In the New Translation box (where the cursor is blinking), type an individual         new translation for the new "base word" or phrase and, then, either press the         **<enter>** key or click the **Add** button. Add additional individual translations in         the same way.
- **4.** When you have added all the new translations you want, click the **Done**         button and Word Translator will add the new translation or translations you         entered to your dictionary. Clicking the **Done** button is the only action that       "saves" new "base word/phrase" and translation(s).

**IMPORTANT:** The top or first translation listed in Translation List for any         word or phrase in your dictionary module is the only translation Word         Translator will use when you translate a document using Quick Document         Translation mode.

        If you want to display translations for any "base word/phrase" in a specific         order (e.g. in a specific order of preference from top to bottom), it is often         easier to first delete all translations and, then, re-enter them one at a time         in the specific order you desire. The first translation you enter will appear first         on the list, the second, will be second on the list and so forth. You may also         place a specific translation in a specific place on the Translation List by highlighting the translation that you want to immediately follow the new translation you are adding after you have typed the new translation but         before you click the **Add** button or press the **<enter>** key.

        Any short note you add (in parenthesis) to any "base word/phrase" or         translation -- such as (noun), (verb), (adj), (adv), (slang), (mas.), (fem.), et         cetera -- will **not** be carried-over or included as a part of the translation of any word or phrase you call-up Word Translator to translate.

You can display any "base word" or phrase in your dictionary in the uppermost box of the Word/Phrase to Translate window by**:**

- **A)** entering the word or phrase typed in your word processor, highlighting it with your mouse and, then, calling-up Word Translator with the hot key           combination (**Ctrl + Shift** is the "default" hot key combination).
- **B)** typing the word directly inside the uppermost box inside Word Translator
- **C)** scrolling through your dictionary and highlighting any "base word/phrase"           listed in the Choose Word/Phrase box of the Word/Phrase to Translate           window by clicking directly on the word

For more information about how to display a "base word" or phrase in the uppermost box of the Word/Phrase to Translate window and related topics, click**: Translate Words and Phrases... Typed in Your Word Processor or Application,**

**Translate Words and Phrases... Typed Inside Word Translator** and/or **Scrolling Through the Dictionary.**

## **10C. The Add Reverse Translations Check Box**

Reverse translation is an automatic process that will save you time when you add new "base words" or phrases and translations to your dictionary.

If, for example, if you were using an **English-Portuguese** dictionary module (English as the "source" language and Portuguese as the "destination" language) and you added the new English "base word" "dear" together with two Portuguese translations "caro" and "querido," you would only have to enter them once to have them available in the "reverse" direction. All new entries are saved and stored in the appropriate **User Dictionary** module files.

In this example, Word Translator will automatically write the two translations "caro" and "querido" to your **Portuguese-English** dictionary module (Portuguese as the "source" language and English as the "destination" language) as "base words" with the translation "dear" for each. To then add, for example, the translation

"expensive" to the new "base words," "caro" and "querido," you will need to change to and open your **Portuguese-English** dictionary and individually display each of these new "base words" word in the uppermost box and, then, add the new translation to these newly added "base words" just as you would any other.

Essentially, all the "paired" dictionary modules that comprise any "combined" bilingual dictionary automatically "communicate" through the Add Reverse Translations option without you doing anything, consequently, Reverse Translations will automatically write reverse translations (reverse "base words/phrases" and translations) to the appropriate **User Dictionary** module whenever you add new "base words/phrases" and translations to the "source" **User Dictionary** module.

To enable Add Reverse Translations, **check** the Add Reverse Translations check box before you click the **Done** button. The "default" setting for the Add Reverse Translations check box is **checked** so it is enabled every time you open the Add New Translations window.

To disable Add Reverse Translations, **un-check** the Add Reverse Translations check box before you click the **Done** button. You may want to **un-check** the Add Reverse Translations check box when you want to add a note longer than just (noun), (verb), (adj), (adv), (mas), (fem), (das), (der), et cetera, that would, for example, remind you about the specific use of a translation but don't want the note to become a translated part of a "base word" or phrase.

For additional information about related topics, click**: Scrolling Through the Dictionary, Adding New "Base Words/Phrases" Not in the Dictionary** and/or **Adding a New Translation to a "Base Word/Phrase" Already in the Dictionary.**

## 鷣 **11. Changing & Deleting "Base Words/Phrases" & Translations**

A "base word" or "base phrase" is a word or phrase in your dictionary module that has one or more translations associated with it, thereby making it the basis or "base"

for all associated translations.

At any time, you may choose to change or delete any newly added or already existing "base word," "base phrase" or translation contained in your **User Dictionary**

files. "Base words" and phrases contained in the **Supplied Dictionary** module **cannot** be changed or deleted, however, translations in any **Supplied Dictionary** module can be changed.

For further detailed information, click**:**

**A)** Change or Delete "Base Words" or Phrases **B) Change or Delete Translations** 

## **11A. Change or Delete "Base Words" or Phrases**

**PLEASE NOTE:** Word Translator provides and uses a system of "paired" dictionary modules that comprise any "combined" bilingual dictionary. For example, for Spanish, there is a **Spanish-English** dictionary module (that contains Spanish "base words" and phrases with corresponding English translations) and an **English-Spanish** dictionary module (that contains English "base words" and phrases with corresponding Spanish translations).

To display "base words" and phrases in one of the "coupled" dictionary modules, make sure you select the appropriate dictionary module as the Current Dictionary in the Setup window. The first named language in any dictionary module is the "source" language containing "base words" and phrases in that language with corresponding translations in the other language.

Should you discover a "base word" or phrase in a supplied dictionary module that is misspelled, contains a typo or is accented incorrectly, the only way to change it is to add the correctly spelled or correctly accented word to the dictionary just as you would add any other "new" "base word" or phrase. You cannot change or delete any "base word" entry in any **Supplied Dictionary** module but you may enter a new spelling, et cetera, of any "base word" you desire (as an alternative) just as you would enter any new "base word" or phrase.

You can change or delete any "base word" or phrase **you yourself** added to the dictionary but it must first be displayed in the uppermost box of the Word/Phrase to Translate window.

You can display any "base word" or phrase in your dictionary in the uppermost box of the Word/Phrase to Translate window by**:**

**A)** typing a word or phrase you know is in the dictionary in your word processor,           highlighting it with your mouse and, then, calling-up Word Translator with

the

          hot key combination. (**Ctrl + Shift** is the "default" hot key combination). **B)** typing the word directly inside the uppermost box inside Word Translator **C)** scrolling through your dictionary and highlighting any "base word/phrase" listed

          in the Word/Phrase to Translate box by clicking once directly on the word

For more information about how to display a "base word" or phrase in the uppermost box of the Word/Phrase to Translate window, click **Translate Words and Phrases... Typed in Your Word Processor or Application, Translate Words and Phrases... Typed Inside Word Translator** and/or **Scrolling Through the Dictionary.**

#### **To change a "base word" or phrase you yourself added:**

**1.** Make sure the "base word" or phrase you wish to change is displayed in         the uppermost box of the Word/Phrase to Translate window and the **exact**

        spelling of the word is highlighted in the Choose/Word Phrase box immediately         beneath it. This window contains a **Change** button. Click the **Back** button if the Choose Translation box is displayed.

- **2.** Click the **Change** button and the "base word" or phrase will become         highlighted in the uppermost box.
- **3.** Either press the **Backspace** key on your keyboard to totally erase the highlighted "base word" or phrase in the uppermost box or place your         cursor between characters inside the word and click once with your left         mouse button. This will "un-highlight" the displayed word and allow you to         backspace over misstyped characters inside the word.
- **4.** If you totally erased the displayed word, correctly re-type the entire word in         the uppermost box of the Word/Phrase to Translate window. If you only back spaced over certain characters inside the displayed word, correctly retype         that section of the word.
- **5.** When you are sure you have retyped the word correctly in the uppermost         box, press the **Choose** button and Word Translator will implement the change         and return you to the Word/Phrase to Translate window.

#### **To delete a "base word" or phrase you yourself added:**

- **1.** Make sure the "base word" or phrase you wish to delete is displayed in the         uppermost box of the Word/Phrase to Translate window. If the "base word"         or phrase has translations associated with it, they will be displayed in the         Choose Translation box immediately beneath the uppermost box where the         "base word" or phrase is displayed.
- **2.** It's a good idea to first delete all translations for any "base word" or phrase         you want to delete. Do this by highlighting each individual translation in the         Choose Translation box (by clicking directly on the word) and, then pressing         the **Delete** button.
- **3.** Press the **Back** button to return you to the Word/Phrase to Translate window.         This window contains a **Change** button.
- **4.** The "base word/phrase" in the Choose Word/Phrase box (the dictionary entry) should exactly "match" the word in the uppermost box and be highlighted.         Press the **Change** button and the "base word" or phrase displayed in the         uppermost box of the Word/Phrase to Translate window will become         highlighted.
- **5.** Press the **Backspace** key on your keyboard and the displayed "base word" or phrase in the uppermost box will be totally erased.
- **6.** Press the **Choose** button and the displayed "base word" or phrase will be         erased from you dictionary. You may still see the word or phrase displayed in the Choose Word/Phrase box immediately after this action but it will disappear

        after you exit and completely close Word Translator (unload it from memory).         When you reload Word Translator again (reload it into your computer's memory)         the "base word/phrase" entry you deleted (as described above) will no longer         be listed or entered in your dictionary.

#### **To "change" a "base word" in the supplied dictionary module:**

The **ONLY** way to "change" a "base word" or phrase in a supplied dictionary module is to use the existing "base word" or phrase as the basis for a **NEW** "base word" or phrase and, then, add it as you would any other new "base word" or phrase. For more information about adding new "base words" and phrases, click **Adding New "Base Words/Phrases" & Translations**

#### **To "delete" a "base word" in the supplied dictionary module:**

You cannot delete any "base word" or phrase contained in any **Supplied Dictionary** module. You can only delete "base words" and phrases you yourself have added and that reside in the **User Dictionary** module. If you discover a a "base word" or phrase in a **Supplied Dictionary** module that is misspelled or contains some other error, use it as the basis for a **NEW** "base word" or phrase and, then, add it as you would any other new "base word" or phrase.

## **11B. Change or Delete Translations**

**PLEASE NOTE:** Word Translator provides and uses a system of "paired" dictionary modules that comprise any "combined" bilingual dictionary. For example, for French, there is a **French-English** dictionary module (that contains French "base words" and phrases with corresponding English translations) and an **English-French** dictionary module (that contains English "base words" and phrases with corresponding French translations).

To display "base words/phrases" and their corresponding translations in one of the "paired" dictionary modules, make sure you select the appropriate dictionary module as the Current Dictionary in the Setup window. The first named language in any dictionary module is the "source" language containing "base words/phrases" in that language and the corresponding translations in the other language.

With any dictionary module, the first named language is the "source" language and the second named language is the "destination" language. So, for example, a **French-English** dictionary module **only** translates French to English while an **English-French** dictionary module **only** translates English to French.

The Word/Phrase to Translate window displays the "base word" or phrase in the uppermost box and, immediately beneath it, the Choose Translation box contains all associated translations in your dictionary module for that "base word" or phrase.

You can display any "base word" or phrase in your dictionary in the uppermost box of the Word/Phrase to Translate window by**:**

**A)** typing a word or phrase you know is in the dictionary in your word processor,           highlighting it with your mouse and, then, calling-up Word Translator with

the

          hot key combination. (Control) **Ctrl + Shift** is the "default" hot key combination.

**B)** typing the word directly inside the uppermost box inside Word Translator **C)** scrolling through your dictionary and highlighting any "base word/phrase"

listed

          in the Word/Phrase to Translate box by clicking once directly on the word

For more information about how to display a "base word" or phrase in the uppermost box of the Word/Phrase to Translate window, click**: Translate Words and Phrases... Typed in Your Word Processor or Application, Translate Words and Phrases... Typed Inside Word Translator** and/or **Scrolling Through the Dictionary.**

You may delete any translation for any "base word" or phrase. It doesn't matter if it is translation you yourself entered or one contained in the supplied dictionary module.

#### **To delete any    translation:**

- **1.** Select the translation you wish to delete from the list in the Choose Translation box by highlighting it with your mouse. Do this by clicking once directly on the word with your left mouse button.
- **2.** Click once on the **Delete** button and the selected translation will be deleted         from the list of translations. Click once on the **Back** button and you will be         returned to the main Word/Phrase to Translate window. Be careful not to         delete a translation you will need in the future because once deleted, there is no way to retrieve it. However, you can always retype and **Add** a deleted         translation.

#### **To change any translation:**

The only way to change a translation once it has been entered in any dictionary module is to first delete it and, then, add it just as you would add any other new translation.

# **12. Spell-Checking As-You-Type**

**PLEASE NOTE:** Word Translator for Windows provides and uses a system of two "paired" dictionary modules that comprise any "combined" bilingual dictionary. For example, for the Danish language, there is a **Danish-English** dictionary module (that contains Danish "base words" and phrases with corresponding English translations) and an **English-Danish** dictionary module (that contains English "base words" and phrases with corresponding Danish translations).

To use Spell-Checking, you should **only** select and use the dictionary module that contains the base words/phrases in the language you want to spell-check. For example, if you wanted to spell-check in Danish, you should select and use **only** the **Danish-English** dictionary module. If you wanted to spell-check in English, you should **only** select and use the **English-Danish** dictionary module.

In any dictionary module, the first named language is the "source" language (that **only** contains base words/phrases in that language) and the second named language is the "destination" language. So, for example, a **Danish-English** dictionary module **only** spell-checks in Danish while an **English-Danish** dictionary module **only** spell-checks in English.

With Spell-Checking mode enabled, Word Translator will accomplish an "asyou-type" spell-check in the "source" language of the currently selected dictionary module (Current Dictionary).

Spell-Checking is enabled in either the Setup window by **checking** the Spell-Checking check box or by clicking the **2nd icon** (sp) on the **Speed Bar.**  At any point, you may disable Spell-Checking by selecting another operation mode from the Speed Bar or by **un-checking** the Spell-Checking check box in the **Setup Window.**

You can only enable/disable the spell-checking Beep inside the Setup window by **checking/un-checking** the Beep check box displayed beneath the Spell-Checking check box. You can also only enable/disable the Suggested Spelling option by **checking/un-checking** the Suggestions check box displayed beneath the Spell-Checking check box in the Setup window.

To hear a beep when Beep is enabled (**checked**) you may need to install a "pc speaker" driver or other Windows sound device.

With Spell-Checking enabled, every time you press the **space bar** on your keyboard or type a punctuation symbol (after typing a word), Word Translator will accomplish a spell-check of that word (the last complete word you typed) using the "base words/phrases" entered in the selected dictionary module (Current Dictionary) as the **sole reference source**.

If a word you type is **not** already entered in the dictionary, is misspelled or contains a typo, Word Translator will sound an alert (Beep) and a Suggested Spelling window will appear (if the Beep and Suggestions check boxes are **checked** inside the Setup window) and display a list of "base words/phrases" from your dictionary module whose spelling most closely resembles the word you typed.

When the Suggested Spelling window appears, you may "scroll" horizontally (left and right) across the Choose Word/Phrase box (if "scroll arrows" are present) to choose a replacement "base word" or phrase for the one you typed. If an appropriate replacement word exists in the dictionary module, highlight the word by clicking directly on it once with your mouse and, then, click the **Choose** button. Word Translator will automatically replace the word in your document with the word you selected from the list.

If the list of "base words/phrases" does not contain a suitable replacement word, click the **Exit** button to return you to your word processor where you can again type **or** you may choose to add the word to your dictionary module by clicking the **Add** button.

Because Word Translator uses the selected dictionary module as its **sole reference source**, the quality of both Spell-Checking and Suggested Spelling is directly dependent upon the number of "base word/phrase" entries contained in the currently selected dictionary module (Current Dictionary). The more "base word/phrase" entries contained in the dictionary module, the better the results obtained from Spell-Checking will be.

For additional information about Spell-Checking and the Suggested Spelling and Beep check boxes, click **Operation Modes.**

# **13. Prediction & Spell-Checking As-You-Type**

The Prediction & Spell-Checking mode will spell-check and/or predict the word(s) and/or phrase(s) you are typing as you type them in your word processor or application. Prediction can be very useful when typing long or unfamiliar foreign words or phrases that are already entered in your dictionary. Prediction & Spell-Checking is enabled in either the Setup window (by **checking** the Prediction check box in the Operation Mode section) or by clicking the **3rd icon** (curved arrow over a vertical box) on the **Speed Bar.** 

At any point, you may disable Prediction & Spell-Checking by selecting another operation mode from the Speed Bar or by **un-checking** the Prediction check box in the **Setup Window.**

The "default" number of characters setting for Prediction in the Setup window is five (**5**) characters. We recommend you use this setting until you have gained experience using the Prediction & Spell-Checking mode. You may increase or decrease this number by changing it in the Setup window.

As you type in your Windows word processor or other Windows application with the Prediction & Spell-Checking mode enabled, Word Translator will Spell-Check words you type that contain **fewer** characters than the number of characters setting in the Setup window (five [**5**] is the "default") and provide a Prediction of the word you are typing **after** the number of characters you type is equal to the setting in the Setup window (five [**5**] is the "default"). In short (using the "default" of five [**5**] characters), if you type **less** than five characters, Word Translator will Spell-Check the word. If you type exactly **five characters**, Word Translator will provide a Prediction of the word or phrase you are typing by displaying a list of entries from the selected dictionary module.

For example, if you had the Prediction & Spell-Checking mode enabled, were using an English-?????? dictionary module and typed the word English word "cat" in your Windows word processor, Word Translator would **only** Spell-Check the word. If you typed the first five characters of the English phrase "national character" (n-a-t-i-o), a Word Translator window would appear and display an alphabetic listing of words and phrases contained in the dictionary module.

This list will include "base words" and phrases entered in the dictionary module in their alphabetical order and may include words and phrases beginning with the first five characters you typed (e.g. n-a-t-i-o). You may scroll through the list and, if the word or phrase you want is listed, you may select it by first clicking directly on it and, then, the **Choose** button. Word Translator will automatically change the five characters you typed in your word processor (e.g. n-a-t-i-o) with the word or phrase you select from the list (e.g. "national character").

You may also opt to **Remove** the characters you typed in your word processor, select other Word Translator options or **Exit** the window.

For additional information about Prediction & Spell-Checking, click **Operation Modes** and/or **Spell-Checking As-You-Type.**

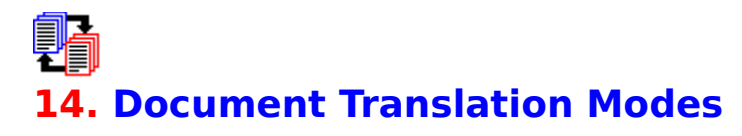

Word Translator for Windows provides two different Document Translation modes**:** 

#### 1. **"Standard" (Interactive) Document Translation**

#### **2. Quick (Non-Interactive) Document Translation**

**PLEASE NOTE:** Word Translator provides and uses a system of two "paired" dictionary modules that comprise any "combined" bilingual dictionary. For example, for Croatian, there is a **Croatian-English** dictionary module (that contains Croatian "base words" and phrases with corresponding English translations) and an **English-Croatian** dictionary module (that contains English "base words" and phrases with corresponding Croatian translations).

If, for example, you wanted to translate Croatian to English, you should **only** use the **Croatian-English** dictionary module. If you wanted to translate English to Croatian, you should **only** use the **English-Croatian** dictionary module.

In any dictionary module, the first named language is the "source" language and the second named language is the "destination" language. So, for example, a **Croatian-English** dictionary module **only** translates Croatian to English while an **English-Croatian** dictionary module **only** translates English to Croatian.

Either Document Translation mode translates either selected text or an entire document word-by-word and phrase-by-phrase from the "source" language to the "destination" language supported by the selected dictionary module (Current Language). For example, if you wanted to translate from Croatian to English, the selected dictionary module (Current Dictionary) should be a **Croatian-English** dictionary module. Make sure you have selected the appropriate dictionary module in the Current Dictionary section of the Setup window before starting either Document Translation mode. Also, please remember that before selecting either mode, Word Translator must be loaded in your computers memory. For more information, click**: How to Load & Call-Up Word Translator.**

Because Word Translator uses the selected dictionary module as its **sole reference source**, the quality of both "standard" Document Translation and Quick Document Translation is directly dependent upon the number of entries contained in the selected dictionary module (Current Dictionary). The more "base word/phrase" entries the dictionary module contains, the better the results will be.

Both "standard" Document Translation and Quick Document Translation modes can be enabled and/or disabled either in the **Setup Window** or by clicking the appropriate icon (button) on the Word Translator **Speed Bar.**

Because "Standard" Document Translation mode is interactive, it permits you to more closely control the translation process by displaying each recognized word or phrase (because it is entered in the dictionary) that has multiple translations. It then allows you to select the specific translation you want from the Translation List. Word Translator will automatically translate all recognized words and phrases that have only a single translation listed in the dictionary.

This mode also allows you to add new "base words/phrases" and translations not in your dictionary as such words are identified in your document. You can also change, alter or delete many dictionary entries during the "Standard" Document Translation process.

While you are building your dictionary module to include most of the words, special terms, phrases and other language you normally use in most of your written communications, its best to use the interactive Document Translation mode which is **"Standard" Document Translation.**

Quick Document Translation mode scans your document and translates words and phrases in your dictionary module using only the top or first translation listed for each "base word" or phrase it recognizes. Words or phrases contained in your document that are not recognized (because they are not entered in your dictionary module) are not translated but are skipped or carried-over "as is." Quick Document Translation mode is not interactive but, rather, automatic.

During Quick Document Translation, you cannot add new "base word/phrases" that are not in your dictionary nor add new translations, select specific translations or accomplish other similar Word Translator functions. While Quick Document Translation mode is often much faster than "standard" Document Translation mode, you should only use it if your dictionary contains most of the words/phrases and translations you normally use. If your dictionary contains most of the words and phrases and translations you need, use **Quick Document Translation.**

## **14A. "Standard" (Interactive) Document Translation Mode**

**PLEASE NOTE:** Word Translator for Windows provides and uses a system of two "paired" dictionary modules that comprise any "combined" bilingual dictionary. For example, for German, there is a **German-English** dictionary module (that contains German "base words" and phrases with corresponding English translations) and an **English-German** dictionary module (that contains English "base words" and phrases with corresponding German translations).

If, for example, you wanted to translate German to English, you should **only** use the **German-English** dictionary module. If you wanted to translate English to German, you should **only** use the **English-German** dictionary module.

In any dictionary module, the first named language is the "source" language and the second named language is the "destination" language. So, for example, a **German-English** dictionary module **only** translates German to English while an **English-German** dictionary module **only** translates English to German.

First make sure that the correct dictionary module is selected as the Current Language in the Setup window. For example, if you wanted to translate from English to German, an **English-German** dictionary module **MUST** be selected in the Current Dictionary box in the Setup window. Conversely, if you wanted to translate from German to English, a **German-English** module **MUST** be selected in the Current Dictionary box in the Setup window.

- **1.** You can enable "Standard" Document Translation either in the **Setup Window**         or by clicking on the **4th icon** (blue "papers") button on the Speed Bar. If you         enable this mode using the Speed Bar, do so **before** you highlight any text.         In Word Translator's Setup window, **check only** the Document Translation         check box in the Operation Mode section of the window and click the **OK**         button to both enable "Standard" Document Translation mode and exit the         Setup window.
- **2.** Open your word processor, application or Windows Write or Notepad         and "load" the document you wish to translate. Windows Notepad cannot         not be used with Russian, Polish, Croatian, Serbian or Japanese dictionary         modules because Notepad will not allow you to select a specific font such         as the necessary TrueType font.
- **3.** With your mouse, highlight the entire text or a section of text in the document you wish to translate. Do this by first placing your cursor in front         of the first word in the text you wish to translate and (while pressing down         on the left mouse button) sweep the cursor across and/or down the desired         text. When the desired text is highlighted, release the mouse button. The         selected text should remain highlighted.
- **4.** Call-up Word Translator by simultaneously pressing the hot key combination.         (Control) **Ctrl + Shift** is the "default" combination. "Standard" Document         Translation mode will start immediately and display a (maximized) full-screen window that includes a variety of Word Translator buttons as well as a Source

        Text box and, immediately below it, a Destination Text box. The Source Text         box contains the original text from your document and the Destination Text box will contain the translations as Word Translator and/or you individually select         them.

**5.** As your document is scanned word-by-word and phrase-by-phrase, Word         Translator will display the Choose Translation window and provide you with         (and allow you to choose from) all the available translations for any "base         word" or phrase that it recognizes (because it is in your dictionary) that has         more than one listed translation. To select a specific translation from the list,         highlight it by clicking directly on the word once with your mouse and, then,         click the **Choose** button. The translation you selected will be displayed in         the "Destination Text Window" and Document Translation will continue to         the next word or phrase.

        Word Translator will automatically select the single translation for any "base         word" or phrase it recognizes (because it is in your dictionary) that has **ONLY**         one listed translation.

**6.** When Word Translator identifies a word or phrase that is not in your         dictionary module, the Choose Word/Phrase window will display a list of         "base words/phrases." A word in the list may be highlighted but it will not         exactly "match" the word in the uppermost box -- the word from your         document. You then have the following Word Translator (button) options**:**

**Skip --------** skip the word in your document/not translate it **Remove --** remove the word from your document **Add --------** add the word as a new "base word/phrase" together with a translation or list of translations to the dictionary module **Choose --** select a translation as the translation for the word in your document **Delete ----** delete a "base word", phrase or translation from the dictionary **Change --** change a misspelled or misstyped "base word/phrase" **Back ------** return to the previous Word Translator window **Exit --------** stop and exit Document Translation

**7.** When Word Translator has completed scanning the text you selected to         translate, a Paste Translated Text window will appear and give you two         options of what to do with the translated text in the Destination Text box.         You may then**:**

#### **(1) Click the Paste button ...**

                  If you want to automatically paste the translated text **OVER** the source                   text (replace the original document text with the translated text).

#### **OR**

#### **(2) Click the Exit button ...**

                  If you want to paste the translated text wherever you choose. To do this**:**

                  **(a)** Press the **Exit** button

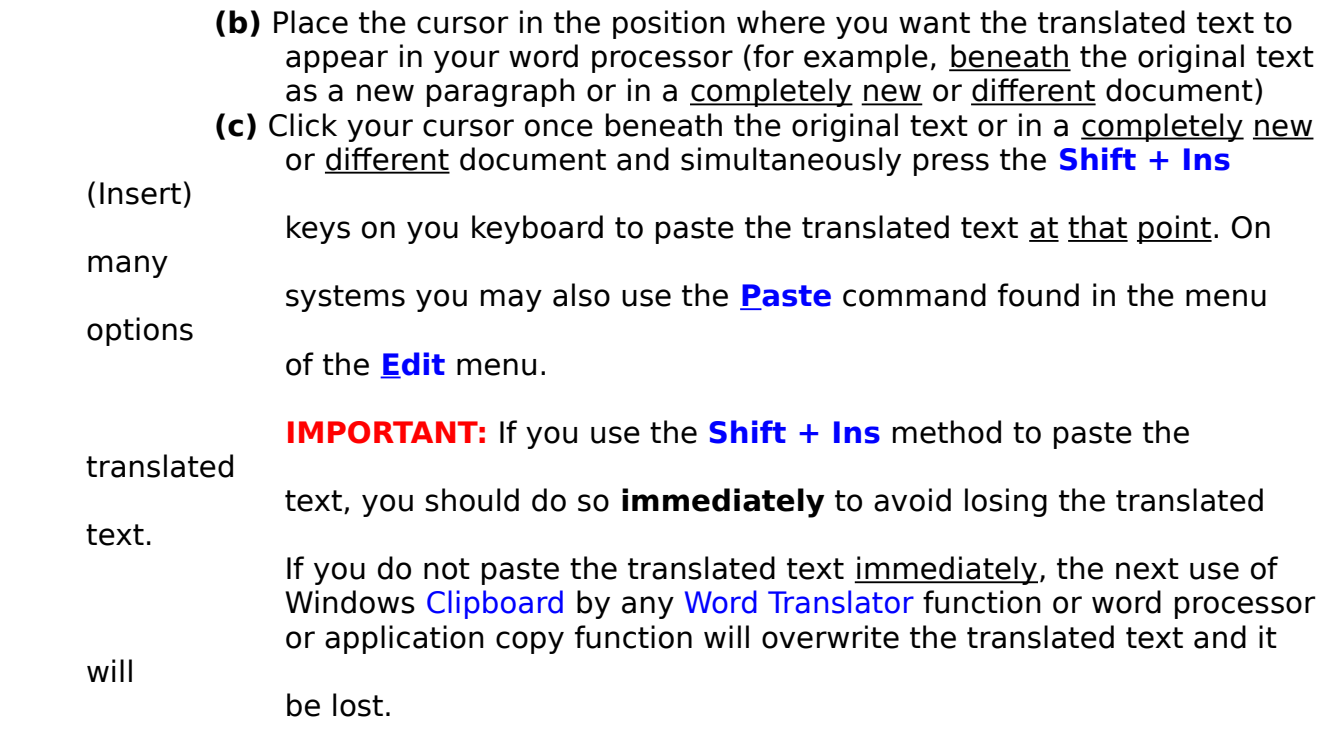

## **14B. (Automatic) Quick Document Translation Mode**

**PLEASE NOTE:** Word Translator for Windows provides and uses a system of two "paired" dictionary modules that comprise any "combined" bilingual dictionary. For example, for Norwegian, there is a **Norwegian-English** dictionary module (that contains Norwegian "base words" and phrases with corresponding English translations) and an **English-Norwegian** dictionary module (that contains English "base words" and phrases with corresponding Norwegian translations).

If, for example, you wanted to translate Norwegian to English, you should **only** use the **Norwegian-English** dictionary module. If you wanted to translate English to Norwegian, you should **only** use the **English-Norwegian** dictionary module.

In any dictionary module, the first named language is the "source" language and the second named language is the "destination" language. So, for example, a **Norwegian-English** dictionary module **only** translates Norwegian to English while an **English-Norwegian** dictionary module **only** translates English to Norwegian.

First make sure that the correct dictionary module is selected as the Current Language in the Setup window. For example, if you wanted to translate from English to Norwegian, an **English-Norwegian** dictionary module should be selected in the Current Dictionary box in the Setup window. Conversely, if you wanted to translate from Norwegian to English, a **Norwegian-English** module should be selected in the Current Dictionary box in the Setup window.

**1.** You can enable Quick Document Translation either in the **Setup Window**         or by clicking on the **5th icon** (red "papers") button on the Speed Bar. If you enable this mode using the Speed Bar, do so before you highlight         any text. In Word Translator's Setup window, **check both** the Document         Translation and Quick check boxes in the Operation Mode section of the         window and click the **OK** button to both enable Quick Document Translation         mode and exit the Setup window.

        You may select one of five "Cancel" Speeds for Quick Document Translation         in the Setup window. The "Cancel" Speed determines how quickly Word         Translator responds to a **Cancel** command while Quick Document Translation         is in progress. The five possible speeds range from "very slow" to "very fast."         If, for example, your computer is a 386 running at 20Mhz, you should select         "very fast." On the other hand, if your computer is a 486 or Pentium running at         50Mhz or above, you should select "very slow." The "default" "Cancel" Speed         is "very slow."

- **2.** Open your Windows word processor, application or Windows Write or Notepad         program and "load" the document you wish to translate. Windows Notepad         cannot not be used with Russian, Polish, Croatian, Serbian or Japanese         dictionary modules because Notepad will not allow you to specifically select         the necessary TrueType font.
- **3.** With your mouse, highlight the entire document or just the desired text within a

        document that you wish to translate. This is accomplished by first placing your         cursor in front of the first word of the text you wish to translate and, then,

(while

        pressing down on the left mouse button) sweeping the cursor across and/or         down the text. When the desired text is highlighted, release the mouse button.         The selected text should remain highlighted.

**4.** Call-up Word Translator by pressing the hot key combination. (Control)         **Ctrl + Shift** is the "default" combination. Quick Document Translation mode will start immediately and display a Quick Document Translation window         displaying both the message "Please wait, Quick Document Translation is in         progress" as well as a "thermometer" gauge displaying the percentage of         completion.

**5.** After the "thermometer" gauge displays 100% completion (signifying that Word         Translator has completed the Quick Document Translation process) a Paste         Translated Text window will appear and give you two options of what to do         with the translated text. You may then**:** 

#### **(1) Click the Paste button ...**

                  If you want to automatically paste the translated text **OVER** the source                   text (replace the original text with the translated text).

#### **OR**

#### **(2) Click the Exit button ...**

                  If you want to paste the translated text wherever you choose. To do so**:**

                  **(a)** Press the **Exit** button

                            of the **Edit** menu.

- **(b)** Place the cursor in the position where you want the translated text to appear in your word processor (for example, beneath the original text                             as a new paragraph or in a completely new or different document)
- **(c)** Click your cursor once beneath the original text or in a completely new                             or different document and simultaneously press the **Shift + Ins**

keys on you keyboard to paste the translated text at that point. . On

                            systems you may also use the **Paste** command found in the menu

(Insert) many options

translated

**IMPORTANT:** If you use the **Shift + Ins** method to paste the

                            text, you should do so **immediately** to avoid losing the translated

                            If you do not paste the translated text immediately, the next use of                             Windows Clipboard by any Word Translator function or word processor                             or application copy function will overwrite the translated text and it

will

text.

                            be lost.

## 指 **15. Word Translator's Setup Window**

Word Translator's Setup window can be called-up in four ways**:**

- **1.** by clicking on the **6th icon** (set-up) on the Speed Bar
- **2.** by clicking on the **Setup** button in any Word Translator window
- **3.** by clicking once on the Word Translator icon that appears beneath the         Program Manager window (after Word Translator is loaded into memory) and, then, clicking once on the **Setup...** option from the menu that appears
- **4.** by pressing the Setup window hot key combination simultaneously. **Alt + F7** is the "default" hot key combination for the Setup window.

**Caution: WordPerfect for Windows** users should **not use** the hot key method (option 4 above) to open the Setup window.

You can change the following settings in the Setup window**:**

- **A. Operation Modes**
- **B. Interact With**
- **C. Bilingual Dictionary**
- **D. Hot Keys**
- **E. Fonts**

## **15A. Operation Modes**

You may change and/or enable or disable the following Operation Mode settings in the Setup window**:**

- **1. Word Translation Operation Mode**
- **2. Spell-Checking Operation Mode**
- **3. Prediction & Spell-Checking Operation Mode**
- **4. Document Translation Operation Modes**
- **5. Cancel Speed**

### **Word Translation Operation Mode**

When the "default" Word Translation mode is enabled -- either in the Setup window or by clicking the **1st icon** (wt) on the Speed Bar -- Word Translator will translate any individual word or phrase highlighted in your word processor or other Windows application after you call-up Word Translator by simultaneously pressing the hot key combination. (Control) **Ctrl + Shift** is the "default" combination.

Using Word Translation operation mode, you may also type words or phrases directly inside Word Translator. No matter the mode you may have previously selected, whenever you open the Setup window, Word Translator will revert to Word Translation mode, the "default" Operation Mode. This is also the mode you will most likely most often. You should always select this mode after you have finished using Spell-Checking or either of the Document Translation modes.

Make sure that the correct dictionary module is selected as the Current Language in the Setup window. For example, if you wanted to translate from English to Croatian, an **English-Croatian** dictionary module should be selected in the Current Dictionary box in the Setup window. Conversely, if you wanted to translate from Croatian to English, a **Croatian-English** module should be selected in the Current Dictionary box in the Setup window.

## **Spell-Checking Operation Mode**

#### **Spell-Checking Operation Mode**

With this mode enabled, Word Translator will spell-check words as-you-type them in your Windows word processor or application. Word Translator will accomplish a spell-check in the "source" language supported by the selected dictionary module.

In any dictionary module, the first named language is the "source" language and the second named language is the "destination" language. So, for example, a **Serbian-English** dictionary module contains Serbian "base words" and phrases with corresponding English translations. Conversely, an **English-Serbian** dictionary module contains English "base words" and phrases with corresponding Serbian translations.

Make sure that the correct dictionary module is selected as the Current Language in the Setup window. For example, if you wanted to spell-check in English, an **English-Serbian** dictionary module should be selected in the Current Dictionary box in the Setup window. Conversely, if you wanted to spell-check in Serbian, a **Serbian-English** module should be selected in the Current Dictionary box in the Setup window.

You can enable/disable both the Beep or the Suggestions Spell-Checking options but **only** in the Setup window. By enabling the Beep option (**checking** the check box), you will hear a warning sound when Word Translator detects that you have misspelled or misstyped a word contained in the dictionary module or typed a word not contained in the dictionary module. To hear a beep when Beep is enabled (**checked**) you may need to install a "pc speaker" driver or other Windows sound device.

By enabling the Suggestions option (**checking** the check box), a Suggested Spelling window will appear whenever Word Translator detects that you have misspelled a word that is entered in the dictionary or typed a word not entered in the dictionary module.

You may also enable Spell-Checking by clicking the **2nd icon** (sp) on the Speed Bar but the Beep and Suggestions Spell-Checking options can **only** be enabled/disabled in the Setup window

## **Prediction & Spell-Checking Operation Mode**

#### **Prediction & Spell-Checking Operation Mode**

With this mode enabled, Word Translator will spell-check and/or predict the word(s) and/or phrases you are typing as you type in your word processor or application. Prediction can be very useful when typing long or unfamiliar foreign words or phrases that are already entered in your dictionary. Prediction & Spell-Checking is enabled in either the Setup window by **checking** the Prediction check box in the Operation Mode section or by clicking the **3rd icon** (curved arrow over a vertical box) on the **Speed Bar.**

At any point, you may disable Prediction & Spell-Checking by selecting another operation mode from the Speed Bar or by **un-checking** the Prediction check box in the **Setup Window.**

The "default" number of characters setting for Prediction in the Setup window is five (**5**) characters. We recommend you use this setting until you have gained experience using the Prediction & Spell-Checking mode. You may increase or decrease this number by changing it in the Setup window. To change this setting, either click your cursor inside the box containing the number, backspace over it and type a new number (setting) or highlight the number and, then, type a new number (setting).

As you type in your Windows word processor or other Windows application with the Prediction & Spell-Checking mode enabled, Word Translator will Spell-Check words you type that contain **fewer** characters than the number of characters setting in the Setup window (five [**5**] is the "default") and provide a Prediction of the word you are typing **after** the number of characters you type is equal to the setting in the Setup window (five [**5**] is the "default"). In short (using the "default" of five [**5**] characters), if you type **less** than five characters, Word Translator will Spell-Check the word. If you type **five characters**, Word Translator will provide a Prediction of the word or phrase you are typing by displaying a list of entries from the selected dictionary module.

For example, if you had the Prediction & Spell-Checking mode enabled, were using an English-?????? dictionary module and typed the word English word "cat" in your Windows word processor, Word Translator would **only** Spell-Check the word. If you typed the first five characters of the English phrase "national character" (n-a-t-i-o), a Word Translator window would appear and display an alphabetic listing of words and phrases contained in the dictionary module.

This list will include "base words" and phrases entered in the dictionary module in their alphabetical order and may include words and phrases beginning with the first five characters you typed (e.g. n-a-t-i-o). You may scroll through the list and, if the word or phrase you want is listed, you may select it by first clicking directly on it and, then, the **Choose** button. Word Translator will automatically change the five characters you typed in your word processor (e.g. n-a-t-i-o) with the word or phrase you select from the list (e.g. "national character").

You may also opt to **Remove** the characters you typed in your word processor,

select other Word Translator options or **Exit** the window.

For additional related information, click **Operation Modes** and/or **Spell-Checking As-You-Type.**

## **Document Translation Operation Modes**

#### **Document Translation Operation Modes**

Either of the two Document Translation modes allow you to translate either selected (highlighted) text word-by-word and phrase-by-phrase. You may select either (interactive) **"Standard" Document Translation** or (automatic) **Quick Document Translation.** With either mode, it is best to limit the amount of text selected to a few paragraphs or, at maximum, a page or two of text at any one time. Selecting too many pages of text at one time may cause the program to "lock-up" and require you to re-boot.

Either Document Translation mode can be enabled by clicking its icon on the **Speed Bar** or by selecting it in the **Setup Window.**

You may enable or change between Document Translation modes or any Operation Mode in the Setup window or by clicking the appropriate icon (blue "papers" for "standard" interactive Document Translation or red "papers" for automatic Quick Document Translation) on the **Speed Bar.**

Make sure that the correct dictionary module is selected as the Current Language in the Setup window. For example, if you wanted to translate from English to Polish, an **English-Polish** dictionary module should be selected in the Current Dictionary box in the Setup window. Conversely, if you wanted to translate from Polish to English, a **Polish-English** module should be selected in the Current Dictionary box in the Setup window.

## **"Cancel" Speed**

You may select one of five "Cancel" Speeds for Quick Document Translation in the Setup window. The "Cancel" Speed determines how quickly Word Translator responds to a **Cancel** command while Quick Document Translation is in progress. The five possible speeds range from "very slow" to "very fast." If, for example, your computer is a 386 running at 20Mhz, you should select "very fast." On the other hand, if your computer is a 486 or Pentium running at 50Mhz or above, you should select "very slow." The "default" "Cancel" Speed is "very slow." Essentially, you should always select a "Cancel" Speed that is the opposite of the relative speed of your computer.

## **15B. Interact With**

If you use Word Translator with **any** of the following specific Windows word processing programs, you should **always select** it in the Interact With section of the Setup window **BEFORE** you open your word processor and use it with Word Translator. If you use a word processor or application not listed, select Other in the Interact With section of the Setup window. Word for Windows is the "default" Interact With setting. Word Translator's Interact With section of the Setup window can be set for use with any of the following specific word processing programs**:**

> **Microsoft Word for Windows WordPerfect for Windows Lotus AmiPro Microsoft Works for Windows Windows Write**

For further information about any of these specific word processors, click **Operating Notes for Word Processors & Applications.**

## **15C. Bilingual Dictionary**

**PLEASE NOTE:** Word Translator for Windows provides and uses a system of two "paired" dictionary modules that comprise any "combined" bilingual dictionary. For example, for Spanish, there is a **Spanish-English** dictionary module (that contains Spanish "base words" and phrases with English translations) and an **English-Spanish** dictionary module (that contains English "base words" and phrases with Spanish translations).

If, for example, you wanted to translate Spanish to English, you should **only** use the **Spanish-English** dictionary module. If you wanted to translate English to Spanish, you should **only** use the **English-Spanish** dictionary module.

With any dictionary module, the first named language is the "source" language and the second named language is the "destination" language. So, for example, a **Spanish-English** dictionary module **only** translates Spanish to English while an **English-Spanish** dictionary module **only** translates English to Spanish.

Click on one of the following for specific information about its function and/or operation in the Bilingual Dictionary section of the Setup window**:**

- **1. Current Dictionary Box**
- **2. Number of Entries Box**
- **3. Add Dictionary Button**

## **Current Dictionary Box**

**All** Word Translator dictionary modules will operate with the Word Translator for Windows program but you can only select and use one dictionary module at any one time.

The Current Dictionary box displays the currently selected dictionary module (e.g. English-Spanish I, Spanish-English I, English-Russian III, Russian-English III, English-Brazilian Portuguese I, Brazilian Portuguese-English I, English-Danish II, Danish-English II, Serbian Cyrillic-English, English-Serbian Cyrillic, et cetera) that you will use for a particular Word Translator session.

If, for example, you wanted to translate English to Spanish, you should select an **English-Spanish** dictionary module. With any dictionary module, the first named language is the "source" language and the second named language is the "destination" language. The number associated with a dictionary name denotes the version of that specific dictionary. Together, the "paired" dictionary modules make up the "combined" bilingual dictionary.

To change from one dictionary module to another, click once on the **Down**  Arrow ("scroll arrow") button to the immediate right of the Current Dictionary box. This will display all dictionary modules installed on your system and available to Word Translator. Select the dictionary module you want to use by clicking once directly on the name of the dictionary. Doing this will highlight the dictionary module you selected and, then, close the box. Click the Setup window's **OK** button to both enable the newly selected dictionary module and close the Setup window.

You may also change from one dictionary module to another in the main Word Translator window in the same manner as described above

#### **Number of Entries Box**

There are two separate Number of Entries boxes--Total Number of Entries and  $#$  of Entries. When you first open the Setup window, the Total Number of Entries box will display the **TOTAL** number of "base words" and phrases entered in the selected dictionary module (Current Dictionary) and the  $#$  of Entries box will display the number of entries you yourself have added to that specific dictionary module.

When you change from one dictionary module to another, the Total Number of Entries box will change and display the **TOTAL** number of "base words" and phrases entered in **BOTH** of the "paired" or "coupled" dictionary modules and the # of Entries box will then **ONLY** display the total number of "base word" and phrase entries contained in the chosen or currently selected dictionary module (Current Dictionary). Either box **includes** the new "base words" and phrases you yourself entered in your **User Dictionary** (files) so you'll be able to monitor the number of "base words" and phrases as you build your dictionary.

One entry equals one "base word" or phrase that can have one or more translations associated with it. Neither the Total Number of Entries or the # of Entries number reflects the total number of words but, rather, **only** the number of "base word" and "base phrase" entries. Because phases contain several words and each "base word" or phrase will have at least one translation (if not more), the **total number of words** contained in any individual dictionary module (or in the "combined" "paired" dictionary modules) is at least two to three times the number displayed in either box, if not considerably more.

As you change from one dictionary module to another, the  $#$  of Entries contained in the selected dictionary module (Current Dictionary) will be displayed immediately after you make the change. The small boxes immediately preceding Total Number of Entries and # of Entries are **not** check boxes and provide no user function.

## **Add Dictionary Button**

Clicking the **Add Dictionary** button displays an Add New Dictionary window containing the message**:** "Please enter the name of the new user dictionary" as well as a small box titled New Dictionary Name where you can enter the specific name of a new dictionary module you want to add to Word Translator. The **OK** button in this window will add the new dictionary module to Word Translator and allow you to initiate it (call it up). The **Cancel** button will cancel any entry you typed in the New Dictionary Name box.

The **Add Dictionary** button is **only** of use to those who want to create an original dictionary not available anywhere else. If you want to create an original dictionary, please contact an authorized distributor for further assistance.

#### **Word Translator Language Naming Convention**

Various Word Translator for Windows dictionary files use and recognize a specific three letter naming convention for individual languages. Combining one such three letter language name with another three letter name first identifies the "source" language and, second, the "destination" language of a specific dictionary module.

For example, combining ENG (English) with RUS (Russian), makes the designation ENGRUS -- an English-Russian dictionary module -- where English is the "source" language (containing English "base words" and phrases) and Russian is the "destination" language (containing Russian translations for the English "base words" and phrases). Conversely, a RUSENG dictionary module is just the reverse. Russian is the "source" language (containing Russian "base words" and phrases) and English is the "destination" language (containing English translations for the Russian "base words" and phrases).

Most **Supplied Dictionary** modules also contain a number that immediately follows the combined "source" and "destination" language designations, for example, ENGRUS1, ENGRUS2 or ENGRUS3. This number is the size designation of the specific dictionary module version.

The naming convention Word Translator for Windows recognizes for various languages are**:**

 $eng =$ English ger = German  $fre = French$ ita = Italian dan = Danish  $nor = **N**or **we di**  $an$$  $swe = Swedish$  $fin = Finnish$ spa = Latin American Spanish por = Portuguese  $tha = Thai$ 

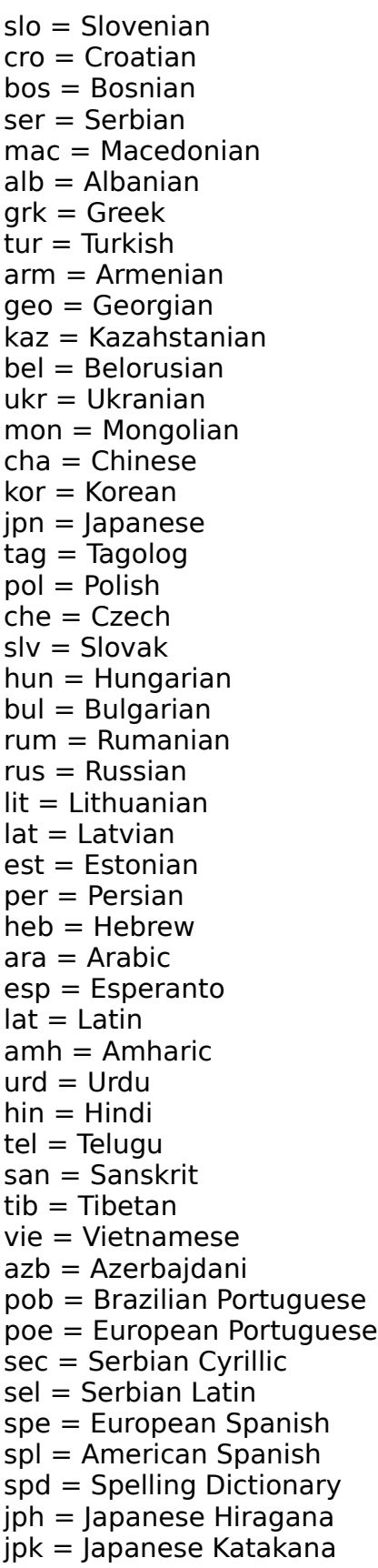
Additionally, numerous extensions for specialized dictionary modules (that will be available for some languages in the future) may also be used for identification. The **two letter** extensions used to identify these specialized dictionary module files follow the name of the specific language "direction." For example, the files of the Aeronautic & Space dictionary module for Russian-English would be identified as RUSENG**AS.\***

Specific specialized dictionary module files will contain the following **two letter extension** (in addition to the six letter language naming convention described above)**:**

 $oq = Oil & Gas$  $as =$  Aeronautics & Space  $md = Medical$  $th = Technical$  $cp =$  Computer  $Ij = Law & Justice$  $ch = Chemical$  $mm =$  Minerals & Mining bb = Business & Banking  $tt = Trade & Transportation$  $me = Media$  $ac = Arts & Crafts$  $fi = Fisheries$  $sl =$ Slang  $gr = Government & Regulation$  $sp = Special$  $fc = Food & Cooking$ oc = Oceanographic

Word Translator will also recognize and allow the use of the following bi-directional, bilingual dictionary modules that were used with versions 1.0, 1.5 and 2.0 of Word Translator for Windows**:**

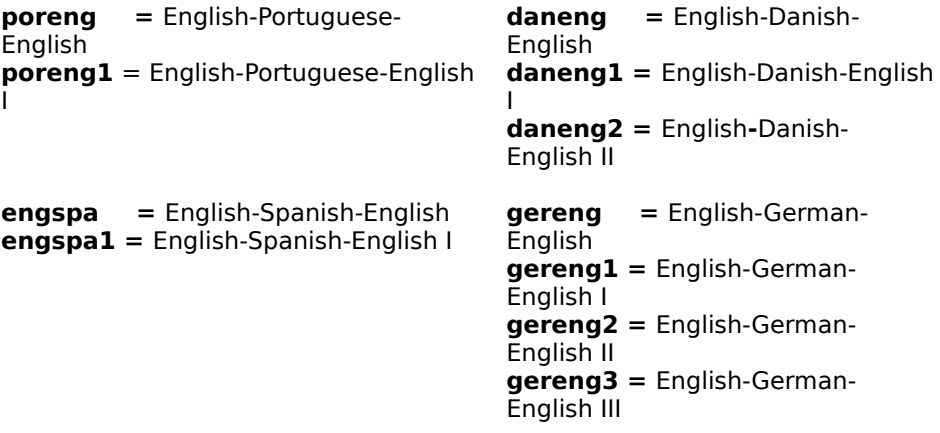

English-Russian-English (I, II III), English-Croatian-English, and English-Serbian-English bilingual, bi-directional dictionaries used with versions 1.0, 1.5 and 2.0 of Word Translator for Windows will **not** operate with this version because they use a different Code Page. Please contact an authorized distributor about having such a dictionary converted for use with this version of Word Translator for Windows.

### **15D. Hot Keys**

The Windows keyboard is becoming increasingly "crowded" as many software developers provide keyboard commands that duplicate both traditional DOS commands as well as the same functions produced by mouse actions. Many reported "problems" using Word Translator have been found to be strictly hot key conflicts between Word Translator and a specific Windows word processor or application or hardware system.

If you simultaneously press the (Control) **Ctrl + Shift** keys (to call-up Word Translator) or the **Alt + F-7** keys (to call-up the Setup window), or individually press the **Ctrl** (Control) or **Right Alt** keyboard hotkey (to toggle between typing English and accented characters or between typing English and Russian, Polish, Croatian or Serbian) and **something else** or nothing at all happens, you may have a hot key conflict between Word Translator and your word processor, application or hardware system

#### **If you believe you may be experiencing a hot key conflict, please review the following information very carefully.**

Hot keys are one or more keys on your keyboard keys that, when pressed either individually or simultaneously, perform a certain function. Word Translator for Windows uses two, two-key hot key combinations and one single Keyboard Hot Key. One two-key, hot key combination calls-up Word Translator while the other two-key, hot key combination calls-up the Setup window. The one-key, Keyboard Hot Key is used to toggle back and forth between typing English and accented characters **OR** between typing English and either Russian, Polish, Croatian, Serbian or Japanese.

You can change or redefine either of the two-key, hot key combinations in the Setup window. However, unless these "default" two-key, hot key combinations are already used by your word processor or other Windows application to perform other functions, you should leave them unchanged. You can also change the one-key, Keyboard Hot Key used to toggle back and forth between typing English and accented characters **OR** between typing English and either Russian, Polish, Croatian, Serbian Latin or Cyrillic or Japanese.

The "default" Word Translator hot keys are**: Ctrl + Shift** to call-up Word Translator, **Alt + F-7** to call-up the Setup window and the **Control** (Ctrl) Keyboard Hot Key used to toggle back and forth between typing different characters.

A one-key, hot key or two-key, hot key combination already used by your word processor or other Windows word processor or application or hardware system to perform another function **will always** take precedence **over** the same one key, Keyboard Hot Key or the two-key, hot key combinations (designated to call-up Word Translator or the Setup window).

If, for example, you attempt to call-up Word Translator by simultaneously

pressing the **Ctrl + Shift** ("default") hot key combination and your word processor or other application performs a different function or nothing at all (instead of calling-up Word Translator), you must first attempt to determine if the hot key function is "built into the program" or is "user-defined."

If the hot key is "built into the program," you **must change** the hot key combination from the **Ctrl + Shift** "default" to another combination not already used by the program to perform another function. If the two-key, hot key combination that is causing a conflict is one that is "user defined" -- one that **you yourself defined** for your word processor or application -- it is better to change the hot key combination used by the application rather than change the combination used by Word Translator.

If you need to change one of the two-key, hot key combinations because, for example, a "default" combination is already used by your word processor or one of your other Windows applications, you easily may do so in the Setup window by changing (redefining) either the first or second key or both. If you use a word processing program or application that uses numerous key commands, you will have to experiment to discover a suitable combination that will work with your system. You may also change the Keyboard Hot Key to either **Right Alt**, **Control** or None depending upon which setting operates best with your system, setup and software.

### **THE KEYBOARD HOT KEY**

All Russian, Polish, Croatian, Serbian and Japanese dictionary modules absolutely **require** the Keyboard Hot Key to enable them to alternately access either the Cyrillic, East European or Japanese keyboard layouts containing the needed characters from the TrueType fonts. **All other** language dictionaries do **not** absolutely require the Keyboard Hot Key because all required accented characters can be produced using other methods--such as use of the US-International Keyboard driver. If you do **not** need or use the Keyboard Hot Key for the language you are working with, it is best to completely disable it by selecting None in the Change Keyboard Hot Key section of the Setup window.

The **Ctrl** (Control) key is the "default" Keyboard Hot Key for all installations. With many systems, setups and programs, even though the **Ctrl** (Control) key is the selected Keyboard Hot Key in the Setup window, the **Right Alt** key will **also** provide the **same function**. However, the **Right Alt** key **will not operate with all** systems, setups and programs in this manner. Additionally, some users will be able to individually select the **Right Alt** key as the Keyboard Hot Key in the Setup window and use it successfully while **some will not**. This is because some systems, setups and programs do **NOT allow** use of the **Right Alt** key.

Before you attempt to select the **Right Alt** key as the Keyboard Hot Key selection in the Setup window you should experiment to determine if you have a functional **Right Alt** key **or** if the key is already used by another program you will use with Word Translator to perform another function.

Some computer manufacturers have completely omitted the **Right Alt** key from their keyboards. Other manufacturers have errantly allowed the **Right Alt** key to perform the **SAME** function as the **Left Alt** key. Additionally, some word processing programs (such as AmiPro) already use the **Right Alt** key to perform other functions. To determine if your computer system has a **FUNCTIONAL Right Alt** key **or** if your word processor already uses this key to perform another function, try this quick experiment**:**

- **1.** With the word processor you intend to use with Word Translator open, first         toggle (press "on and off") the **LEFT Alt** key. You will probably see either         the small minus sign in the upper left hand corner of your window change         from light gray to **dark** gray (and back and forth) as you toggle the **LEFT Alt**         key **or** you may witness some other area of the window change or highlight         **or** some other action occur as the **LEFT Alt** key is toggled.
- **2.** Next, do the **SAME** thing with the **RIGHT Alt** key. If toggling the **RIGHT Alt**         key performs the **SAME** action you witnessed when you toggled the **LEFT Alt**         key, your **RIGHT Alt** key is either **NOT FUNCTIONAL** (and **cannot**         independently be used with Word Translator or any other program requiring         the **RIGHT Alt** key) **or**--if your word processing program performs a function- the key is already used by the program to do something else and cannot be         used as the Keyboard Hot Key with Word Translator.

        If you do **NOT** witness the **SAME** action as that produced by the **LEFT Alt**         key or witness **NO** action whatsoever, chances are your **RIGHT Alt** key **IS FUNCTIONAL** and/or is **not** used by your word processor to perform another         function and **can** be used with Word Translator or any other program as         it was **INTENDED** to operate.

**WordPerfect Users Note: WordPerfect for Windows** users should **not use** the two-key **Alt + F-7** hot key combination to open the Setup window. Additionally, because **WordPerfect for Windows** has been designed to use almost all the numerous key commands used by the DOS version, those using this program may have to experiment to locate a suitable two-key hot key combination **not already used** by **WordPerfect for Windows** to perform another function.

**Word for Windows Users Note:** If you have **WordPerfect** "emulation" enabled, you may experience hot key conflicts . It is best to disable **WordPerfect** "emulation" when using Word for Windows with Word Translator. Please review the information for **WordPerfect**.

**AmiPro Users Note: AmiPro** users should **never** attempt to change to or use the **Right Alt** Keyboard Hot Key to toggle between typing English and accented characters or (for Russian, Polish, Croatian or Serbian) between the standard US Keyboard Layout and the Keyboard Layout displayed in the Keyboard Layout Editor window. **AmiPro** users **must always** use **only** the Control (**Ctrl**) key **after AmiPro** has been selected in the Interact With section of the Setup window **and Control** as the Keyboard Hot Key in the Setup

window. Click **Operating Notes for Word Processors & Applications** for more information.

### **15E. Fonts**

### **Selected Font**

The Selected Font box in the Setup window displays the font Word Translator uses **internally** to display words, phrases and translations. When you select a dictionary module, the best available font for the Current Dictionary is automatically selected for you. This font has no effect upon the font you yourself select in you word processor or application. It is **ONLY** used for Word Translator's internal displays. For example, when you **Choose** a translation to paste to your document, the translation is **not** pasted in the font used to display it inside Word Translator but, rather, in the font you yourself selected and are using for the document inside your word processor or application. **You should never need to change this font selection**.

Russian, Polish, Croatian, Serbian and Japanese dictionary users **must** always ensure that the appropriate Word Translator-supplied TrueType font is selected in **both** the Selected Font box as well as inside their word processor or application.

### **Choose Font Button**

If, for some reason, you need to change the Selected Font, click the **Choose Font** button. This will display all available fonts installed and available on your system and allow you to select one from the listing. If you select another font, make sure it contains all the accented characters you require for the language you are working with and that you have selected a 12 point size. The name of the new font you select will appear in the Selected Font box after it has been selected.

You can quickly and easily view all the characters contained in any font by using the Windows Character Map utility. Consult your Windows User's Guide for detailed information about using Windows Character Map.

For all practical purposes, you should never need to change the Selected Font because Word Translator automatically does this for you when you install or choose a new dictionary module.

### **Convert Between ANSI and OEM Character Layouts Check Box**

This check box is automatically set for you when you choose a new bilingual dictionary. For all practical purposes, you should never need to change the status of this check box unless you need to use an OEM-supplied font (an original equipment manufacturer-supplied font) that is, for example, supplied with a printer by the manufacturer.

#### **Type Accents Check Box**

This check box will be displayed when a German, French, Spanish, Danish, Brazilian Portuguese, European Portuguese or Norwegian dictionary module is installed and selected as the Current Dictionary. If you want to type

accented characters using Word Translator's accented character function (either in your word processor or Windows application) or inside Word Translator), you **must first either check** this check box **or** press the "default" **Ctrl** (Control) Keyboard Hot Key **once** to allow you to type accented characters. For more information about hot keys, click **Hot Keys.**

If you want to type on the standard US keyboard either in your word processor (or Windows application) or inside Word Translator, you **must first either un-check** this check box **or** press the "default" **Ctrl** keyboard hot key **once** to allow you to use the standard US keyboard. For further related information click **Control (Ctrl) Keyboard Hot Key** or **Typing Accented Characters.**

### **Type in Russian Check Box**

This check box will be displayed when a Russian dictionary module is installed and selected as the Current Dictionary. If you want to type in Russian (Cyrillic) in either your word processor (or Windows application) or inside Word Translator, you **must first either check** this check box **or** press the "default" **Ctrl** (Control) Keyboard Hot Key **once** (**Ctrl only** for AmiPro) to allow you to type Russian (Cyrillic) characters. For more information about hot keys, click **Hot Keys.**

If you want to type in English either in your word processor (or Windows application) or inside Word Translator, you **must first either un-check** this check box **or** press the "default" **Ctrl** Keyboard Hot Key **once** to allow you to type English characters. For further information, click **Typing in Russian** and/or **Typing in English--Russian Module Users.**

### **Polish, Croatian or Serbian Characters Check Box**

This check box will be displayed when a Polish, Croatian, Serbian Latin or Serbian Cyrillic dictionary module is installed and selected as the Current Dictionary. If you want to type Polish, Croatian, Serbian Latin or Serbian Cyrillic either in your word processor (or Windows application) or inside Word Translator, you **must first either check** this check box **or** press the "default" **Ctrl** (Control) Keyboard Hot Key **once** (**Ctrl only** for AmiPro) to allow you to type Polish, Croatian, Serbian Latin or Serbian Cyrillic characters. For more information about hot keys, click **Hot Keys.**

If you want to type in **English** (using the standard US keyboard) either in your word processor (or Windows application) or inside Word Translator, you **must first either un-check** this check box **or** press the "default" **Ctrl** Keyboard Hot Key **once** to allow you to type English characters. For further related information, click**:**

#### **Typing Polish, Croatian or Serbian Latin Typing English--Polish, Croatian & Serbian Latin Module Users or Typing Cyrillic Characters Typing English--Serbian Cyrillic Module Users**

### **Show Keyboard Layout Window Check Box**

This check box is only functional when a Russian, Polish, Croatian, Serbian

Cyrillic, Serbian Latin or Japanese dictionary module installed and selected as the Current Dictionary in the Setup window. **Checking** this check box will display a Keyboard Layout icon **beneath the Program Manager window** (next to the Word Translator icon) **and/or over your Windows word processor**. If you do **not** want to display the Keyboard Layout icon, leave this check box **unchecked**.

When displayed, the Keyboard Layout icon can be moved to another position (just as with any other icon) by placing your mouse directly on the icon and pressing and holding down on the left mouse button while you move the icon to the desired location on your screen. Releasing the left mouse button positions the Keyboard Layout icon at the point where you release the left mouse button.

You may view the Keyboard Layout window and, thereby, the Keyboard Layout defined by the Keyboard Layout Editor window at any time, by double-clicking directly on the Keyboard Layout icon. This will display a small Keyboard Layout window. Initially, you will only see the lowercase Keyboard Layout but you may toggle between the uppercase and lowercase Keyboard Layout by clicking your mouse directly on the **Shift** or **Caps Lock** keys in the Keyboard Layout window. You may Minimize the Keyboard Layout window at any time (again making it an icon), by clicking your left mouse button directly on the "down arrow" in the far, upper right-hand corner of the Keyboard Layout window.

**CAUTION:** Don't confuse the Keyboard Layout window with the Keyboard Layout Editor window accessed by clicking the Keyboard Layout/Code Page **Change** button in the Setup window. While both windows will display either the Russian, Polish, Croatian, Serbian Latin, Serbian Cyrillic or Japanese keyboard layout (depending upon the language(s) installed and selected), you can **only use** the Keyboard Layout Editor window to "re-map" or redefine keys on the keyboard.

For further information about the Keyboard Layout icon and window, click**: The Keyboard Layout Icon & Window**

### **Keyboard Layout/Code Page Change Button**

This button is relevant and operational **only** for those who have a Russian, Polish, Croatian, Serbian Latin, Sebian Cyrillic or Japanese dictionary module installed and selected as the Current Dictionary in the Setup window. Clicking this button opens the Keyboard Layout Editor window and allows you to change the upper and lower case keyboard layouts (by allowing you to attribute different characters to different keys on your keyboard). Additionally, Russian module users can access the **Edit Code Page** inside the Keyboard Layout Editor window and change the Code Page used to produce Russian characters. For further information, click**:**

### **Change the Keyboard Layout -- Russian or Serbian Cyrillic Change the Keyboard Layout -- Polish, Croatian or Serbian Latin Change the Current Code Page -- Russian Only**

# **16. Typing Accented Characters**

The ability to type both upper and lower case accented characters (such as À, à, Á, á, Ä, ä, Ã, ã, Â, Å, å, Ê, ê, É, é, È, è, Ë, ë, Ï, ï, Í. Í, Ì, ì, Î, î, Õ, õ, Ö, ö,  $\ddot{\theta}$ ,  $\ddot{\theta}$ ,  $\dot{\theta}$ ,  $\dot{\theta}$ ,  $\ddot{\theta}$ ,  $\dd$ some languages. With Word Translator for Windows and Windows 3.1 or above, you do **not** need to purchase or use any other font program or utility to produce most of the accented characters you need to type any accented character for most of the languages supported by Word Translator for Windows.

Except for Russian, Polish, Croatian, Serbian and Japanese dictionary modules (which are provided with special Word Translator-supplied TrueType fonts) you can use any one or all three of the different methods listed immediately below to accented characters both inside Word Translator for Windows and in your Windows word processor or application. To type accented characters, you can**:**

**1.** Use Word Translator's accented character function by pressing the "default"         **Control (Ctrl) Keyboard Hot Key** to toggle or switch back and forth between         typing accented characters and typing English on a standard US keyboard.         You may also **check** the Type Accents check box in the main Word Translator         window. The small gray "drag strip" at the far left of the Speed Bar will turn         **red** whenever the alternate (accented characters keyboard) is enabled and         back to gray when the standard US keyboard is active.

        Some users may be able to use **both** the **Ctrl** (Control) **and Right Alt** keys         even when only the **Ctrl** (Control) key is the selected Keyboard Hot Key in the         Setup window. Some users with certain systems, setups and word processing         programs might be able to specifically select the **Right Alt** key as the         Keyboard Hot Key in the Setup window. Amipro users can **only** use the         **Ctrl** (Control) key as the Keyboard Hot Key. You may also completely disable         the Keyboard Hot Key function by selecting None in the Change Keyboard         Hot Key section of the Setup window.

        To be able to either use the **Right Alt** key or to select the **Right Alt** key as the Keyboard Hot Key in the Setup window, your hardware system and the         programs you use with Word Translator for Windows **must allow it**. If the         **Right Alt** key is **not functional** on your keyboard or if the **Right Alt** key is

used

        by another program, you will not be able to use it as the Keyboard Hot Key.         For further information about the Keyboard Hot Key, click **Hot Keys.**

**AmiPro Users Note: AmiPro** users should **not** attempt to use the **Right Alt** key as the Keyboard Hot Key to toggle between typing English and accented characters or (for Russian, Polish, Croatian or Serbian) between the standard US Keyboard Layout and the Keyboard Layout displayed in the Keyboard Layout Editor window.

Because **AmiPro** already uses the **Right Alt** key to perform another function,

those using **AmiPro** can **only** use the Control (**Ctrl**) key as the Keyboard Hot Key **after AmiPro** has been selected in the Interact With section of the Setup window **and Control** as the Keyboard Hot Key in the Setup window. For more information about this, click **Hot Keys** and/or **Operating Notes for Word Processors & Applications.**

- **2.** Install and use the Windows 3.1-supplied **US-International Keyboard Driver**         or other Windows 3.1-supplied international keyboard driver. The US-         International keyboard will not produce the characters required for Russian,         Polish, Croatian or Serbian. Those using these language modules should         **only** use Word Translator's Keyboard Hot Key to toggle between the         standard US Keyboard Layout and the Keyboard Layout displayed in the         Keyboard Layout Editor window.
- **3.** Use the **numeric keypad** to enter accented characters via the **ASCII Code.**

We recommend you use either Word Translator's Keyboard Hot Key to produce accented characters--by using the ("default") **Ctrl** (Control) Keyboard Hot Key and/or Type Accents check box--or install and use the US-International keyboard driver or both. See the printed Word Translator for Windows User's Manual or your Windows User's Guide for more information about the US-International keyboard driver and/or other international keyboard drivers.

### **16A. Using the Keyboard Hot Key To Type Accented Characters**

With Word Translator for Windows loaded into your computer's memory, the ("default") **Ctrl** (Control) key on your keyboard will act like a toggle switch to shift your keyboard back and forth between typing accented characters and typing English on a standard US keyboard. The Type Accents check box will **check/ un-check** as you press the **Ctrl** (Control) Keyboard Hot Key so there are two methods you can choose to toggle back and forth to type accented characters.

Additionally, as you toggle between keyboards, the small gray "drag strip" at the far left of the Speed Bar will turn **red** whenever the alternate (accented characters keyboard) is enabled and back to gray when the standard US keyboard is active so you will always have an indicator of which keyboard layout is enabled.

**Some** users may be able to use **both** the **Ctrl** (Control) and **Right Alt** key to perform this function even when **only Ctrl** (Control) key is the selected Keyboard Hot Key in the Setup window. Users of Amipro can **only** use the **Ctrl** (Control) key as the Keyboard Hot Key and should only select **Control** as the as the Keyboard Hot Key in the Setup window.

When you press the ("default") **Ctrl** Keyboard Hot Key **once**, the Type Accents check box will **check** and your keyboard will produce accented characters when you start typing. When it is pressed again (a second time), the Type Accents check box will **un-check** and your keyboard will revert back to its normal mode.

**Uppercase Accented Characters Produced After Pressing The "Default" Ctrl Keyboard Hot Key** or Checking the Type Accents Check Box

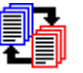

--------------------------------------------------------------------------------------------------------

**Lowercase Accented Characters Produced After Pressing The "Default" Ctrl Keyboard Hot Key** or Checking the Type Accents Check Box the contract of the contract of the contract of the contract of the contract of the contract of the contract of

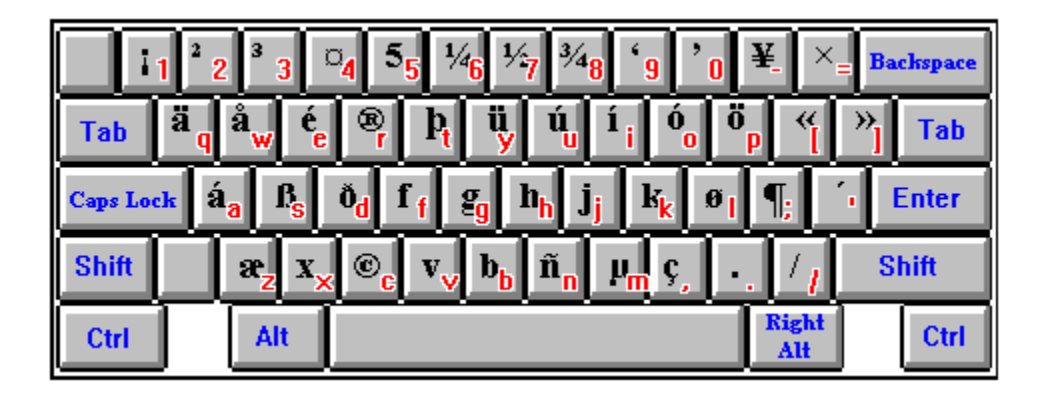

The specific accented characters obtained by different keys on your keyboard after you press Word Translator's ("default") **Ctrl** Keyboard Hot Key or **check** the Type Accents check box are **almost identical** to the US-International keyboard driver where the **Right Alt** key is held down and used in combination with another key. However, **unlike** the US-International keyboard, to use Word Translator's accented character function, you do **not need to hold down** the **Ctrl** key. You **only** need to press it once and, then, press the key for a particular accented character.

If a character you need cannot be produced using Word Translator's accented character (**Ctrl**) Keyboard Hot Key (are not shown above in the keyboard layout pictures), you should install and use the US-International keyboard driver and layout supplied with Windows 3.1 and above. For a listing of the key combinations and a picture of the keyboard layouts of the US-International keyboard, click**: Typing Accented Characters Using the US-International Keyboard.**

For more information about setting up the Keyboard Hot Key in the Setup window as well as information about using the **Right Alt** key as the Keyboard Hot Key, click **Hot Keys.**

With a Russian, Polish, Croatian, Serbian or Japanese dictionary module installed and selected, the "default" **Ctrl** Keyboard Hot Key will toggle you back and forth between the standard US Keyboard Layout and the Keyboard Layout displayed in the Keyboard Layout Editor window, thereby allowing you to toggle between typing English and either Cyrillic, East European or Japanese characters.

**AmiPro Users Note: AmiPro** users should **never** attempt to use the **Right Alt** Keyboard Hot Key to toggle between typing English and accented characters or (for Russian, Polish, Croatian, Serbian or Japanese) between the standard US Keyboard Layout and the Keyboard Layout displayed in the Keyboard Layout Editor window. **AmiPro** users **must always** use **only** the Control (**Ctrl**) key **after AmiPro** has been selected in the Interact With section of the Setup window **and Control**  as the Keyboard Hot Key in the Setup window. For more information about this, click **Hot Keys** and/or **Operating Notes for Word Processors & Applications.**

### **16B. Typing Accented Characters Using the US-International Keyboard Driver**

For those accustomed to the standard US keyboard layout and/or for those who want to be able to type in English as well as another language requiring accented characters, the US-International keyboard is probably the easiest to use and become familiar with.

With the US-International keyboard driver installed and enabled, you can easily type in English and (on the same keyboard) almost every accented character (except those required for Russian, Polish, Croatian, Serbian or Japanese) you may require for another language.

### **Installing the US-International Keyboard Diver**

To install the US-International keyboard driver or another of the Windows 3.1 supplied international keyboard drivers, double-click on the Control Panel icon in your Main Windows program group. From the Control Panel window that appears, double-click on the International icon. An International window will appear.

To install the US-International Keyboard Driver, first click once on the Keyboard Layout scroll arrow with your left mouse button and, then, scroll through the list that appears, scroll up or down the list until you see US-International. Select US-International by clicking directly on it once with your left mouse button. The list will disappear and US-International will remain highlighted in the box. You can also select other international keyboard drivers in the same manner.

If the selected keyboard driver is **not** installed on your hard disk drive, a Windows message will ask you to insert a specific Windows 3.1 or later installation disk into your disk drive. Carefully follow the on-screen directions after you have inserted the requested Windows 3.1 or later disk in your floppy drive. For more information about installing, setting up and using international keyboard drivers, consult the Windows Users Guide. Keyboard layout diagrams of the various international keyboard drivers are printed in the appendix of the DOS User's Guide.

### **US-International Keyboard Driver Keyboard Combinations**

One method of using the US-International keyboard driver requires the use of a "dead key"--typing the accent mark before typing the specific letter you want accented. After typing only the accent mark, nothing will appear on your screen. The accent will **only** appear in combination with a letter (character) after you type the letter (character) to be accented and **only** if the character can be accented.

The second method of using the US-International keyboard requires pressing the **Right Alt** key (the **Alt** key on the right side of your keyboard) simultaneously with a letter key.

To type most required accented characters, you may use either one of these

methods, however, not all selected fonts may include all the accented characters you require. Additionally, the **Right Alt + other key(s)** combination method when used with some word processors in some configurations may duplicate key combinations and/or key commands already used by the word processor to perform other specific functions. If the **Right Alt + other key(s)** combination used to type an accented character is already used by the word processor to perform another function, the word processing command will take precedence and you will not be able to use that specific key combination to type the accented character.

The following keyboard layout and chart should provide you with the necessary key combinations on the US-International keyboard to enable you to type most of the accented characters you may require. At first, you may have to experiment using the US-International keyboard to become familiar with which keys produce which accented characters but you should soon be able conquer its "mysteries."

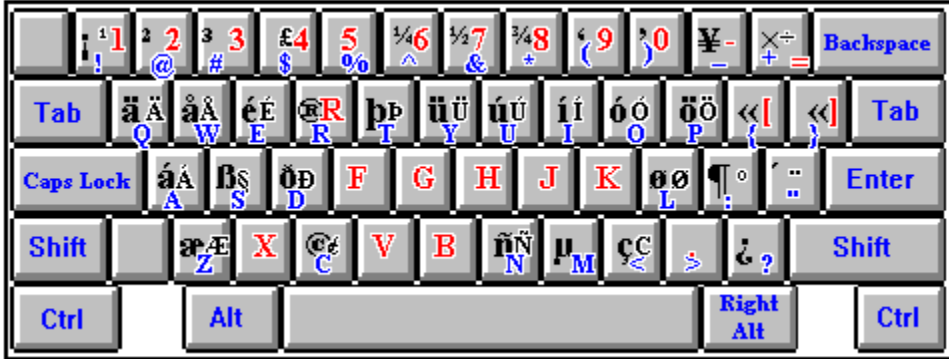

### **The US-International Keyboard Layout**

### **Accented Character Chart for the US-International Keyboard**

- **â = Shift + ^** keys **\*** simultaneously and then the **a** key
- $\hat{A}$  **= Shift +**  $\hat{A}$  keys  $*$  simultaneously and then the **Shift + a** keys       simultaneously
- $\dot{a} = -\dot{b}$  key  $*$  and then the **a** key
- $\hat{A}$  =  $\sim$  key \* and then the **Shift** + **a** keys simultaneously
- $\hat{a}$  = **Shift** +  $\sim$  keys \* simultaneously and then the **a** key
- $\hat{A}$  = **Shift** +  $\sim$  keys \* simultaneously and then the **Shift** + **a** keys       simultaneously
- **á = '** (apostrophe) key and then the **a** key **OR** first press the **Right Alt** key

      and, while holding it down, press the **a** key

 $\dot{A}$  =  $'$  (apostrophe) key and then the **Shift** + **a** keys simultaneously **OR** first

      press the **Right Alt** key and, while holding it down, press the **Shift + a**

      keys simultaneously

**å =**(Control) **Ctrl + Alt + w** keys simultaneously **OR** first press the **Right Alt**

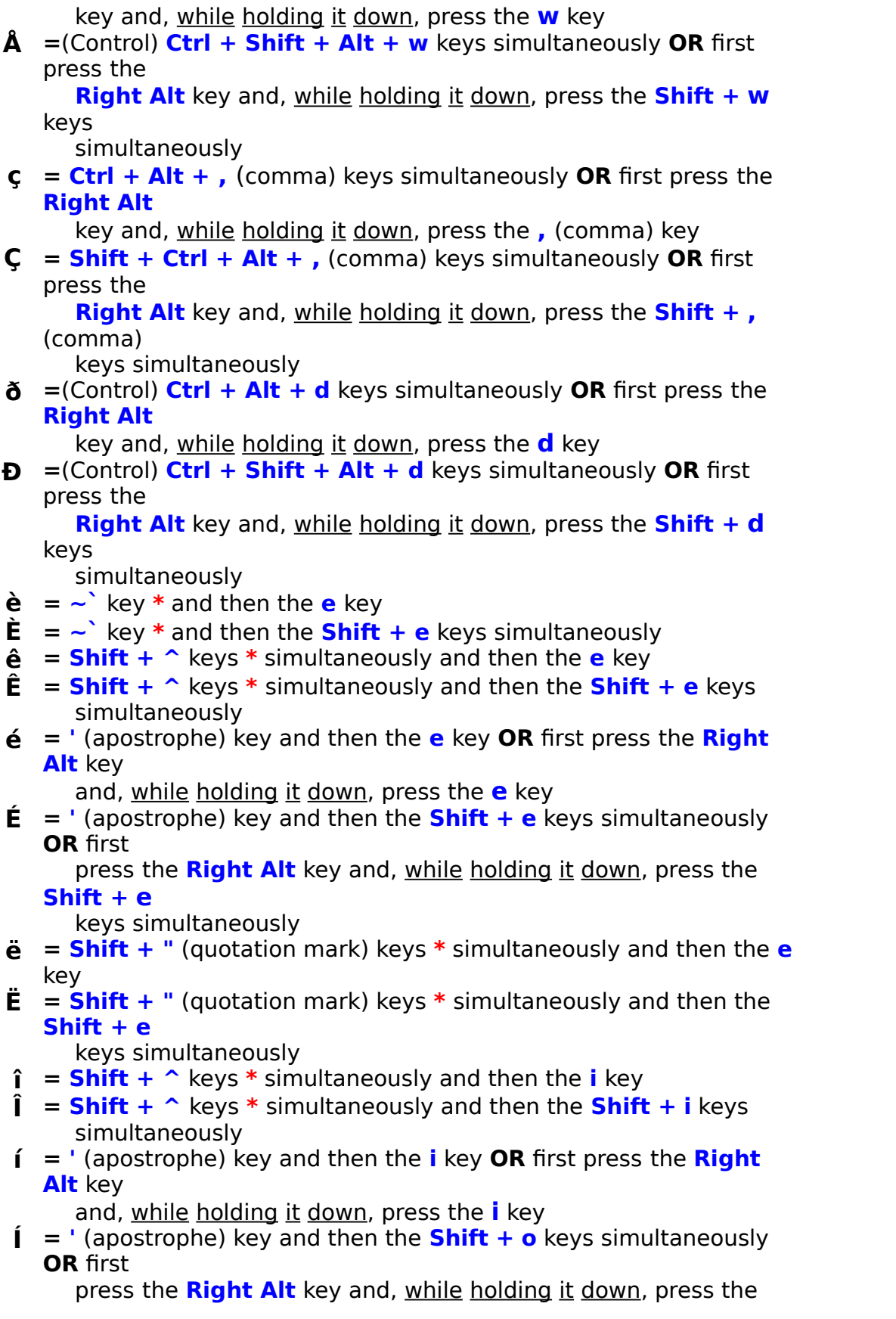

**Shift + i**

      keys simultaneously

- **ï = Shift + "** (quotation mark) keys **\*** simultaneously and then the **i** key
- **Ï = Shift + "** (quotation mark) keys **\*** simultaneously and then the **Shift + i**

keys simultaneously

 $\tilde{n}$  **= Shift +**  $\sim$  keys \* simultaneously and then the **n** key OR first press the

      **Right Alt** key and, while holding it down, press the **n** key

 $\tilde{\mathbf{N}}$  **= Shift +**  $\sim$  keys \* simultaneously and then the **Shift + n** keys       simultaneously **OR** first press the **Right Alt** key and, while holding it

      down, press the **Shift + n** keys simultaneously

**ö = Shift + "** (quotation mark) keys **\*** simultaneously and then the **o** key **OR**

      first press the **Right Alt** key and, while holding it down, press the **p** key

**Ö = Shift + "** (quotation mark) keys **\*** simultaneously and then the **Shift + o** 

keys simultaneously OR first press the Right Alt key and, while holding it

      down, press the **Shift + p** keys simultaneously

- $\tilde{\mathbf{o}} = \mathbf{Shift} + \sim \hat{}$  keys \* simultaneously and then the **o** key
- $\tilde{\mathbf{O}} = \mathbf{Shift} + \sim$  keys simultaneously and then the **Shift** + **o** keys
- $\dot{\mathbf{o}} = -\dot{\mathbf{v}}$  key  $*$  and then the **o** key
- $\dot{O}$  **=**  $\sim$  key \* and then the **Shift** + **o** keys simultaneously
- **ó = '** (apostrophe) key and then the **o** key **OR** first press the **Right Alt** key

      and, while holding it down, press the **o** key

 $\acute{\mathbf{O}}$  **=** ' (apostrophe) key and then the **Shift**  $+$  **o** keys simultaneously **OR** first

      press the **Right Alt** key and, while holding it down, press the **Shift + o**

      keys simultaneously

**ø =**(Control) **Ctrl + Alt + l** keys simultaneously **OR** first press the **Right Alt**

      key and, while holding it down, press the **L** key

**Ø =**(Control) **Ctrl + Shift + Alt + l +** keys simultaneously **OR** first press the

      **Right Alt** key and, while holding it down, press the **Shift + L** keys

      simultaneously

**ü = Shift + /** (forward slash) keys simultaneously and then the **u** key **OR** first

      press the **Right Alt** key and, while holding it down, press the **y** key

 $\ddot{\mathbf{U}}$  = **Shift** + / (forward slash) keys simultaneously and then the **Shift + u**

      keys simultaneously **OR** first press the **Right Alt** key and, while holding it

      down, press the **Shift + y** keys simultaneously

- $\mathbf{u} = \mathbf{u}$  (apostrophe) key and then the **u** key **OR** first press the **Right Alt** key
	- and, while holding it down, press the **u** key
- $\mathbf{\hat{U}}$  =  $'$  (apostrophe) key and then the **Shift** + **u** keys simultaneously **OR** first

      press the **Right Alt** key and, while holding it down, press the **Shift + u**

- keys simultaneously
- **ÿ = Shift + "** (quotation mark) keys **\*** simultaneously and then the **y** key
- **µ =**(Control) **Ctrl + Alt + m** keys simultaneously **OR** first press the **Right Alt**

      key and, while holding it down, press the **m** key

**§ =**(Control) **Ctrl + Shift + s** keys simultaneously **OR** first press the **Right Alt**

      key and, while holding it down, press the **z** key

- **æ = Right Alt** key and, while holding it down, press the **z** key
- **Æ =**(Control) **Ctrl + Alt + Shift + z** keys simultaneously
- **µ = Right Alt** key and, while holding it down, press the **m** key
- **ß = Right Alt** key and, while holding it down, press the **s** key
- **¡ =** (Control) **Ctrl + Alt** keys simultaneously and then the **!** key **OR** first press

      the **Right Alt** key and, while holding it down, press the **!** key

**¿ =** (Control) **Ctrl + Alt** keys simultaneously and then the **?** key **OR** first press

      the **Right Alt** key and, while holding it down, press the **?** key

### **\* PLEASE NOTE:**

- **1.** The ~ character is usually combined with the ` character on <u>one key</u> and         (depending upon the manufacturer of your keyboard) can be located in         different positions.
- **2.** The **^** character is the uppercase character of the standard number **6** key.
- **3.** To type a " (quotation mark) by itself or before or after a vowel, you must         press the **space bar after** pressing the **"** key.
- **4.** To type an **'** (apostrophe) by itself or before or after a vowel, you must         press the **space bar after** pressing the **'** (apostrophe) key

### **16C. Typing Accented Characters Using the ASCII Code**

You can enter accented characters in your Windows word processor, application or inside Word Translator for Windows by using the ASCII Codes for individual accented characters. This requires you to use a combination of keys that include the **Alt**, and **Right Alt** (the **Alt** key on the right side of your keyboard) and the **number keys** on your **numeric keypad** (or your "embedded" **numeric keypad**). Please read your computer operating manual for further information about using the **numeric keypad**.

The table at the end of this section provides the required key combinations necessary to produce most accented characters via the ASCII Code.

If, for example, you wanted to enter the character **À**, first ensure that the **Num Lock** key on your keyboard has been pressed so that the **numeric keypad** is enabled. The **Num Lock** light will be lighted when the **numeric keypad** is enabled. You cannot use the normal number keys located on the top of your keyboard. You can **only** use the **number keys** on the **numeric keypad** (or the "embedded" **numeric keypad**).

To type the character **À**, press and hold down the **Right Alt** key (the **Alt** key located on the right-hand side of your keyboard) while, simultaneously typing the number **0192** on the **numeric keypad** (or on the "embedded" **numeric keypad**).

To type the character **á**, simultaneously press the **Right Alt** (the **Alt** key on the right hand side of your keyboard) and the **A** key.

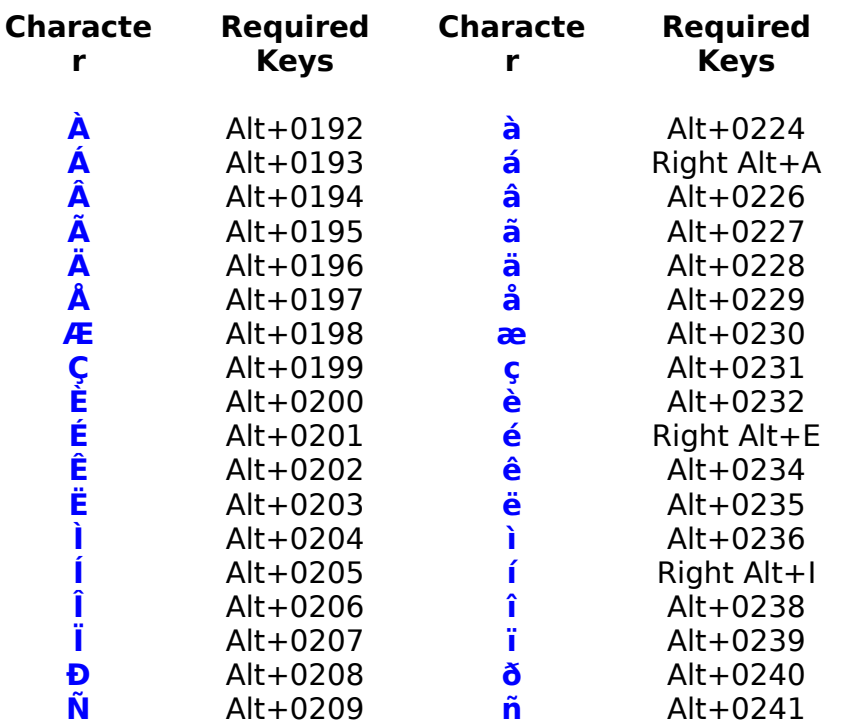

### **ASCII Code Table for Entering Accented Characters**

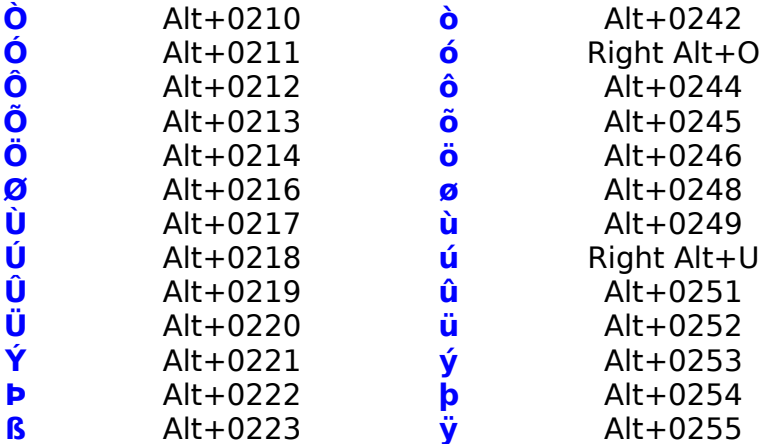

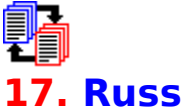

### **17. Russian and Serbian Cyrillic**

To enable you to both type Cyrillic characters and/or access any of the special operating features provided by Word Translator for Windows, you must have an English-Russian, Russian-English, Serbian Cyrillic-English or English-Serbian Cyrillic dictionary module installed on your computer and one of them must be selected as the Current Dictionary in the Setup window.

With the exception of the special Cyrillic operating instructions described here, all basic Word Translator for Windows functions will operate with an English-Russian, Russian-English, Serbian Cyrillic-English or English-Serbian Cyrillic dictionary module in the same manner as described elsewhere. English-Russian-English bilingual dictionaries used with earlier versions of Word Translator for Windows will **not** operate with this version because previous version dictionaries use a different Code Page. Please contact an authorized distributor to have such a dictionary converted for use with this version of Word Translator for Windows.

### **A. Typing Cyrillic Characters**

- **B. Typing English--Russian & Serbian Cyrillic Module Users**
- **C. "Pravda" Cyrillic TrueType Font**
- **D. Change the Keyboard Layout**
- **E. Change the Current Code Page**
- **F. The Text Converter Program**
- **G. The Keyboard Layout Icon & Window**

### **IMPORTANT--------------------------------------------------------------------------------------**

### **------**

English-**Serbian Cyrillic** or **Serbian Cyrillic**-English dictionary module users should use essentially the same instructions contained in this Russian section. **Serbian Latin**-English and English-**Serbian Latin** modules users should use the instructions provided for Polish, Croatian and **Serbian Latin** module users elsewhere in this manual. **----------------------------------------------------------------------------------------------------**

**---------**

### **17A. Typing Cyrillic Characters**

**VERY IMPORTANT:** Before attempting to type Cyrillic characters in your word processor, other Windows application or inside Word Translator, you **should** first **disable** any other Cyrillic keyboard driver(s) you may have previously used to type Cyrillic characters. With Word Translator there is no need to use any other font or keyboard driver program. The use of such programs with Word Translator may cause your system to become unstable or "crash."

### **CAUTION**

**Any** Cyrillic word containing **any** of the above upper or lowercase characters will **only** be **correctly recognized** by Word Translator **if** you are using a word processor or application that automatically transfers **rtf** (rich text format) text through your Windows Clipboard to Word Translator and will also automatically accept **rtf** text from Word Translator through Windows Clipboard. This is due to the position of these specific characters in the standard Windows Cyrillic Code Page (IBM Code Page 1251/CP 1251). It has nothing to do with Word Translator.

**-------------------------------------------------------------------------------------------**

Word for Windows, WordPerfect for Windows and AmiPro will **all** automatically transfer **rtf** (rich text format) text to Word Translator in this manner. However, many applications (including Windows Write) do **not** have this ability. If you use a word processor or application that is **not capable** of automatically transferring **rtf** (rich text format) text through your Windows Clipboard to Word Translator, Word Translator will **not** be provided with the **correct** characters that will enable it to **correctly** "read" the word.

If you call-up Word Translator to translate a Cyrillic word containing one of these characters (or an English word whose Cyrillic translation contains one of these characters) and Word Translator fails to either "read" or translate the word **correctly**, it indicates that your application **cannot** automatically transfer **rtf** (rich text format) text and should **not** be used with Word Translator while using a Russian or Serbian Cyrillic dictionary module. **----------------------------------------------------------------------------------------------------**

**-----**

To type both Cyrillic and English in your word processor, Windows application or inside Word Translator, you **must only** select and use the supplied "Pravda" TrueType font when using a Russian or Serbian Cyrillic dictionary module. The "Pravda" TrueType font will be automatically selected for you as the Selected Font in the Setup window for use inside Word Translator. But you yourself will have to select the "Pravda" TrueType font for use *inside* your word processor or other Windows application before you will be able to type Cyrillic characters or toggle back and forth between typing Cyrillic and typing English. The "Pravda" font will produce all necessary English and Cyrillic characters.

When you install Word Translator with a Russian or Serbian Cyrillic dictionary module, the "Pravda" Cyrillic TrueType font is automatically installed in your

("default") **WINTRAN** directory. It should appear on any list of fonts installed on your computer and you should be able to select the "Pravda" TrueType font in any Windows word processor or application that allows you to do so -- just as you would select any other font.

### **Typing Cyrillic Characters in Your Windows Word Processor/Application**

- **1.** After you have loaded Word Translator into your computer's memory, make         sure a Russian or Serbian Cyrillic dictionary module is the selected Current         Language in the Setup window.
- **2.** Open your word processor and select the "Pravda" TrueType font for the         document in your word processor. Even after selecting the "Pravda" TrueType         font, you will initially only be able to type in English. You may want to set up a         macro or template (if your word processor or application allows you to do so) to         help you "automatically" select the "Pravda" TrueType font when you want to         type Cyrillic characters.
- **3.** To type Cyrillic characters simply press the ("default") **Ctrl** (Control) Keyboard           Hot Key **once** and release it. You will then be able to type Cyrillic characters.
- **4.** To type in English after typing Cyrillic characters, press the **Ctrl** (Control)           Keyboard Hot Key once **more**. By using the **Ctrl** (Control) Keyboard Hot           Key, you will be able to toggle back and forth between your standard US           Keyboard and the keyboard layout displayed in the Keyboard Editor window           (between typing English and Cyrillic characters) by merely pressing the key           **once**.

The Type in Russian or Serbian Characters check box inside Word Translator should toggle (**check** and **un-check**) every time the ("default") **Ctrl** (Control) Keyboard Hot Key is pressed. Clicking on this check box has the same effect as pressing the **Ctrl** (Control) Keyboard Hot, consequently, there are two methods you can use change from typing English to typing Cyrillic characters or vice-versa inside your word processor.

Additionally, as you press the default **Ctrl** (Control) Keyboard Hot Key--to toggle between the standard US keyboard you normally use and the Cyrillic or East European keyboard defined by the Keyboard Layout Editor window--the "drag strip" at the far left of the Speed Bar will alternately change color from **GRAY** to **RED** or from **RED** to **GRAY**. This is the same "drag strip" you would use to move the Speed Bar.

When the "drag strip" is **GRAY**, it indicates that the standard US keyboard you normally use is enabled. When the "drag strip" is **RED**, it indicates that the Cyrillic or East European keyboard is enabled--the keyboard layout defined in the Keyboard Layout Editor window and displayed in the Keyboard Layout window. Because the Speed Bar is displayed in the ("default") far upper left-hand corner of your word processor or application (unless, in the Setup window, you choose not to display it), you will always have a quick indication

of which specific keyboard is enabled or active

**PLEASE NOTE:** Some but not all users might be able to change to and successfully use the **Right Alt** key instead of the ("default") **Ctrl** (Control) Keyboard Hot Key as a toggle switch to go back and forth between typing English and typing Cyrillic (or typing Cyrillic and typing English). However, please carefully review the information in **Hot Keys** before attempting to change to or use the **Right Alt** key for this purpose.

Because Windows Write will **not** automatically transfer **rtf** (rich text format) text through your Windows Clipboard to Word Translator nor automatically accept **rtf** text from Word Translator through Windows Clipboard, we do **not** recommend you use Windows Write with a Russian or Serbian Cyrillic dictionary module.

Because Windows Notepad does **not** allow you to select a specific font, you **cannot** type Cyrillic characters in Windows Notepad.

### **REMEMBER:**

- **1.** You yourself **must** select and use **only** the "Pravda" TrueType font in your         word processor or other major Windows application.
- **2.** To type Cyrillic characters simply press the ("default") **Ctrl** (Control) Keyboard           Hot Key **once** and release it. You will then be able to type Cyrillic characters.
- **3.** To type in English after typing Cyrillic characters, press the **Ctrl** (Control)           Keyboard Hot Key once **more**. By using the **Ctrl** (Control) Keyboard Hot           Key, you will be able to toggle back and forth between your standard US           Keyboard and the keyboard layout displayed in the Keyboard Editor window           (between typing English and Cyrillic characters) by merely pressing the key           **once**.

### **Typing Cyrillic Characters Inside Word Translator**

- **1.** The "Pravda" TrueType font **must** be displayed as the Selected Font in the         Setup window
- **2.** Open the main Word Translator window and place your cursor in the         uppermost box of the window and type inside this box. Initially you will only         be able to type in English.
- **3.** To toggle between typing in English and typing Cyrillic characters press the           ("default") **Ctrl** (Control) Keyboard Hot Key **once** and release it. Please           note that the Type in Russian or Serbian Characters check box should           **check/un-check** as the **Ctrl** (Control) Keyboard Hot Key is pressed.           By using the ("default") **Ctrl** (Control) Keyboard Hot you will be able to           toggle back and forth between typing English and Cyrillic characters by           merely pressing the key **once**.

**5.** To toggle back and forth between typing Cyrillic and English inside Word         Translator, you may also **check** or **un-check** either the Type in Russian or Serbian Characters check box inside the Word Translator window or inside the         Setup window. Additionally, as you toggle between keyboards (press the         "default" **Ctrl** Keyboard Hot Key), the small gray "drag strip" at the far left of         the Speed Bar will turn **red** whenever the Cyrillic keyboard (the keyboard         defined in the Keyboard Layout Editor window) is enabled and back to gray         when the standard US keyboard is active so you will always have an indicator         of which keyboard layout is enabled.

To view pictures of the "default" upper and lower case Russian "Pravda" keyboard phonetic/homophonic and Serbian keyboard layouts, click**: "Pravda" Cyrillic TrueType Font.**

To change the "Pravda" keyboard layout, open the **Setup** window and click the **Change** button adjacent to Keyboard Layout/Code Page at the bottom of the Setup window. For additional information about how to do this, click**:**

### **Change the Keyboard Layout.**

### **17B. Typing in English--Russian & Serbian Cyrillic Modules**

When you yourself have selected and are using **only** the "Pravda" TrueType font and typing Cyrillic characters in a word processor or other Windows application, simply press the ("default") **Ctrl** (Control) Keyboard Hot Key **once** and release it. This action will allow you to type in English.

The ("default") **Ctrl** (Control) Keyboard Hot Key acts as a toggle to change the keyboard between English and Cyrillic characters when you yourself have selected and are using the "Pravda" TrueType font in your word processor or other Windows application.

**PLEASE NOTE:** Some but not all users might be able to change to and successfully use the **Right Alt** key instead of the ("default") **Ctrl** (Control) Keyboard Hot Key as a toggle switch to go back and forth between typing English and typing Cyrillic (or typing Cyrillic and typing English). However, please carefully review the information in **Hot Keys** before attempting to change to or use the **Right Alt** key for this purpose.

Because Windows Write will **not** automatically transfer **rtf** (rich text format) text through your Windows Clipboard to Word Translator nor automatically accept **rtf** text from Word Translator through Windows Clipboard, we do **not** recommend you use Windows Write with a Russian or Serbian Cyrillic dictionary module.

Because Windows Notepad does **not** allow you to select a specific font, you **cannot** type Cyrillic characters in Windows Notepad.

To toggle back and forth between typing Cyrillic and English characters inside Word Translator, you may use the ("default") **Ctrl** (Control) Keyboard Hot Key or **check** or **un-check** the Type in Russian or Serbian Characters check box inside the Word Translator window or inside the Setup window.

Additionally, as you toggle between keyboards (press the "default" **Ctrl** Keyboard Hot Key), the small gray "drag strip" at the far left of the Speed Bar will turn **red** whenever the Cyrillic keyboard (the keyboard defined in the Keyboard Layout Editor window) is enabled and back to gray when the standard US keyboard is active so you will always have an indicator of which keyboard layout is enabled.

For further related information, click **Typing Cyrillic Characters.**

### **CAUTION**

**Any** Cyrillic word containing **any** of the above upper or lowercase characters will **only** be **correctly recognized** by Word Translator **if** you are using a word processor or application that automatically transfers **rtf** (rich text format) text

**--------------------------------------------------------------------------------------------**

through your Windows Clipboard to Word Translator and will also automatically accept **rtf** text from Word Translator through Windows Clipboard. This is due entirely to the position of these specific characters in the standard Windows Cyrillic Code Page (IBM Code Page 1251/CP 1251). It has nothing to do with Word Translator.

Word for Windows, WordPerfect for Windows and AmiPro will **all** automatically transfer **rtf** (rich text format) text to Word Translator in this manner. However, many applications (including Windows Write) do **not** have this ability. If you use a word processor or application that is **not capable** of automatically transferring **rtf** (rich text format) text through your Windows Clipboard to Word Translator, Word Translator will **not** be provided with the **correct** characters that will enable it to **correctly** "read" the word.

If you call-up Word Translator to translate a Cyrillic word containing one of these characters (or an English word whose Cyrillic translation contains one of these characters) and Word Translator fails to either "read" or translate the word **correctly**, it indicates that your application **cannot** automatically transfer **rtf** (rich text format) text and should **not** be used with Word Translator while using a Russian or Serbian Cyrillic dictionary module. **----------------------------------------------------------------------------------------------------**

**-----**

### **17C.** "**Pravda**" **Cyrillic TrueType Font**

The "Pravda" TrueType font (copyright ©1994-95 Translation Experts, Ltd.) uses the standard Windows Cyrillic Code Page (IBM Code Page 1251). The "Pravda" font name will appear in the Selected Font box in Word Translator's Setup window when a Russian or Serbian Cyrillic dictionary module is displayed as the Current Dictionary. You should **NOT** change to any other font while using a Russian or Serbian Cyrillic dictionary module. The "Pravda" font will allow you to type both Cyrillic and English characters. You may substitute any other TrueType font that uses Code Page 1251, however, if it does **not**, English and/ or Russian or Serbian Cyrillic words you type or view will appear "scrambled" and nonsensical.

To toggle back and forth and type both Cyrillic and English characters in your Windows word processor or other major Windows application, **you yourself must select** and use **only** the "Pravda" TrueType font **inside** your Windows word processor or application. Like all TrueType fonts, the "Pravda" TrueType font can be scaled to any size you desire.

### **Uppercase "Pravda" Cyrillic TrueType Font Russian "Default" Phonetic/Homophonic Keyboard Layout**

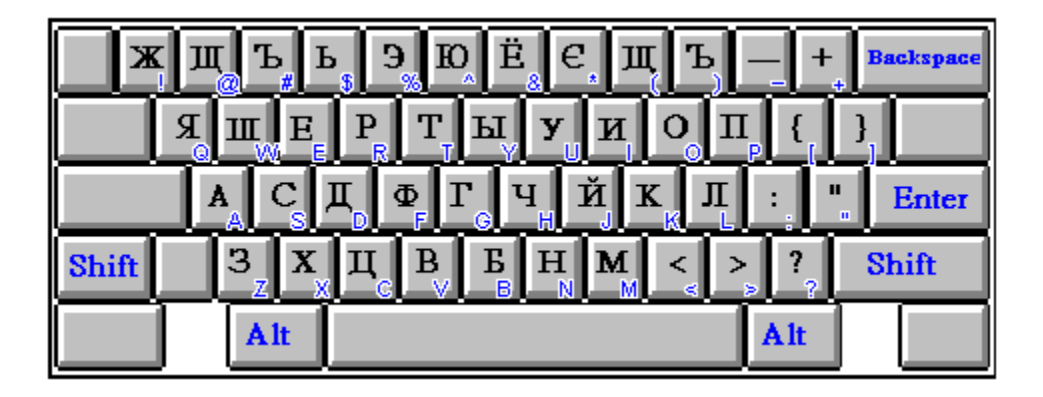

--------------------------------------------------------------------------------------------------------

**Lowercase "Pravda" Cyrillic TrueType Font Russian "Default" Phonetic/Homophonic Keyboard Layout** 

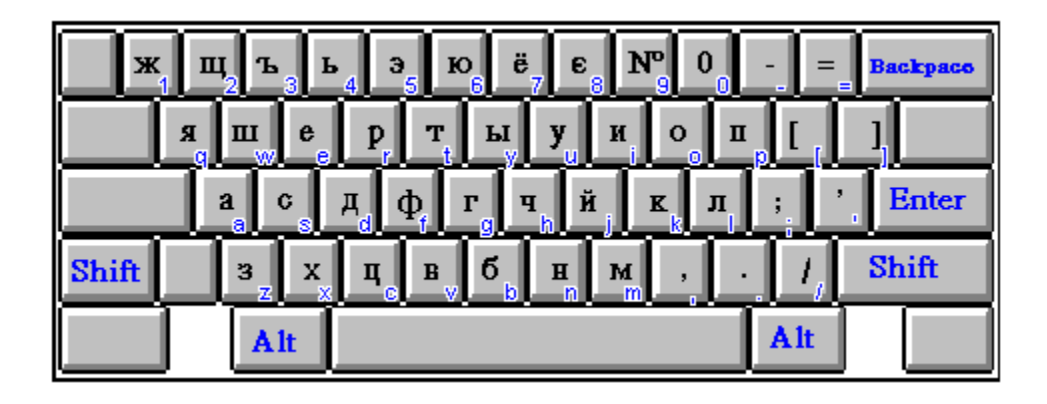

--------------------------------------------------------------------------------------------------------

--------------------------------------------------------------------------------------------------------

### **Serbian Cyrillic "Default" Keyboard Layout** Uppercase "Pravda" Cyrillic TrueType Font

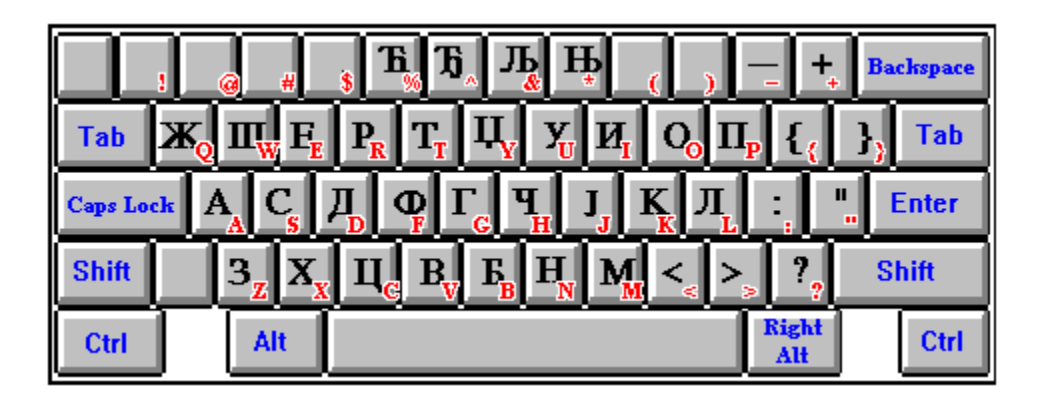

### **Serbian Cyrillic "Default" Keyboard Layout Lowercase "Pravda" Cyrillic TrueType Font**

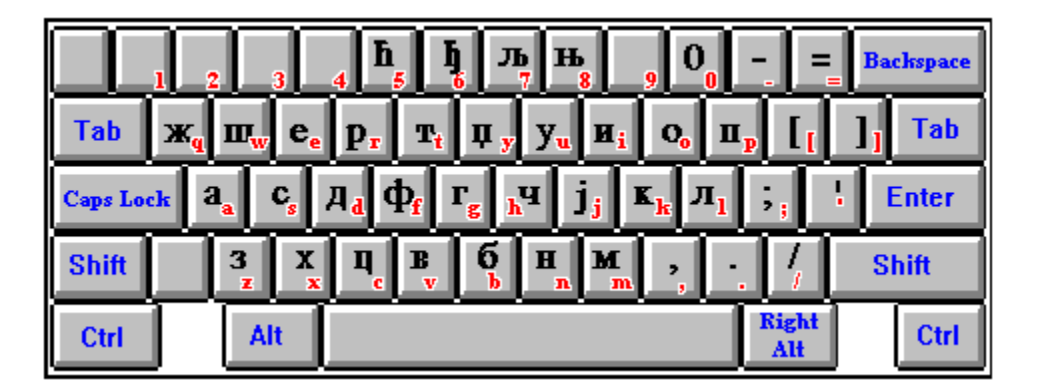

The "default" Russian keyboard layout is the phonetic/homophonic layout most often preferred by non-native Russian speakers. If your prefer to use a different Russian or Serbian Cyrillic keyboard layout, you may quickly and

easily **change** the layout by opening the Keyboard Layout Editor window. For more information about this, click **Change the Keyboard Layout.**

**Checking** the Show Keyboard Layout check box in the Setup window will display a Keyboard Layout icon **beneath the Program Manager window** (next to the Word Translator icon) **and/or over your Windows word processor**. If you do **not** want to display the Keyboard Layout icon, leave this check box **unchecked**.

When displayed, the Keyboard Layout icon can be moved to another position (just as with any other icon) by placing your mouse directly on the icon and pressing and holding down on the left mouse button while you move the icon to the desired location on your screen. Releasing the left mouse button positions the Keyboard Layout icon at the point where you release the left mouse button.

You may view the Keyboard Layout window and, thereby, the Keyboard Layout defined by the Keyboard Layout Editor window at any time, by double-clicking directly on the Keyboard Layout icon. This will display a small Keyboard Layout window. Initially, you will only see the lowercase Keyboard Layout but you may toggle between the uppercase and lowercase Keyboard Layout by clicking your mouse directly on the **Shift** or **Caps Lock** keys in the Keyboard Layout window. You may Minimize the Keyboard Layout window at any time (again making it an icon), by clicking your left mouse button directly on the "down arrow" in the far, upper right-hand corner of the Keyboard Layout window. For further information, click **The Keyboard Layout Icon & Window.**

Additionally, as you press the default **Ctrl** (Control) Keyboard Hot Key--to toggle between the standard US keyboard you normally use and the Cyrillic or East European keyboard defined by the Keyboard Layout Editor window--the "drag strip" at the far left of the Speed Bar will alternately change color from **GRAY** to **RED** or from **RED** to **GRAY**. This is the same "drag strip" you would use to move the Speed Bar.

When the "drag strip" is **GRAY**, it indicates that the standard US keyboard you normally use is enabled. When the "drag strip" is **RED**, it indicates that the Cyrillic or East European keyboard is enabled--the keyboard layout defined in the Keyboard Layout Editor window and displayed in the Keyboard Layout window. Because the Speed Bar is displayed in the ("default") far upper left-hand corner of your word processor or application (unless, in the Setup window, you choose not to display it), you will always have a quick indication of which specific keyboard is enabled or active

The "Pravda" font/keyboard layout was originally designed for use with the standard **BRITISH** keyboard driver. While slightly different than the standard US keyboard driver/layout, it is very similar and, with a few exceptions, will produce the same characters displayed in the above layouts by pressing the same keys. Other keyboard drivers may produce vastly different characters when a specific key is pressed, consequently, to enable you to use the keyboard layouts displayed above, we recommend that you utilize an American-based or British-based keyboard driver.

**PLEASE NOTE:** Some but not all users might be able to change to and successfully use the **Right Alt** key instead of the ("default") **Ctrl** (Control) Keyboard Hot Key as a toggle switch to go back and forth between typing English and typing Cyrillic (or typing Cyrillic and typing English). However, please carefully review the information in **Hot Keys** before attempting to change to or use the **Right Alt** key for this purpose.

Because Windows Write will **not** automatically transfer **rtf** (rich text format) text through your Windows Clipboard to Word Translator nor automatically accept **rtf** text from Word Translator through Windows Clipboard, we do **not** recommend you use Windows Write with a Russian or Serbian Cyrillic dictionary module.

Because Windows Notepad does **not** allow you to select a specific font, you **cannot** type Cyrillic characters in Windows Notepad.

To toggle back and forth between typing Cyrillic and English characters inside Word Translator, you may use the ("default") **Ctrl** (Control) Keyboard Hot Key or **check** or **un-check** the Type in Russian or Serbian Characters check box inside the Word Translator window or inside the Setup window.

Additionally, as you press the default **Ctrl** (Control) Keyboard Hot Key--to toggle between the standard US keyboard you normally use and the Cyrillic or East European keyboard defined by the Keyboard Layout Editor window--the "drag strip" at the far left of the Speed Bar will alternately change color from **GRAY** to **RED** or from **RED** to **GRAY**. This is the same "drag strip" you would use to move the Speed Bar.

When the "drag strip" is **GRAY**, it indicates that the standard US keyboard you normally use is enabled. When the "drag strip" is **RED**, it indicates that the Cyrillic or East European keyboard is enabled--the keyboard layout defined in the Keyboard Layout Editor window and displayed in the Keyboard Layout window. Because the Speed Bar is displayed in the ("default") far upper left-hand corner of your word processor or application (unless, in the Setup window, you choose not to display it), you will always have a quick indication of which specific keyboard is enabled or active

For further related information, click **Typing Cyrillic Characters** and/or **Typing English--Russian & Serbian Cyrillic Module Users.**

#### **CAUTION --------------------------------------------------------------------------------------------**

**Any** Cyrillic word containing **any** of the above upper or lowercase characters will **only** be **correctly recognized** by Word Translator **if** you are using a word processor or application that automatically transfers **rtf** (rich text format) text through your Windows Clipboard to Word Translator and will also automatically accept **rtf** text from Word Translator through Windows Clipboard. This is due to the position of these specific characters in the standard Windows Cyrillic Code Page (IBM Code Page 1251/CP 1251). It has nothing to do with Word Translator.

Word for Windows, WordPerfect for Windows and AmiPro will **all** automatically transfer **rtf** (rich text format) text to Word Translator in this manner. However, many applications (including Windows Write) do **not** have this ability. If you use a word processor or application that is **not capable** of automatically transferring **rtf** (rich text format) text through your Windows Clipboard to Word Translator, Word Translator will **not** be provided with the **correct** characters that will enable it to **correctly** "read" the word.

If you call-up Word Translator to translate a Cyrillic word containing one of these characters (or an English word whose Cyrillic translation contains one of these characters) and Word Translator fails to either "read" or translate the word **correctly**, it indicates that your application **cannot** automatically transfer **rtf** (rich text format) text and should **not** be used with Word Translator while using a Russian or Serbian Cyrillic dictionary module.

**-----**

### **17D. Change the Keyboard Layout**

**VERY IMPORTANT:** Before attempting to make any changes to the Keyboard Layout or the Current Code Page, it's a very good idea to make a separate backup disk copy of the original Word Translator **RUSENG\*.KBD** and **ENGRUS\*.KBD** (Russian) or **SECENG\*.KBD** and **ENGSEC\*.KBD** (Serbian Cyrillic) files in your "default" **WINTRAN** directory before you make any changes so that, in the event your changes are unsuccessful, you can easily return to the "default" settings by re-installing only these files and not the entire program.

Three self-extracting "**.exe**" files are installed with any **Russian** dictionary module**: phonet\*.exe**, **rus\_fed\*.exe** and **aatseel\*.exe**. Each will self-extract both a **ruseng\*.kbd** and an **engrus\*.kbd** file. The **phonet\*.exe** file contains the "default" phonetic/homophonic keyboard layout. The **rus\_fed\*.exe** file contains the Russian Federation standard keyboard layout and the **aatseel\*.exe** file contains the "AATSEEL" (American Association of Teachers of Slavic and East European Languages) keyboard layout. To use or change to any of these keyboard layouts, first extract both the **ruseng\*.kbd** and **engrus\*.kbd** files from the selected "**.exe**" file and replace the files with the same name in your ("default") **WINTRAN** directory with both of these two "extracted" files.

If you so desire, you can easily change the Cyrillic keyboard layout by assigning specific characters to specific keys of your choosing. To do this, first open the Word Translator Setup window and click on the **Change** button following the text **Keyboard Layout/Code Page**. You **must** have a Russian or Serbian Cyrillic dictionary module as the selected Current Dictionary in the Setup window for this button to work. Clicking the **Change** button will open a Keyboard Layout Editor window and display two basic sections**:**

- **1.** A picture of the current Keyboard Layout used by the "Pravda" TrueType font.
- **2.** A table of available characters from the Current Code Page (the standard         Windows Cyrillic Code Page (IBM Code Page 1251/CP 1251).

To change the Cyrillic character produced by a specific key on the displayed Keyboard Layout picture**:**

- **1.** Click either the **Upper Case** or the **Lower Case** button adjacent to the displayed Keyboard Layout picture to individually change the layout of either         the lower case or upper case characters in the Keyboard Layout section.         You can only change a single case (upper or lower) at any one time.
- **2.** To enable you to choose any character in the Current Code Page, click on the         either the **First Part** or the **Second Part** buttons. Respectively, these buttons         will either display the first part of the Current Code Page or the second part of         the Current Code Page.
- **3.** From the table of available characters in the Current Code Page, click your left         mouse button once on a character you want to attribute to another key on your         keyboard
- **4.** After clicking on a character in the Current Code Page, immediately click once with your left mouse button on the key you wish to attribute that character to in         the displayed Keyboard Layout picture. You will notice that the character you         chose from the Current Code Page will then be displayed on the key you clicked         in the Keyboard Layout section.
- **5.** By continuing this process, you can change any or all of the keys displayed for both the Upper Case and Lower Case Keyboard Layout.
- **6.** If you make a mistake or place a character in the wrong position on the         Keyboard Layout picture, re-select the correct character from the Current Code         Page (by clicking on it once) and, then, immediately click on the key you wish         to attribute the character to.
- **7.** When you have made all the changes to both the Upper and Lower Case         Keyboard Layout that you desire, click the **OK** button to save the changes you have made. All changes to the Keyboard Layout are saved in both the         (Russian) **ruseng\*.kbd** and **engrus\*.kbd** or (Serbian Cyrillic) **seceng\*.kbd**         and **engsec\*.kbd** files in your ("default") **WINTRAN** directory. Word Translator         will automatically assure that the **.kbd** files of both "paired" dictionary modules         are identical.

        If, for example, you make changes while using an **Russian-English** dictionary         module, the changes are saved to both the **ruseng\*.kbd** and **engrus\*.kbd** files.

        Word Translator automatically assures that changes are saved to both **.kbd**         files.

**8.** Individually, you can easily print a picture of both the Upper Case and Lower         Case Keyboard Layout changes you make. With either the Upper Case         or Lower Case Keyboard Layout picture displayed in the Keyboard Layout         Editor window, simultaneously press the **Left Alt + Print Screen** keys on your         keyboard to paste a copy of the screen onto your Windows Clipboard.

        Next, close the Keyboard Layout Editor window and all other Word Translator         windows and open either your word processor or Windows Write. With either         your word processor or Windows Write opened, simultaneously press the **Shift** + Ins keys on your keyboard to paste a copy of the Keyboard Layout window from Windows Clipboard to your word processor or Windows Write.         You may then print the picture by using the command(s) you normally use.         To obtain a picture and print the other Case, re-open the Keyboard Layout         Editor window, select the other Case and follow the same procedure.

For an explanation of the letters and numbers in the left-most column and top-most row of both the Current Code Page and "Pravda" Code Page tables, click **Advanced User's Information.**

## <u>Sia</u> **Code Page--Advanced User's Information**

In most cases you will not need to concern yourself with decimal and hex numbers because nearly all code page table displays will be arranged as shown on the screen, so you will not need to convert any number. But for those of you who would like to know how to do this, the following information has been provided.

You will see that the Current Code Page displays a series of letters and numbers in a single column to the left hand side of the Current Code Page as well as a line of letters and numbers just above the Current Code Page. These letters and numbers are hexadecimal (hex) digits**.**

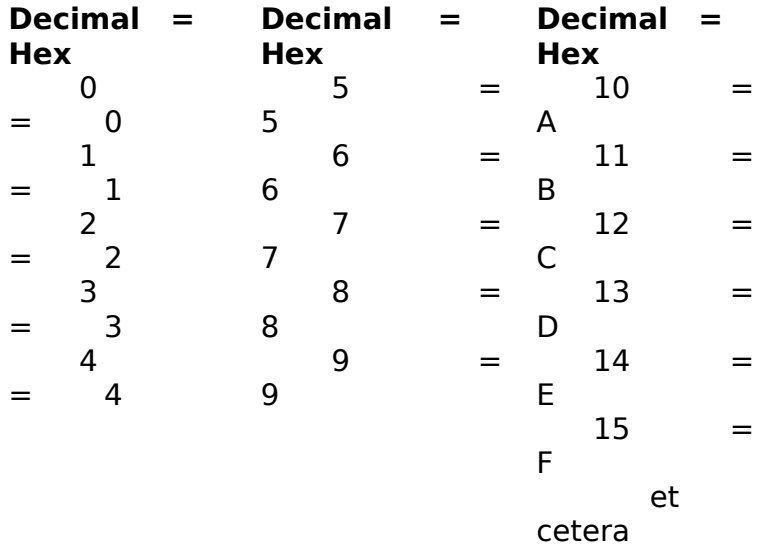

To determine the hexadecimal (hex) representation of any character displayed in the Current Code Page, take the number in the to the immediate left of the row in which the character is displayed and add to it the number immediately above the vertical column in which the character is displayed.

It's easy to add the two numbers because any hex number plus 0 is that hex number. For example:

 $20$  (hex) + 2 (hex) =  $22$  (hex) and A0 (hex) + F (hex) =  $AF$  (hex)

In addition to converting the hexadecimal number you obtain after adding the two hex numbers, you must decimal the number. To do that, multiply the number in the "tens" position with 16 and add to it the number in the "ones" position**:**

                                              22 (hex) = 2 X 16 + 2 = 32 + 2 = 34 (decimal) and                                               AF (hex) = A X 16 + F = 10 X 16 + 15 = 160 + 15 = 175

(decimal)

**Note:** In the preceding example  $A = 10$  and  $F = 15$ . The value of these letters is determined by consulting the table above.
# **The Keyboard Layout Icon & Window**

For those languages requiring a Word Translator-supplied TrueType font (Russian, Polish, Croatian, Serbian Latin, Serbian Cyrillic and Japanese), the ability to view the Keyboard Layout -- and, thereby, the keys that are required to produce various foreign language characters--can be of particular help while working in your word processor or other application.

A Keyboard Layout icon will appear **beneath the Program Manager window** (next to the Word Translator icon) **and/or over your Windows word processor** when you load Word Translator for Windows into memory by double-clicking on the Word Translator icon in the Word Translator Program Group and the Show Keyboard Layout check box in the Setup window is **checked**.

The Keyboard Layout icon

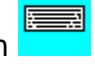

Additionally, a Russian, Polish, Croatian, Serbian Cyrillic, Serbian Latin or Japanese dictionary module must be installed and selected as the Current Dictionary in the Setup window. Because **only** these languages require and use a special Word Translator-supplied TrueType font, the Show Keyboard Layout check box is **only** functional when one of these languages is selected as the Current Dictionary in the Setup window. If you do **not** want to display the Keyboard Layout icon, leave the Show Keyboard Layout check box in the Setup window **unchecked**.

When displayed either beneath the Program Manager window and/or over your word processor or application, the Keyboard Layout icon can be moved to another position (just as with any other icon) by placing your mouse directly on the icon and pressing and holding down on the left mouse button while you move the icon to the desired location on your screen. Releasing the left mouse button positions the Keyboard Layout icon at the point where you release the left mouse button.

You may view the Keyboard Layout window at any time it is displayed (and, thereby, the Keyboard Layout defined by the Keyboard Layout Editor window) by double-clicking directly on the Keyboard Layout icon. This will display a small Keyboard Layout window either over your Program Manager window, word processor or other open application.

When it is displayed, you may move the Keyboard Layout window to another location on your screen by placing your mouse directly on the Keyboard Layout window title bar, then, clicking and holding down on the left mouse button as you move it to the desired location. When you have positioned the window where you want it, release the left mouse button and it will remain there.

Initially, you will only see the lowercase Keyboard Layout displayed but you may easily toggle between the uppercase and lowercase Keyboard Layout by clicking your mouse directly on the **Caps Lock** or **Shift** keys in the Keyboard Layout window. You may Minimize the Keyboard Layout window at any time (again making it an icon), by clicking your left mouse button directly on the "down arrow" in the far, upper right-hand corner of the Keyboard Layout window.

**CAUTION:** Don't confuse the Keyboard Layout window and the Keyboard Layout Editor window accessed by clicking the Keyboard Layout/Code Page **Change** button in the Setup window. While both windows display either the Russian, Polish, Croatian, Serbian Latin, Serbian Cyrillic or Japanese keyboard layout (depending upon the language installed and selected), you can **only** "re-map"/change/redefine keys on the keyboard by using the Keyboard Layout Editor. The Keyboard Layout window **only displays** the Keyboard Layout **defined** by the Keyboard Layout Editor.

# **17E. Change the Current Code Page (Russian Only)**

This feature **only** operates with Russian-English and English-Russian modules, **not** with Serbian Cyrillic-English or English-Serbian Cyrillic modules.

**VERY IMPORTANT:** Before attempting to make any changes to the Keyboard Layout or the Current Code Page, it's a very good idea to make a separate backup disk copy of the original Word Translator **RUSENG\*.KBD** and **ENGRUS\*.KBD** files in your **WINTRAN** directory before you make any changes so that, in the event your changes are unsuccessful, you can easily return to the "default" settings by re-installing only these files and not the entire program. Don't confuse the **dictionary .kbd** files with the **convert.kbd** file. They are different files.

While not installed in your "default" **WINTRAN** directory, A self-extracting **code.exe** file is included with any Russian or dictionary module. This file will self-extract a **code.wri** document (a document in Windows Write format) that contains a picture of the three parts of the "Pravda" Code Page (Windows Cyrillic Code Page/IBM Code Page 1251/CP 1251) that you may print-out and use as a reference.

We do **not** recommend you change the Current Code Page unless you have a very good reason for doing so. Only if you want to use a TrueType font that does **not** use the Windows Cyrillic Code Page (IBM Code Page 1251/CP 1251) should you even consider changing the Current Code Page and, then, only if you have the necessary computer skills and understanding of the process. For most users, it's best not to change from using the "default" Current Code Page.

If you want to use a different font other than the supplied "Pravda" TrueType font when you are working in your Windows word processor or other Windows application (as well as inside Word Translator), do the following**:**

- **1.** Open the Setup window and click the Keyboard Layout/Code Page **Change**         button. This will open the Keyboard Layout Editor window.
- **2.** Inside the Keyboard Layout Editor window you will see an **Edit Code Page**         button. By clicking the **Edit Code Page** button you will open the Code Page         Editor window and it will display two major sections**:**

**A.** The Current Code Page layout **B.** The "Pravda" Code Page layout

        By "default" the Current Code Page is **exactly the same** as the "Pravda"         Code Page (the standard Windows Cyrillic Code Page/IBM Code Page 1251/         CP 1251).

**3.** Click either the **1st Part**, **2nd Part** or **3rd Part** buttons in both the Current         Code Page and "Pravda" Code Page sections of the Code Page Editor         window. Individually change each character in the Current Code Page so each exactly match the code page the new Cyrillic TrueType font uses.

- **4.** To edit the Current Code Page, first click on a character in "Pravda" Code Page         table and, then, immediately click on the box in the Current Code Page table         where you want that character to be displayed. Continue this process for each         character in each part. In this way you can change the layout of the Current         Code Page to correspond exactly to the Code Page used by the new Cyrillic         TrueType font.
- **5.** When you have made all the necessary changes, click the **OK** button to save         the changes or the **Cancel** button to reject all changes and exit the Russian         Code Page Editor window.

        All changes to the Code Page are saved to both the **ruseng\*.kbd** and         **engrus\*.kbd** files in your ("default") **WINTRAN** directory. Word Translator will         automatically assure that the dictionary **.kbd** files of both "paired" dictionary         modules are identical. Don't confuse the **dictionary .kbd** files with the **convert.kbd** file. They are different files.

        If, for example, you make changes while using a Russian-English dictionary         module, the changes are initially saved to the **ruseng\*.kbd** file. If you are using

        the **English-Russian** dictionary module, changes are initially saved to the         **engrus\*.kbd** file. Word Translator will automatically change the other "paired"         dictionary **.kbd** file to reflect the changes you made to one.

**6.** In your Windows word processor or application, select the new Cyrillic         TrueType font name as the selected font.

**CAUTION:** You must follow the above steps in the precise given order and you must ensure that you have changed the Current Code Page so that it is the same as the one used by the new Cyrillic TrueType font. If you fail do this correctly, the dictionary will display only incomprehensible scrambled characters.

For an explanation of the letters and numbers in the left-most column and top-most row of both the Current Code Page and "Pravda" Code Page tables, click **Advanced User's Information.**

## **17F. The Text Converter Program**

The Text Converter program has been designed to allow users who have Cyrillic text produced with a font that uses another code page to easily convert it to the Windows Cyrillic Code Page (IBM Code Page 1251/CP 1251) standard used by the Word Translator-supplied "Pravda" TrueType font. For example, by using the Text Converter program, you can convert Code Page 866 text to Code Page 1251. You can also convert text you produce using the "Pravda" TrueType font to another Code Page, for example, to Code Page 866. The program is **only** designed to convert text from one Code Page to another.

We highly recommend that you always use the Windows Cyrillic Code Page (IBM Code Page 1251/CP 1251) as well as the "Pravda" TrueType font when using Word Translator, but if you are eager to use your own code page together with a suitable Cyrillic font, you may do so after you change the Current Code Page to the code page used by the other Cyrillic TrueType font. For more information about this, click **Change the Current Code Page.**

You can use the Text Converter program (convert.exe) to transform any Cyrillic text you have typed with another font that uses a code page other than the Windows Cyrillic Code Page (IBM Code Page 1251/CP 1251). You will need to have the font used to produce the Cyrillic text installed on your computer. To perform a conversion, carefully follow these steps**:**

- **1.** Save the Cyrillic text produced using another Cyrillic font/code page         as a **pure ASCII text** file such as **.txt** in Microsoft Word for Windows. Please         note that the file **MUST be saved as a pure ASCII text** file in a directory or         sub-directory on your hard drive, otherwise, we cannot guarantee the success         of the conversion operation. In the following instructions, we'll use the file name         **russian.txt** to refer to the Cyrillic text produced in another code page.
- **2.** Double-click on the Text Converter icon in the Word Translator program group         window to open the Text Converter window.

The Text Converter program icon

        Click the **OK** button in the About window that appears to open the Conversion         of a pure text file window.

**3.** In the Conversion of a pure text file window, click the **Open** button below         Conversion File Name: and choose the name of the **pure ASCII text** file         (e.g. **russian.txt**) that you saved in a directory or sub-directory on your hard         drive. Once you've selected the file, it's full path will be displayed in the box         beneath the **Open** button. For example, if you use Microsoft Word for Windows         ("Winword"), the path might be **c:\winword\files\russian.txt** -- on the **c** drive         in the "**files**" sub-directory of the "**winword**" directory.

**4.** You then have the option of either clicking the **Change** button or the **Create New**

        button below Conversion Table in the Conversion of a pure text file window.

        If, for example, you already had a **.cpc** file that, for instance, converted text         produced with Code Page 866 text to Code Page 1251, it might be named         **866\_1251.cpc**. Clicking the **Change** button will open a Code Page Conversion         Table Name window and allow you to select the **866\_1251.cpc** file for use         for the conversion you wish to make. To change to the **866\_1251.cpc** file,         click directly on the file name in the Code Page Conversion Table Name window         and click the **OK** button. Clicking the **OK** button will return you to the         Conversion of a pure text file window where the name of the **.cpc** file you         selected will be displayed immediately beneath the **Change** and **Create New**         buttons--e.g. **C:\WINTRAN\866\_1251.cpc**. You may go now go to step **8**         in these directions.

        If you are converting text produced using another Code Page or a Code Page         for which you do not have an already existing **.cpc** for, clicking the **Create New** button will allow you to create a new **.cpc** file. When you click the **Create New** button, a Code Page Conversion Table Name window will appear and         ask you to name the new **.cpc** file. It is usually best to name the file using the         **to\_from** numbers of the code pages (e.g. **866\_1251.cpc**). After naming the new

      **.cpc** file, click the **OK** button. After clicking the **OK** button, the Code Page Editor         window will immediately open and allow you to edit the Destination Code Page.         This is essential because the Text Converter Program (convert.exe) must be         "told" about the code page used by the text you are converting. When the Code         Page Editor window first opens, the Source Code Page and Destination Code         Page sections will match exactly because The "Pravda" font (using the standard         Windows Cyrillic Code Page/IBM Code Page 1251/CP 1251) is the selected font.

- **5.** Click the **Change Font** button in the Source Code Page section of the Code         Page Editor window to select the specific TrueType font used to create the         source text you are converting. This is the TrueType font used to create the         original source text (e.g. the **russian.txt** that was produced in a different font         than the "Pravda" TrueType font) and, thereby, the Source Code Page of the         TrueType font used to create the **russian.txt**. The Source Code Page will         display the code page used by the font that produced the **russian.txt**.
- **6.** Part by Part, edit the **1st Part**, **2nd Part** and **3rd Part**s of the Destination Code         Pages so they correspond **exactly** to the code pages used by the "Pravda"         TrueType font. The Destination Code Pages **must** be edited so they **exactly**         "match" the code pages used by the "Pravda" TrueType font (the Windows         Cyrillic Code page/IBM Code Page 1251/CP 1251).

**Please Note:** Detailed instructions about how to print-out pictures of the Code         Pages used by the "Pravda" font (Window Cyrillic Code Page/IBM Code Page         1251/CP 1251) are included at the end of this topic.

**7.** After editing the Destination Code Pages so they **exactly** "match" the code         pages used by the "Pravda" TrueType font, click the **OK** button to accept the         changes to the Destination Code Pages. These changes to the code pages         are saved to your **WINTRAN** directory as the file you named, for example, **866 1251.cpc** so that the next time you import text produced in the same font/

        in the same code page, you will not have to edit the Destination Code Pages         again but only call-up the **866\_1251.cpc** file by clicking the **Change** button.         You might want to copy the new **866\_1251.cpc** file to a separate backup disk         after you complete this process.

**8.** Click the **Save As** button beneath Converted File Name: and type a name for         the converted file as well specifying the directory or sub-directory where you         want to save the resulting converted file. It is best not to save the converted file         in the same directory and with the same name as the original Cyrillic text file         because a newer file will overwrite any older file with the same name. For         example, you might want to save the converted **russian.txt** file as **russian2.txt**.

        When you click the **Save As** button, a Converted File Name window will         appear and ask you type the name for the converted file. In this example, you'd         type the name **russian2.txt** and press the **OK** button to accept both the name         and the directory or sub-directory where it will be saved. After you click the **OK**         button in the Converted File Name window, you will be returned to the Text         Converter Program window and the full path of the converted file will be         displayed in the box beneath the **Save As** button, for example, **c:\winword\**

#### **files\**

**russian2.txt** (on the **c** drive in the "files" sub-directory of the "winword" directory).

**9.** Click the **Convert** button to covert the file. Depending upon the size of the file,         the conversion process could take a few seconds or a few minutes.

        At any point, you may click the **Cancel** button to stop/cancel the conversion         operation. If you click the **Cancel** button, **any** and **all** entries, changes, etc.,

you

        accomplished will **not** be saved.

        Once the conversion process is completed, you may open the converted         **russian2.txt** in your word processor as you would any other file and perform

any

        Word Translator function on the file.

It is very easy to remember the order of these steps because the order of the boxes and buttons in the Text Converter Program (convert.exe) has essentially the same top-down order as the instructions above. We hope that you enjoy the speed, convenience and ease of use of the Text Converter Program (convert.exe).

### **Printing-Out Pictures of Parts of the "Pravda" Windows Cyrillic Code Pages**

Individually, you can easily print pictures of the **1st Part**, **2nd Part** and **3rd Part** of the "Pravda" Code Pages so you will have a "hard copy" of how the Destination Code Pages should be changed so they reflect the standard Windows Cyrillic Code Pages used by the "Pravda" TrueType font (IBM Code Page 1251/CP 1251).

**1.** First open the Code Page Editor window. Press one of the buttons associated         with the "Pravda" Code Page section of the window--either the **1st Part**, **2nd** 

### **Part**

        or **3rd Part** button. The layout of that part of the code page will be displayed in         the "Pravda" Code Page section of the window.

- **2.** Simultaneously press the **Left Alt + Print Screen** keys on your keyboard to         paste a copy of the screen (picture) onto your Windows Clipboard.
- **3.** Close the Code Page Editor window and all other Word Translator windows         by clicking the **Cancel** and **Exit** buttons.
- **4.** Immediately open either your word processor or Windows Write. With either         your word processor or Windows Write opened, simultaneously press the **Shift + Ins** keys on your keyboard to paste a copy of the Part of the Code Page Editor window you copied to Windows Clipboard into your word processor or Windows         Write. You may then print the picture by using the command(s) you normally use.
- **5.** To copy the other Code Page Parts, re-open the Code Page Editor window, click         the next **Part** button and repeat the same procedure.

# **18. Polish, Croatian & Serbian Latin**

### **IMPORTANT--------------------------------------------------------------------------------------**

English-**Serbian Latin** or **Serbian Latin**-English dictionary module users should use the instructions contained in this section. **Serbian Cyrillic**-English and English-**Serbian Cyrillic** modules users should use the same instructions provided for Russian module users.

**----------------------------------------------------------------------------------------------------**

**--------**

**----**

- **A. Typing Polish, Croatian or Serbian Latin**
- **B. Typing English--Polish, Croatian & Serbian Latin Module Users**
- **C. The "Danube" East European TrueType Font**
- **D. Change the Keyboard Layout**
- **E. The Text Converter Program**
- **F. The Keyboard Layout Icon & Window**

To enable you to type either Polish, Croatian or Serbian Latin characters and/or access any of the special features provided for these languages by Word Translator for Windows, you **must** have an English-Polish, Polish-English, English-Croatian, Croatian-English, English-Serbian Latin or Serbian Latin-English dictionary module installed on your computer and it **must** be selected as the Current Dictionary in the Setup window.

With the exception of the special operating instructions described here for Polish, Croatian and Serbian Latin, all basic Word Translator for Windows functions will operate with an English-Polish, Polish-English, English-Croatian, Croatian-English, English-Serbian Latin or Serbian Latin-English dictionary module in the same manner as described elsewhere. "Non-split" English-Croatian-English and English-Serbian-English bilingual dictionary modules used with earlier versions of Word Translator will **not** operate with this version because they use a different code page. Please contact an authorized distributor to have such a dictionary converted for use with this version of Word Translator for Windows.

# **18A. Typing Polish, Croatian or Serbian Latin**

**VERY IMPORTANT:** Before attempting to type Polish, Croatian or Serbian Latin in your word processor, other Windows application or inside Word Translator, you **must** first **disable** any other font program or keyboard driver you may have previously used to type Polish, Croatian or Serbian Latin. With Word Translator there is no need to use any other font or keyboard driver program. The use of such programs with Word Translator may cause your system to become unstable or "crash."

To type both English and either Polish, Croatian or Serbian Latin in your Windows word processor, Windows application or inside Word Translator, you **must only** select and use the supplied "Danube" TrueType font when using a Polish, Croatian or Serbian Latin dictionary module.

The "Danube" TrueType font will be automatically selected for you as the Selected Font in the Setup window for use inside Word Translator. But you yourself **must** to select the "Danube" TrueType font for use inside your word processor or other Windows application before you will be able to type Polish, Croatian or Serbian Latin characters or toggle back and forth between typing English and either Polish, Croatian or Serbian Latin. The "Danube" TrueType font will produce all necessary English and Polish, Croatian or Serbian Latin characters.

When you install Word Translator with a Polish, Croatian or Serbian Latin dictionary modules, the "Danube" TrueType font is **automatically** installed in your ("default") **WINTRAN** directory. It should appear on any list of fonts installed on your computer and you should be able to select the "Danube" TrueType font in any Windows word processor or application that allows you to do so just as you would select any other font.

### **Typing Polish, Croatian or Serbian Latin in Your Windows Word Processor or Application:**

- **1.** After you have loaded Word Translator into your computer's memory, make         sure a Polish, Croatian or Serbian Latin dictionary module is the selected         Current Dictionary in the Setup window.
- **2.** Open your word processor and select the "Danube" TrueType font for the         document in your word processor. Even after selecting the "Danube" TrueType         font, you will initially only be able to type in English. You may want to set up a         macro or template (if your word processor or application allows you to do so)         to help you "automatically" select the "Danube" TrueType font when you want         to type Polish, Croatian or Serbian Latin.
- **3.** To type Polish, Croatian or Serbian Latin characters simply press the         ("default") **Ctrl** (Control) Keyboard Hot Key **once** and release it. Using this key will allow you to toggle between the US Keyboard and the Keyboard Layout displayed in the Keyboard Layout Editor window.

**4.** To type in English after typing Polish, Croatian or Serbian Latin, press the         ("default") **Ctrl** (Control) Keyboard Hot Key **once more**. By using ("default")         **Ctrl** (Control) Keyboard Hot Key, you will be able to toggle back and forth         between typing English and Polish, Croatian or Serbian Latin characters         by merely pressing the keyboard hot key **once**.

The Croatian, Serbian or Polish Characters check box inside the Word Translator window will toggle (**check** and **un-check**) every time the ("default") **Ctrl** (Control) Keyboard Hot Key is pressed. Checking this check box has the same effect as pressing the ("default") **Ctrl** (Control) Keyboard Hot Key**,**  consequently, there are two methods you can use to change from typing English to typing Polish, Croatian or Serbian Latin characters or vice-versa inside your word processor.

Additionally, as you press the default **Ctrl** (Control) Keyboard Hot Key--to toggle between the standard US keyboard you normally use and the Cyrillic or East European keyboard defined by the Keyboard Layout Editor window--the "drag strip" at the far left of the Speed Bar will alternately change color from **GRAY** to **RED** or from **RED** to **GRAY**. This is the same "drag strip" you would use to move the Speed Bar.

When the "drag strip" is **GRAY**, it indicates that the standard US keyboard you normally use is enabled. When the "drag strip" is **RED**, it indicates that the Cyrillic or East European keyboard is enabled--the keyboard layout defined in the Keyboard Layout Editor window and displayed in the Keyboard Layout window. Because the Speed Bar is displayed in the ("default") far upper left-hand corner of your word processor or application (unless, in the Setup window, you choose not to display it), you will always have a quick indication of which specific keyboard is enabled or active

**PLEASE NOTE:** Some but not all users might be able to change to and successfully use the **Right Alt** key instead of the ("default") **Ctrl** (Control) Keyboard Hot Key as a toggle switch to go back and forth between typing English and typing Polish, Croatian or Serbian Latin characters. However, please carefully review the information in **Hot Keys** before attempting to change to or use the **Right Alt** key for this purpose.

Because Windows Notepad does **not** allow you to select a specific font, you **cannot** type Polish, Croatian or Serbian Latin characters using Windows Notepad.

To toggle back and forth between typing Polish, Croatian or Serbian Latin characters inside Word Translator, you may use the ("default") **Ctrl** (Control) Keyboard Hot Key or **check** or **un-check** the Polish Characters, Croatian Characters or Serbian Characters check box inside the Word Translator window.

### **REMEMBER:**

- **1.** You yourself **must** select and use **only** the "Danube" TrueType font in your         word processor or other major Windows application.
- **2.** To toggle between typing in English and typing in Polish, Croatian or Serbian         Latin, press the ("default") **Ctrl** (Control) Keyboard Hot Key and release it.         This toggle hot key does **not** work with Windows Notepad because it does         **not** allow you to select a specific font like the "Danube" TrueType font.

### **Typing Polish, Croatian or Serbian Latin Inside Word Translator**

- **1.** The "Danube" TrueType font **must** be displayed as the Selected Font in the         Setup window
- **2.** Open the main Word Translator window and place your cursor in the         uppermost box of the window and type inside this box. Initially you will only         be able to type in English.
- **3.** To type in Polish, Croatian or Serbian Latin, press the ("default") **Ctrl**         (Control) Keyboard Hot Key **once** and release it. You will then be able to         type Polish, Croatian or Serbian Latin characters. Please note that the         Polish, Croatian or Serbian Characters check box will **check/un-check**         as the ("default") **Ctrl** (Control) Keyboard Hot Key is pressed.
- **4.** To type in English after typing Polish, Croatian or Serbian Latin, press the         ("default") **Ctrl** (Control) Keyboard Hot Key once **more**. By using the         ("default") **Ctrl** (Control) Keyboard Hot Key, you will be able to toggle back         and forth between typing English and Polish, Croatian or Serbian Latin         characters by merely pressing the key **once**.
- **5.** To toggle back and forth between typing Polish, Croatian or Serbian Latin         and English inside Word Translator, you may also **check** or **un-check** either         the Polish, Croatian or Serbian Characters check box inside the Word         Translator window or inside the Setup window. Additionally, as you toggle         between keyboards (press the "default" **Ctrl** Keyboard Hot Key), the small         gray "drag strip" at the far left of the Speed Bar will turn **red** whenever the         East European keyboard (the keyboard defined in the Keyboard Layout Editor         window) is enabled and back to gray when the standard US keyboard is active         so you will always have an indicator of which keyboard layout is enabled.

To view a picture of the upper and lower case "Danube" keyboard layout, click**:** 

### **The "Danube" East European TrueType Font.**

To change the "Danube" keyboard layout, open the Setup window and click the **Change** button adjacent to Keyboard Layout at the bottom of the Setup window. For additional information about how to do this, click**:**

### **Change the Keyboard Layout.**

## **18B. Typing English--Polish, Croatian & Serbian Latin Module Users**

When you yourself have selected and are using **only** the "Danube" TrueType font and typing Polish, Croatian or Serbian Latin characters in a word processor or other Windows application, simply press the ("default") **Ctrl** (Control) Keyboard Hot Key **once** and release it. This action will allow you to type in English.

The ("default") **Ctrl** (Control) Keyboard Hot Key acts as a toggle for toggling the keyboard between English and Polish, Croatian or Serbian Latin when you yourself have selected and are using only the "Danube" TrueType font in your word processor, other Windows application or inside Word Translator.

**PLEASE NOTE:** Some but not all users might be able to change to and successfully use the **Right Alt** key instead of the ("default") **Ctrl** (Control) Keyboard Hot Key as a toggle switch to go back and forth between typing English and typing Polish, Croatian or Serbian Latin characters. However, please carefully review the information in **Hot Keys** before attempting to change to or use the **Right Alt** key for this purpose.

Because Windows Notepad does **not** allow you to select a specific font, you **cannot** type Polish, Croatian or Serbian Latin characters using Windows Notepad.

To toggle back and forth between typing Polish, Croatian or Serbian Latin characters inside Word Translator, you may use the ("default") **Ctrl** (Control) Keyboard Hot Key or **check** or **un-check** the Polish Characters, Croatian Characters or Serbian Characters check box inside the Word Translator window.

Additionally, as you press the default **Ctrl** (Control) Keyboard Hot Key--to toggle between the standard US keyboard you normally use and the Cyrillic or East European keyboard defined by the Keyboard Layout Editor window--the "drag strip" at the far left of the Speed Bar will alternately change color from **GRAY** to **RED** or from **RED** to **GRAY**. This is the same "drag strip" you would use to move the Speed Bar.

When the "drag strip" is **GRAY**, it indicates that the standard US keyboard you normally use is enabled. When the "drag strip" is **RED**, it indicates that the Cyrillic or East European keyboard is enabled--the keyboard layout defined in the Keyboard Layout Editor window and displayed in the Keyboard Layout window. Because the Speed Bar is displayed in the ("default") far upper left-hand corner of your word processor or application (unless, in the Setup window, you choose not to display it), you will always have a quick indication of which specific keyboard is enabled or active.

For further related information, click **Typing Polish, Croatian or Serbian Latin.**

## **18C. The** "**Danube**" **East European TrueType Font**

The "Danube" TrueType font copyright © 1994-95 Translation Experts Limited. The "Danube" font name will appear in the Selected Font box in Word Translator's Setup window when a Polish, Croatian or Serbian Latin dictionary module is displayed as the Current Dictionary. You should **NOT** change to any other font while using an Polish, Croatian or Serbian Latin dictionary module. The "Danube" font will allow you to type English and either Polish, Croatian or Serbian Latin characters.

The "Danube" TrueType font uses the standard Windows East European Code Page (IBM Code Page 1250/CP 1250). You may substitute any other TrueType font that uses this Code Page, however, if the font does **not** use this Code Page, English and/or East European words you type or read may appear "scrambled" or nonsensical.

To type English and either Polish, Croatian or Serbian Latin characters in your Windows word processor or other major Windows application, **you yourself** must select and use **only** the "Danube" TrueType font in the application.

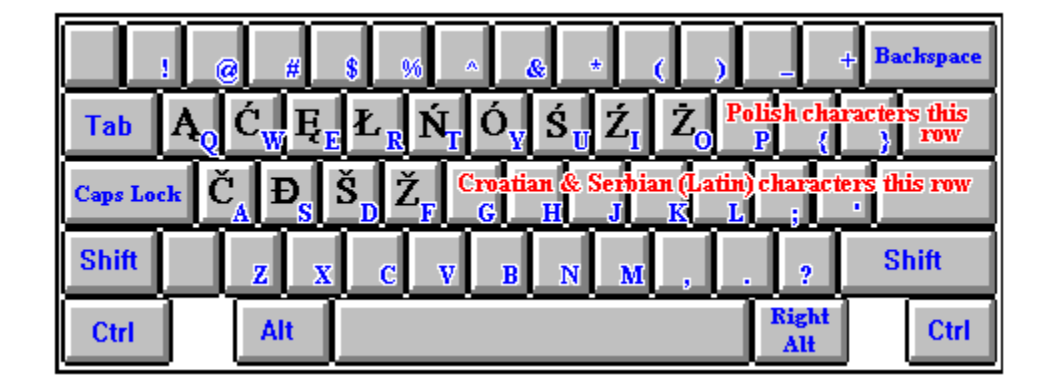

-------------------------------------------------------------------------------------------------------

### **Uppercase "Danube" East European TrueType Font                                                                       "Default" Keyboard Layout**

### **Lowercase "Danube" East European TrueType Font                                                                       "Default" Keyboard Layout**

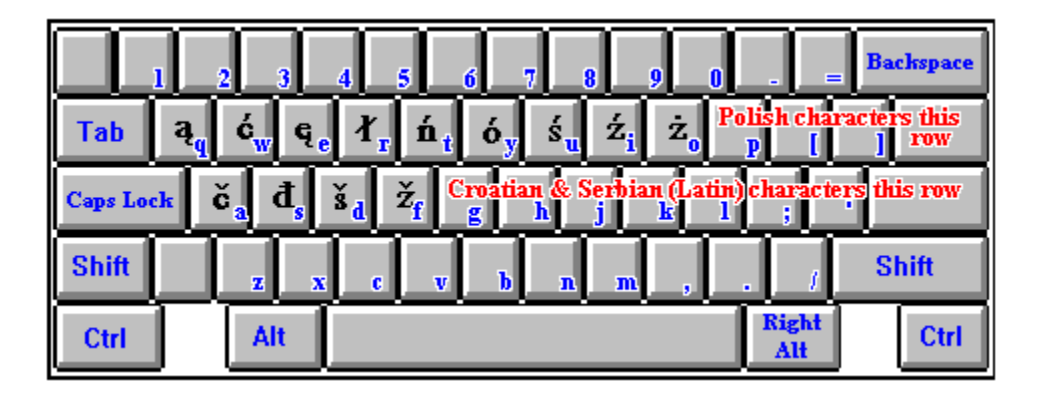

If your prefer a different keyboard layout than the "default" "Danube" keyboard layout, you may easily and quickly change the layout by opening the Keyboard Layout Editor. For more information about how to go about doing this, click **Change the Keyboard Layout.**

**Checking** the Show Keyboard Layout check box in the Setup window will display a Keyboard Layout icon **beneath the Program Manager window**  (next to the Word Translator icon) **and/or over your Windows word processor**. If you do **not** want to display the Keyboard Layout icon, leave this check box **unchecked**.

When displayed, the Keyboard Layout icon can be moved to another position (just as with any other icon) by placing your mouse directly on the icon and pressing and holding down on the left mouse button while you move the icon to the desired location on your screen. Releasing the left mouse button positions the Keyboard Layout icon at the point where you release the left mouse button.

You may view the Keyboard Layout window and, thereby, the Keyboard Layout defined by the Keyboard Layout Editor window at any time, by double-clicking directly on the Keyboard Layout icon. This will display a small Keyboard Layout window. Initially, you will only see the lowercase Keyboard Layout but you may toggle between the uppercase and lowercase Keyboard Layout by clicking your mouse directly on the **Shift** or **Caps Lock** keys in the Keyboard Layout window. You may Minimize the Keyboard Layout window at any time (again making it an icon), by clicking your left mouse button directly on the "down arrow" in the far, upper right-hand corner of the Keyboard Layout window. For further information, click **The Keyboard Layout Icon & Window.**

The "Danube" font/keyboard layout was originally designed for use with the standard **BRITISH** keyboard driver. While slightly different than the standard **US** keyboard driver/layout, it is very similar and, with a few exceptions, will produce the same characters displayed above by pressing the same keys. Other keyboard drivers may produce vastly different characters when a specific key is pressed, consequently, to enable you to use the keyboard layouts displayed above, we recommend that you utilize an American-based or British-based keyboard driver.

**PLEASE NOTE:** Some but not all users might be able to change to and

successfully use the **Right Alt** key instead of the ("default") **Ctrl** (Control) Keyboard Hot Key as a toggle switch to go back and forth between typing English and typing Polish, Croatian or Serbian Latin characters. However, please carefully review the information in **Hot Keys** before attempting to change to or use the **Right Alt** key for this purpose.

Because Windows Notepad does **not** allow you to select a specific font, you **cannot** type Polish, Croatian or Serbian Latin characters using Windows Notepad.

To toggle back and forth between typing Polish, Croatian or Serbian Latin characters inside Word Translator, you may use the ("default") **Ctrl** (Control) Keyboard Hot Key or **check** or **un-check** the Polish Characters, Croatian Characters or Serbian Characters check box inside the Word Translator window.

Additionally, as you press the default **Ctrl** (Control) Keyboard Hot Key--to toggle between the standard US keyboard you normally use and the Cyrillic or East European keyboard defined by the Keyboard Layout Editor window--the "drag strip" at the far left of the Speed Bar will alternately change color from **GRAY** to **RED** or from **RED** to **GRAY**. This is the same "drag strip" you would use to move the Speed Bar.

When the "drag strip" is **GRAY**, it indicates that the standard US keyboard you normally use is enabled. When the "drag strip" is **RED**, it indicates that the Cyrillic or East European keyboard is enabled--the keyboard layout defined in the Keyboard Layout Editor window and displayed in the Keyboard Layout window. Because the Speed Bar is displayed in the ("default") far upper left-hand corner of your word processor or application (unless, in the Setup window, you choose not to display it), you will always have a quick indication of which specific keyboard is enabled or active.

For further related information, click **Typing Polish, Croatian or Serbian Latin** and/or **Typing English--Polish, Croatian & Serbian Latin Module Users.**

# **18D. Change the Keyboard Layout**

**VERY IMPORTANT:** Before attempting to make any changes to the Keyboard Layout, it's a very good idea to make a separate backup disk copy of the original Word Translator **POLENG\*** and **ENGPOL\*** (Polish), **CROENG\*** and **ENGCRO\*** (Croatian) or **SELENG\*** and **ENGSEL\*** (Serbian Latin) **.KBD** files in your "default" **WINTRAN** directory before you make any changes so that, in the event your changes are unsuccessful, you can easily return to the "default" settings by re-installing only these files and not the entire program.

If you so desire, you can easily change the Keyboard Layout by assigning specific characters to specific keys of your choosing. To do this, first open the Word Translator Setup window and click on the **Change** button adjacent to the text **Keyboard Layout/Code Page**. You **must** have a Polish, Croatian or Serbian Latin dictionary module as the selected Current Dictionary in the Setup window for this button to work. Clicking the **Change** button will open a Keyboard Layout Editor window that displays two basic sections**:**

**A.** A picture of the current Keyboard Layout used by the "Danube" TrueType font.

**B.** A table of available characters from the Current Code Page.

**NOTE:** The **Edit Code Page** button inside the Keyboard Layout Editor window is **not** operative for Polish, Croatian or Serbian Latin dictionary modules using the "Danube" TrueType font (Windows East European Code Page/IBM Code Page 1250/CP 1251)

To change the Polish, Croatian or Serbian Latin character produced by a specific key on the displayed Keyboard Layout picture**:**

- **1.** Click either the **Upper Case** or the **Lower Case** button adjacent to the displayed Keyboard Layout picture to individually change the layout of either         the lowercase or uppercase characters in the Keyboard Layout section.         You can only change a single case (upper or lower) at any one time.
- **2.** To enable you to choose any character in the Current Code Page, click on the         either the **First Part** or the **Second Part** buttons. Respectively, these buttons will either display the first part of the Current Code Page or the second part of         the Current Code Page.
- **3.** From the table of available characters in the Current Code Page, click your left         mouse button once on a character you want to attribute to another key on your         keyboard
- **4.** After clicking on a character in the Current Code Page, immediately click once         with your left mouse button on the key you wish to attribute that character to in         the displayed Keyboard Layout picture. You will notice that the character you         chose from the Current Code Page will then be displayed on the key you clicked         in the Keyboard Layout section.
- **5.** By continuing this process, you can change any or all of the keys displayed for both the uppercase and lowercase Keyboard Layout.
- **6.** If you make a mistake or place a character in the wrong position on the         Keyboard Layout picture, re-select the correct character from the Current         Code Page (by clicking on it once) and, then, immediately click on the key         you wish to attribute the character to.
- **7.** When you have made all the changes to both the upper and lowercase         Keyboard Layout that you desire, click the **OK** button to save the changes         you have made. All changes to the Keyboard Layout are saved in both the         (dictionary) **poleng\*.kbd/engpol\*.kbd** (Polish), **croeng\*.kbd/engcro\*.kbd**         (Croatian) or **seleng\*.kbd/engsel\*.kbd** (Serbian Latin) files in your "default"         **WINTRAN** directory. Word Translator will automatically assure that the         dictionary **.kbd** files of both "paired" dictionary modules are identical.

        If, for example, you make changes while using a Polish-English \* dictionary         module, the changes are initially saved to the **poleng\*.kbd** file. If you are using         the English-Polish \* dictionary module, changes are initially saved to the engpol<sup>\*</sup>.kbd file. Word Translator will automatically change the other "paired"         dictionary **.kbd** file to reflect the changes you made to one.

**8.** Individually, you can easily print a picture of both the uppercase and lowercase         Keyboard Layout changes you make. With either the uppercase or lowercase         Keyboard Layout picture displayed in the Keyboard Layout Editor window,         simultaneously press the **Left Alt + Print Screen** keys on your keyboard to         paste a copy of the screen onto your Windows Clipboard.

        Next, close the Keyboard Layout Editor window and all other Word Translator         windows and open either your word processor or Windows Write. With either         your word processor or Windows Write opened, simultaneously press the **Shift** + Ins keys on your keyboard to paste a copy of the Keyboard Layout         Editor window from Windows Clipboard to your word processor or Windows         Write. You may then print the picture by using the command(s) you normally         use. To print the other case, re-open the Keyboard Layout picture, select the         other case and follow the same procedure.

**Please Note:** You may want to use the Windows Paintbrush utility to **edit** the keyboard layout pictures **after** you copy them (using the **Left Alt + Print Screen** keys on your keyboard to copy the picture) but **before** you paste the picture(s) to your word processor or Windows Write.

## **18E. The Text Converter Program**

The Text Converter program has been designed to allow users who have East European text produced with a font that uses another code page to easily convert it to the Windows East European Code Page (IBM Code Page 1250/CP 1250) standard used by the Word Translator-supplied "Danube" TrueType font. For example, you can use the program to convert Code Page 852 text to Code Page 1250. Likewise, you can also use the Text Converter program to convert Code Page 1250 text to another Code Page, for example, Code Page 852. The program is **only** designed to convert text from one Code Page to another.

You can use the Text Converter program (convert.exe) to convert any East European text you have that was produced in a font that uses another code page other than the Windows East European Code Page (IBM Code Page 1250/CP 1250). You will need to have the TrueType font used to produce the Polish, Croatian or Serbian Latin text installed on your computer.

To perform a conversion, carefully follow these steps**:**

- **1.** Save the Polish, Croatian or Serbian Latin text produced using another Polish,         Croatian or Serbian Latin font/code page as a **pure ASCII text** file such as **.txt**
- in

        Microsoft Word for Windows. Please note that the file **MUST be saved as a pure ASCII text** file in a directory or sub-directory on your hard drive,

#### otherwise,

        we cannot guarantee the success of the conversion operation. In the following         instructions, we'll use the file name **polish.txt, croatian.txt** or **serbian.txt** to         refer to the Polish, Croatian or Serbian Latin text produced in another code page.

**2.** Double-click on the Text Converter icon in the Word Translator program group window to open the Text Converter window.

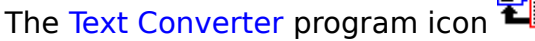

        Click the **OK** button in the About window that appears to open the Conversion         of a pure text file window.

**3.** In the Conversion of a pure text file window, click the **Open** button below         Conversion File Name: and choose the name of the **pure ASCII text** file         (e.g. **polish.txt, croatian.txt** or **serbian.txt**) that you saved in a directory or         sub-directory on your hard drive. Once you've selected the file, it's full path will         be displayed in the box beneath the **Open** button. For example, if you use         Microsoft Word for Windows ("Winword"), the path might be **c:\winword\files\ polish.txt** (or **croatian.txt** or **serbian.txt**) -- on the **c** drive in the "**files**" sub-         directory of the "**winword**" directory.

**4.** You then have the option of either clicking the **Change** button or the **Create New**

        button below Conversion Table in the Conversion of a pure text file window.

        If, for example, you already had a **.cpc** file that, for instance, converted text         produced with Code Page 852 text to Code Page 1250, it might be named         **852\_1250.cpc**. Clicking the **Change** button will open a Code Page Conversion         Table Name window and allow you to select the **852\_1250.cpc** file for use         for the conversion you wish to make. To change to the **852\_1250.cpc** file,         click directly on the file name in the Code Page Conversion Table Name window         and click the **OK** button. Clicking the **OK** button will return you to the         Conversion of a pure text file window where the name of the **.cpc** file you         selected will be displayed immediately beneath the **Change** and **Create New**         buttons--e.g. **C:\WINTRAN\852\_1250.cpc**. You may go now go to step **8**         in these directions.

        If you are converting text produced using another Code Page or a Code Page         for which you do not have an already existing **.cpc** for, clicking the **Create New** button will allow you to create a new **.cpc** file. When you click the **Create New** button, a Code Page Conversion Table Name window will appear and         ask you to name the new **.cpc** file. It is usually best to name the file using the **to from** numbers of the code pages (e.g. **852 1250.cpc**). After naming the

new

      **.cpc** file, click the **OK** button. After clicking the **OK** button, the Code Page Editor         window will immediately open and allow you to edit the Destination Code Page.         This is essential because the Text Converter Program (convert.exe) must be         "told" about the code page used by the text you are converting. When the Code         Page Editor window first opens, the Source Code Page and Destination Code         Page sections will match exactly because The "Danube" font (using the

### standard

        Windows East European Code Page/IBM Code Page 1250/CP 1250) is the         selected font.

- **5.** Click the **Change Font** button in the Source Code Page section of the Code         Page Editor window to select the specific TrueType font used to create the         source text you are converting. This is the TrueType font used to create the         original source text (e.g. the **polish.txt, croatian.txt** or **serbian.txt** that was         produced in a different font than the "Danube" TrueType font) and, thereby,         the Source Code Page of the TrueType font used to create the **polish, croatian** or **serbian.txt**. The Source Code Page will display the code page         used by the font that produced the **polish.txt, croatian.txt** or **serbian.txt**.
- **6.** Part by Part, edit the **1st Part**, **2nd Part** and **3rd Part**s of the Destination         Code Pages so they correspond **exactly** to the code pages used by the         "Danube" TrueType font. The Destination Code Pages **must** be edited so         they **exactly** "match" the code pages used by the "Danube" TrueType font         (the Windows East European Code Page/IBM Code Page 1250/CP 1250).

**Please Note:** Detailed instructions about how to print-out pictures of the code         pages used by the "Danube" font (Window East European Code Page/IBM         Code Page 1250/CP 1250) are included at the end of this topic.

**7.** After editing the Destination Code Pages so they **exactly** "match" the code         pages used by the "Danube" TrueType font, click the **OK** button to accept

        the changes to the Destination Code Pages. These changes to the code pages         are saved to your **WINTRAN** directory in the file you named, for example, **852\_1250.cpc** so that the next time you import text produced in the same

#### font/

        in the same code page, you will not have to edit the Destination Code Pages         again but only call-up the **852\_1250.cpc** file by clicking the **Change** button.         You might want to copy the new **852\_1250.cpc** file to a separate backup disk         after you complete this process.

**8.** Click the **Save As** button beneath Converted File Name: and type a name for         the converted file as well specifying the directory or sub-directory where you         want to save the resulting converted file. It is best not to save the converted file         in the same directory and with the same name as the original Polish, Croatian         or Serbian Latin text file because a newer file will overwrite any older file with

### the

        same name. For example, you might want to save the converted **polish.txt,         croatian.txt** or **serbian.txt** file as **polish2.txt, croatian2.txt** or **serbian2.txt**.

        When you click the **Save As** button, a Converted File Name window will appear         and ask you type the name for the converted file. In this example, you'd type         the name **polish2.txt, croatian2.txt** or **serbian2.txt** and press the **OK** button

        to accept both the name and the directory or sub-directory where it will be stored.

        After you click the **OK** button in the Converted File Name window, you will be         returned to the Text Converter Program window and the full path of the         converted file will be displayed in the box beneath the **Save As** button, for         example, **c:\winword\files\polish2.txt** or **croatian2.txt** or **serbian2.txt** (on

### **c** drive in the "**files**" sub-directory of the "**winword**" directory).

**9.** Click the **Convert** button to covert the file. Depending upon the size of the file,         the conversion process could take a few seconds or a few minutes.

        At any point, you may click the **Cancel** button to stop/cancel the conversion         operation. If you click the **Cancel** button, **any** and **all** entries, changes, etc.,

### you

the

        accomplished will **not** be saved.

        Once the conversion process is completed, you may open the converted         **polish2.txt, croatian2.txt** or **serbian2.txt** in your word processor as you         would any other file and perform any Word Translator function on the file.

It is very easy to remember the order of these steps because the order of the boxes and buttons in the Text Converter program (convert.exe) has essentially the same top-down order as the instructions above.

# **19. Backing-Up Your User Dictionary Files**

As you add new "base words/phrases," translations and otherwise customize your dictionary you should periodically backup your **User Dictionary** files to assure they are not lost in the event they are inadvertently deleted, over-written or if your hard disk becomes inoperable. You can quickly and easily backup your **User Dictionary** files whenever you feel it's necessary, however, periodically a Word Translator window will automatically appear to remind you to do so. You will receive a certificate good for discounts on future upgrades, other dictionary modules or any product offered by Translations Experts for every copy of your **User Dictionary** files you send to Translation Experts.

Any and all new "base word," phrase and translation entries and deletions you make to the **Supplied Dictionary** modules are saved in a **separate** set of **User Dictionary** files. While their names are similar to the names of the supplied dictionary module files, the **User Dictionary** files are **separate** and **different** from those of the **Supplied Dictionary** modules.

For example, if you were using the **Polish-English III** and **English-Polish III** "paired" dictionary modules, the names of the **Supplied Dictionary** module files in your ("default") **WINTRAN** directory would be**:**

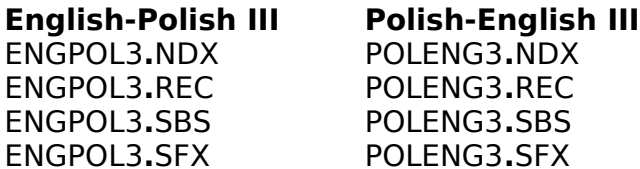

Click **Bilingual Dictionary** for more information about the naming conventions used by Word Translator to define the various **Supplied Dictionary** modules. Using the above "paired" dictionary modules as an example, the names of the corresponding **User Dictionary** files in the ("default") **WINTRAN** directory (where all changes and additions to the **Supplied Dictionary** modules are saved) would be named**:**

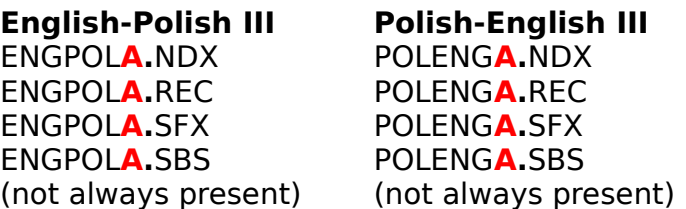

Please note that all **User Dictionary** files contain an "**A**" **following** the name of the specific dictionary module (e.g. POLENG for Polish-English). The files containing an "**A**" immediately before the (**.**) (point) are your **User Dictionary** files and the files that you should copy when you make a backup disk. Depending upon the number and type of new entries you make, the **User Dictionary** "**.SBS**" may or may not be present. If it's not there, don't worry, just copy the other

existing "**A**" **User Dictionary** files.

### **PLEASE NOTE:**

If you send **Translation Experts** a disk copy of your **User Dictionary** files (as you back them up), you will receive a certificate for special discounts on future upgrades and other dictionary modules. Please clearly label copies of your "Backup" disk with the name of the dictionary modules it contains (e.g. Polish-English and English-Polish) and mail 3.5-inch HD disk copies of your **User Dictionary** "Backup" disk(s) to**:**

> **Translation Experts USA** Post Office Box 18035 Denver, CO 80218-0035 USA

To make a dictionary "Backup" with all files on a single disk**:**

- **1.** Label a blank, formatted, 1.44 MB, high density disk with the specific dictionary         module names (e.g. English-Polish and Polish-English) and "Backup."
- **2.** Insert the "Backup" disk into your **A** (or B) drive.
- **3.** Open Windows and, then, open File Manager by double-clicking on the         File Manager icon. On the left side of the window, File Manager will display         all the directories for the drive containing your Word Translator for Windows         files. For most, this will be the **C** drive in the ("default") **WINTRAN** directory         (**C:\WINTRAN**).
- **4.** Find the **WINTRAN** directory in the list of directories on the left and click         directly on the **WINTRAN** name once. This will highlight the **WINTRAN**         directory name as well as display a list of files in the directory on the right         side of the window. If you installed Word Translator for Windows in another         directory name, use that name instead of the "default" **WINTRAN** name.
- **5.** To backup your **User Dictionary** files, you need to copy the files with names           that **end** with the designation "**A**" (**.**) (point) and then the file-type designations           "**.NDX**," "**.REC**," "**.SBS**" and "**.SFX**." Additionally, (for Russian, Polish,           Croatian or Serbian Latin or Cyrillic) you should copy (back-up) all "**.KBD**"           and "**.CPC**" files no matter what designation precedes the "**.KBD**" or "**.CPC**"           designation. The "**.KBD**" files are the files where any and all changes made           to the keyboard layout are saved and the "**.CPC**" are code page conversion           files.

**User Dictionary** files contain an "A" that is immediately preceded by         the name of your dictionary. So, for example, for any Polish-English         dictionary module (**POLENG**), the four files that should be copied to the         "Backup" disk are named POLENG**A.NDX**, POLENG**A.SBS**,         POLENG**A.REC**, and POLENG**A.SFX**. **Please Note:** An "**A.SBS**"         file may not always be present.

        The "paired" dictionary module **ENGPOL** (English-Polish) also contains

        "**A.NDX**," "**A.REC**," "**A.SBS** and "**A .SFX**" files and should also be copied to         the "Backup" disk. **Please Note:** The dictionary "**.REC**" files are **not** Windows         "recorder" files and, depending upon the number and type of dictionary         entries you have made, you may or may not have an "**A.SBS**" file at all.

        You may copy each individual file to the "Backup" disk separately or you         can copy all at the same time. To copy all the dictionary files at the same         time, find the **User Dictionary's** (??????**A**) "**.NDX**, "**.REC**," "**.SBS**," "**.SFX**"         and (for Russian, Polish, Croatian or Serbian) all "**.KBD**" and "**.CPC**" files,         then, while holding down the (Control) **Ctrl** key on your keyboard, click your         left mouse button once on each of the file names. This should highlight all         the file names one at a time. When the selected files and no others are         highlighted, release the **Ctrl** (Control) key. The files you selected should         remain highlighted.

- **6.** Click once on the File option on the File Manager menu bar. From the list of menu options that appear, choose Copy by clicking on it once with your left         mouse button. A Copy window will appear displaying the Current Directory         **C:\WINTRAN** (unless you installed Word Translator on another drive or in         another directory) as well as a **From:** and **To:** box. The **From:** box will list all         selected files (even if they "run out" of the box) you want to copy. A blinking         **I**-shaped cursor will appear in the **To:** box.
- **7.** In the **To:** box, type **A:\** (or B:\) for the drive containing your "Backup" disk.
- **8.** After you've typed the drive letter of the drive containing your "Backup"         disk, click once on the **OK** button or press the **<enter>** key and your computer         will copy the dictionary files from your hard disk drive to your "Backup" disk.         When the copy process is completed, eject the "Backup" disk and place it in a         safe place.
- **9.** Because it's best to only keep a "Backup" disk of your most recent **User Dictionary** files, you may continue to use the same disk or disks for all         subsequent dictionary "Backups." To use the same disk or disks again, just         follow the same procedure. The only difference will be that after you click the **OK** button or press the **<enter>** key to copy the files to the "Backup" disk, a         Confirm File Replace window will appear and ask you confirm that you want to replace earlier files (already on the disk) with more recent files of the same         name. Click **OK** to replace the earlier file(s) with the most recent one(s).

More information about copying files from your hard drive to a disk can be found in your Windows and DOS User's Guides.

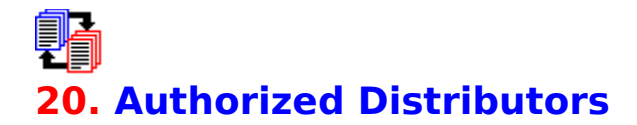

### **North & South America TRANSLATION EXPERTS USA**

Post Office Box 18035 Denver, Colorado 80218-0035 (303) 329-8716 Fax**:** (303) 377-8220 CompuServe**:** [70750**,**1415] Internet**:** transusa@usa.net

### **Croatia**

Mr. Robert Devcic HD Info Company Ltd. Ulica Brsljana 21 41040 Zagreb, Republic of Croatia Tel/Fax: +385-41-266-773 Tel/Fax: +385-41-268-807 Internet: Robert.Devcic@aixesa.srce.hr

### **Portugal**

Mr. Jose Manuel Fonseca Maxilogica, Lda. Rua da Misevierdia, 78 Sala 254 1200 Lisboa, Portugal Tel: +351-1-352-3000 Fax: +351-1-396-9269 Internet: josem.fonseca@tail.pt

### **Iceland**

Mr. Halldor Gislason Gautland 19 Reykjavik-108, Iceland Tel: 354-1-814-562 CompuServe**:** [70744,2463]

### **Great Britain**

Translation Experts, Ltd. 2 Laverton Place London SW5 OHJ Great Britain Fax: (44) 71-244-8397

### **Norway, Sweden, Finland, Germany, Denmark (Windows only), Belgium & Luxembourg**

Arkeo A.S. -- WORD OFFICE P.O. Box 21 3965 Herre Norway Tel: +47-35-966-700 Fax: +47-35-966-260 Internet: pera@powertech.no

### **Poland**

Mr. Andrzej Stokowski Grot ul. Rozana 9 m 1 05-402 Otwock 4, Poland Tel: +48-2-779-34-87 Internet: stokowsk@plearn.edu.pl

**21. Word Translator for DOS & Other Language Products & Services**

Translation Experts has not forgotten about those who still use and prefer to work with DOS programs. They will happy to know that a fully functional DOS version of Word Translator is also available. Word Translator for DOS operates a little "faster" that Word Translator for Windows because it does not require the Windows graphic interface and because it runs in text mode.

Unlike Word Translator for Windows, most languages for the DOS version use single "non-split/non-paired" bilingual language modules and Word Translator for DOS will not operate with all DOS word processing programs. It also requires additional software or the use of WordPerfect with the Russian language module to enable you to print Cyrillic characters.

Please contact an authorized distributor if you would like more information about Word Translator for DOS or if you would like to order a copy.

### **Other Language Products**

Double-click on the Product and Ordering Information **icon** in the Word Translator program group window for the most up-to-date listing of available dictionary modules, sizes, prices, order forms and ordering information or contact **Translation Experts USA** directly at**:**

> Post Office Box 18035 Denver, Colorado 80218-0035                                                                                 (303) 329-8716                                                                                 Fax (303) 377-8220                                                                                 CompuServe**:** [70750**,**1415]                                                                                 Internet**:** transusa@usa.net

**PLEASE NOTE:** With Word Translator for Windows, it is possible to create almost **ANY** dictionary module you may want. If, for example, you wanted to create a dictionary module not available anywhere else, you could do so with Word Translator for Windows.

The only limitation is having a font that contains all the necessary accented characters required for both languages. To create an original, new bilingual dictionary yourself, you need both the necessary language skills in both of the languages as well as the time necessary to enter the "base words/phrases" and translations. Please contact an authorized distributor for more information about how to go about doing this. We would be happy to help.

Because Word Translator is distributed throughout the world, we also have available numerous foreign language to/from foreign dictionary modules, for example, Russian-German and German-Russian, Norwegian-Portuguese and Portuguese-Norwegian, Danish-German and German-Danish, et cetera.

Additionally, if Translation Experts does not currently carry a specific foreign language to/from foreign language dictionary module, we can create a custom dictionary module containing almost **ANY TWO** languages we offer--with any almost "source" and "destination" language currently offered.

The cost for customized foreign language dictionary modules varies depending upon the specific languages involved, the font or fonts required for both languages, the dictionary size and whether you want a single, "non-paired" bi-directional dictionary module or "paired"/"coupled" bi-directional dictionary modules. The time necessary to produce such dictionary modules varies from thirty to ninety days. Combining most languages in "paired"/"coupled" dictionary modules--from those languages we already carry--can usually be accomplished for \$250 to \$500 in approximately ninety days. For more information, please contact an authorized distributor.

### **Professional Human Translation Services**

In addition to Word Translator software, Translation Experts now offers professional human translation services for documents, manuscripts, manuals, et cetera. Our expert translators use Word Translator to accomplish the first rough translation and then carefully double-check and rework the text to ensure 100% accuracy. They can translate anything from a one-page letter to extensive manuals. Exact translation charges vary depending upon the specific languages and length and type of document to be translated.

Our world-wide network of professional translators can translate to and from many different languages. Double-click on the Product and Ordering Information **icon** in the Word Translator program group window for the most up-to-date listing of specific available languages and approximate costs.

# 指 **22. Software Development Team**

# **Dictionary Authors & Copyright Holders**

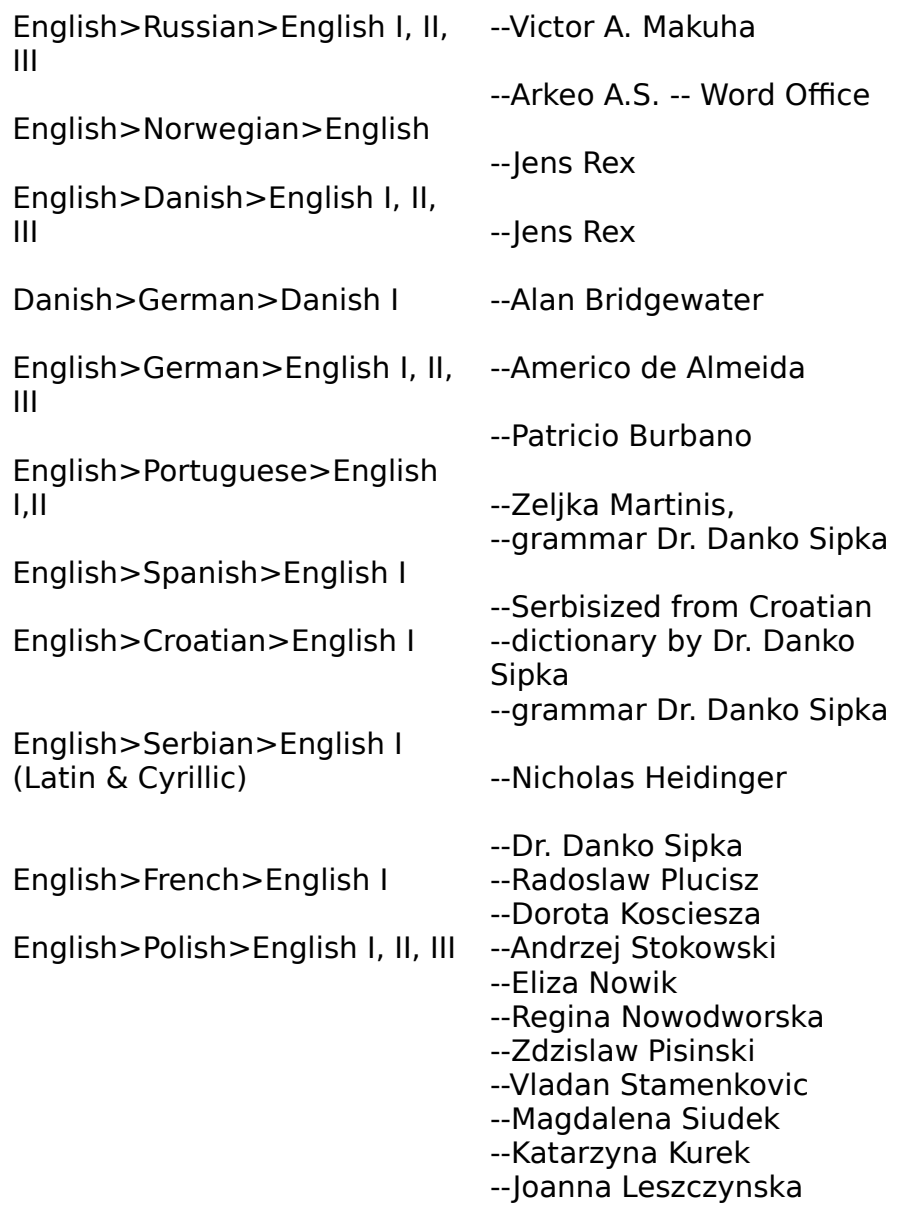

# **The Software Authors**

**Nenad Koncar** Principal software engineer and designer of Word Translator. Holds M.S. degree in Computer Science. Now doing Ph.D. research in natural language processing.

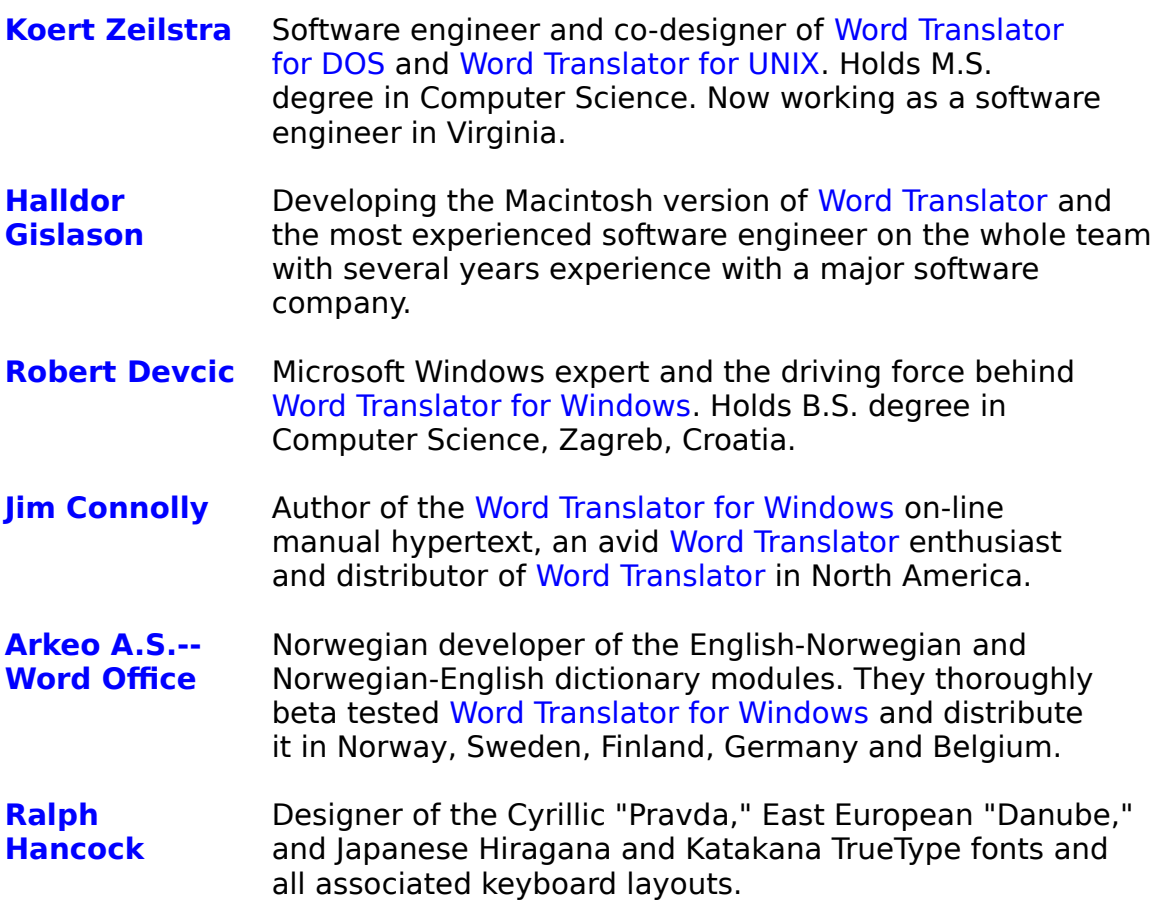

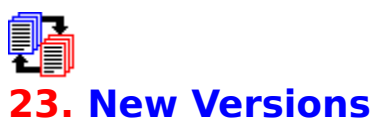

We are constantly striving to improve both the quality and utility of our software. That's why we carefully listen to the people who actually use it. In fact, many of the ideas we've incorporated into this version of Word Translator have come directly from Word Translator users just like you. In the future we hope to be able to offer**:**

- **>** More dictionary modules for more languages including many European       languages and dialects
- **>** Larger dictionary modules for many languages
- **>** At least three different sized dictionary modules for each language
- **>** More entries/words in each dictionary module
- **>** Specialized dictionary modules for business, science, banking, medicine,         education, law, the arts, et cetera
- **>** A thesaurus for each language
- **>** Grammar help for all foreign languages and better grammar help for those         languages that already contain grammar help
- **>** A verb conjugation utility for many languages
- **>** Speech capability so each word or phrase in the dictionaries can be heard as         well as read

**>** Greater flexibility and faster performance with all aspects of the program

**>** A Macintosh version of Word Translator

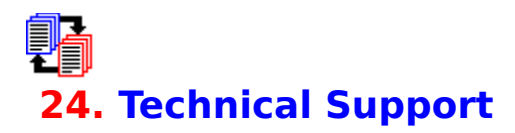

Please understand that Translation Experts **cannot provide any technical support for Shareware Versions** of Word Translator for Windows. **Only registered users** can obtain full technical support from Translation Experts.

Many Shareware versions of Word Translator for Windows are distributed as a single, compressed, self-extracting **.EXE** file (e.g. WT4W??**.EXE**) or as a single, compressed, zipped file (e.g. WT4W??**.ZIP**). In the past, most of the "problems" Shareware users have reported have been found to be a **direct result** of the user **not properly** decompressing or extracting the installation files **before** attempting an installation--or **improperly** decompressing or extracting the installation files. The single compressed file **must always** be **decompressed** or **extracted before** attempting to install Word Translator for Windows.

To extract the installation files from a self-extracting **.EXE** file**:**

- **1.** Copy or move the single WT4W??**.EXE** file to an empty directory on your         hard drive
- **2.** Open Windows File Manager, find the file in the directory where it resides and         double-click directly on the file name (e.g. WT4W??**.EXE**).
- **3.** This will cause all installation files to be self-extracted from the single, self-         extracting WT4W??**.EXE** file.
- **4.** You may copy all the files extracted from the single WT4W??**.EXE** file to a         disk or leave them in the directory where they were extracted.
- **5.** You may then install Word Translator for Windows from either the directory         or from the disk.

### **Have Ideas or Comments?**

We love to hear your comments about our software as well as any ideas you may have for future versions. What new features would help you? What new language modules would you like to see? How can we make our software easier to use and even more helpful?

Users who have significantly modified a dictionary module by adding new words, phrases and translations or have created entirely new dictionary modules will receive significant discounts on new releases of our dictionary modules. If you are such a user, please contact us or send us a disk copy of the **User Dictionary** files you have enhanced. Please understand that we cannot accept any dictionaries that have been simply copied from other sources. The dictionaries must be both original and the intellectual property of the user who created them.

### **TRANSLATION EXPERTS USA**

                                                                        Post Office Box 18035

Denver, Colorado 80218-0035                                                                         (303) 329-8716                                                                         Fax**:** (303) 377-8220                                                                         Internet**:** transusa@usa**.**net                                                                         CompuServe**:** [70750**,**1415]

### **TRANSLATION EXPERTS LIMITED**

                                                                      2 Laverton Place                                                                       London SW5 OHJ                                                                       Great Britain                                                                       Fax**:** 011-44-71-244-8397

# **25. Introduction to Tutorials**

Carefully follow the steps and commands outlined in each tutorial. Each session will guide you step-by-step through the procedures you'll need to know to successfully use most Word Translator for Windows features. Before you start any session, make sure you have taken these steps**:**

- **1.** Followed the instructions on how to load Word Translator into your         computer's memory. Click on **How to Load & Call-Up Word Translator**         for further information about how to do this.
- **2.** Selected the desired language module--the dictionary module you will use         for your Word Translator session -- in the Choose Language box in the         **Setup Window.**
- **3.** Opened your word processing program or other Windows application.
- **4.** Clicked on and read one of the following tutorial sessions**:**

**Tutorial Session 1: Translate a Word Tutorial Session 2: Add a New Translation Tutorial Session 3: Delete a Translation Tutorial Session 4: Add a New "Base Word/Phrase" Tutorial Session 5: Change a "Base Word/Phrase" Tutorial Session 6: Spell-Check As-You-Type Tutorial Session 7: Use "Standard" Document** 

### **Translation**

### **Tutorial Session 8: Use Quick Document Translation**

        You may print-out any tutorial session or any help topic by first clicking on the **File option on the menu bar and then clicking Print Topic.** 

**5.** When you are ready to call-up Word Translator, use the hot key         combination. The "default" hot key combination is (Control) **Ctrl + Shift**.

### **Tutorial Session 1: Translate a Word/Phrase Typed in Your Word Processor or Application**

Perform and/or observe the following steps **after** Word Translator has been loaded into memory**:**

- **1.** Type a word or phrase in your word processor in one of the languages         supported by your dictionary module. For example, the English word "car."
- **2**. Select the word or phrase you typed in your word processor or other         Windows application by highlighting it with your mouse.
- **3.** Press the Word Translator program hot key combination simultaneously.         (**Ctrl + Shift** is the "default" program hot key combination) to call-up Word Translator
- **4.** Click once on the **Choose** button.
- **5.** Another Word Translator window will appear.
- **6.** Select (highlight) a translation by clicking on it once with your mouse.
- **7.** Click once on the **Choose** button with your mouse.

For additional information, click **Translate Words and Phrases... Typed in Your Word Processor or Application.**

### **Tutorial Session 2: Add a New Translation to an Existing "Base Word/Phrase"**

A "base word" or phrase is a word in your dictionary that has one or more translations to the other language associated with it, thereby making it the basis or "base word" for all associated translations.

Perform and/or observe the following steps **after** Word Translator has been loaded into memory**:**

- **1.** Type a word or phrase in your word processor in one of the languages             supported by your dictionary module.
- **2.** Select the word you typed by highlighting it with your mouse.
- **3.** Press the Ctrl + Shift ("default") program hot key combination simultaneously to call-up Word Translator.
- **4.** Click once on the **Choose** button with your mouse.
- **5.** Another Word Translator screen will appear.
- **6.** Click once on the **Add** button with your mouse.
- **7.** Type new translation for the word or phrase.
- **8.** Press the **<enter>** key and *new translation* will appear in the             translation list.
- **9.** Click once on the **Done** button to save **new translation**.
- **10.** You will be returned to the window where you can choose a translation.             You can either choose **new translation** or you can exit Word Translator             without making a selection by clicking once on the **Exit** button with your             mouse button.

For additional information, click**: Adding New "Base Words/Phrases" & Translations.**

### **Tutorial Session 3: Delete a Translation**

Perform and/or observe the following steps **after** Word Translator has been loaded into memory**:**

- **1.** Type a word in one of the languages supported by your dictionary module           inside your word processor or Windows application.
- **2.** Select the word you typed by highlighting it with your mouse.
- **3.** Simultaneously press the hot key combination to call-up Word Translator.           (Control) **Ctrl + Shift** is the program "default" combination.
- **4** A list of translations of the word you typed will appear in the Word           Translator window if the "base word" is entered in the selected dictionary.
- **5.** Select one of the translations displayed for the word you typed by clicking           once directly on the translation (word/phrase) with your mouse and then           once on the **Delete** button.
- **6.** Be careful not to delete a translation that you will need later because there           is no going back once you've deleted a translation from the dictionary.
- **7.** You may now choose another option or you may exit Word Translator without           any further actions by clicking once on the **Exit** button.

For additional information, click**: Changing & Deleting "Base Words/Phrases" & Translations.**
### **Tutorial Session 4: Add a New "Base Word/Phrase"**

Perform and/or observe the following steps **after** Word Translator has been loaded into memory**:**

- **1.** Type a word in your word processor or in the uppermost box inside             Word Translator's main window that you **know does not** exist in the             selected dictionary module (Current Dictionary).
- **2.** If you typed the word in your word processor, select the word by highlighting             it with your mouse.
- **3.** Simultaneously press the hot key combination to call-up Word             Translator (Control) **Ctrl + Shift** is the "default" combination.
- **4.** You'll know the word or phrase is **not** in the Current Dictionary             module if you do **not** see it displayed in the list of word/phrases.
- **5.** If you want to add the word or phrase you "pasted" from you word             processor or application to the dictionary, click the **Add** button with             your mouse.
- **6.** Another Word Translator screen will appear.
- **7.** Type a single translation for the word or phrase you "pasted."
- **8.** Press **<enter>** key and the single translation will appear in the translation             list. You can continue to add separate translations one at a time in the             same manner.
- **9.** Click once on the **Done** button once you have finished adding new             translations to save both the newly added translation(s) and "base             word/phrase."
- **10.** Clicking once on the **Done** button will return you to a Word Translator             window where you can choose a translation. You may choose one of the             new translations you just added, select another option or you may exit             Word Translator without any further actions by clicking once on the **Exit**             button and you will be returned to your word processor or Windows             application

For additional information, click**: Adding New "Base Words/Phrases" & Translations.**

### **Tutorial Session 5: Change a "Base Word/Phrase"**

A "base word" or phrase is a word in your dictionary that has one or more translations to the other language associated with it, thereby making it the basis or "base word" for all such associated translations. A "base word" can be an English word or a word in the other language contained in the dictionary module. Only "base words" you yourself have added to the dictionary (that reside in the **User Dictionary** files) can be changed. "Base words" that are a part of the **Supplied Dictionary** modules cannot be changed.

Perform and/or observe the following steps **after** Word Translator has been loaded into memory**:**

- **1.** Type a word or phrase in your word processor or other Windows         application.
- **2.** Select the word or phrase you typed by highlighting it with your mouse.
- **3.** Press the (Control) **Ctrl + Shift** (the "default") hot key combination         simultaneously to call-up Word Translator.
- **4.** You can edit the word in the uppermost box that was "imported" from         your word processor. While editing the word, you will see a constantly         updated list of words/phrases displayed beneath it.
- **5.** When you discover a word or phrase in the list that, because of a typo,         misspelling or some other reason, you want to change, select that word by clicking your left mouse button once directly on the word.
- **6.** Next, click once on the **Change** button.
- **7.** After you have clicked the **Change** button, the list of words will turn         "gray" signifying that the list has become inactive. The word in the         uppermost box (the word you want to change) will appear highlighted         (selected) signifying that you can change the word. To change the word         simply retype it.

        **NOTE**: Be careful when changing a word because the translations for         the word that you change are inherited by the new word. The only time         you should need to use the **Change** button is when and if you find a         "base word" or phrase that is misspelled or contains a typo.

- **8.** After you have re-typed the word, click once on the **Choose** button to         accept (save) the new "base word" you just typed. If you **do not** want to         accept (save) the new "base word/phrase," click once on the **Back**         button.
- **9.** You will be returned to a Word Translator window where you can choose         a word to translate, select another option or exit Word Translator without

        taking any further actions by clicking once on the **Exit** button. When you         exit, you will be returned to the word processor or application you were         working in prior to calling-up Word Translator.

For additional information, click**: Changing & Deleting "Base Words/Phrases" & Translations.**

## **Tutorial Session 6: Spell-Check As-You-Type**

Perform and/or observe the following steps **after** Word Translator has been loaded into memory**:**

- **1.** Select Spell-Checking in the **Setup Window** or click once on         the **2nd icon** (sp) on the **Speed Bar.**
- **2.** Select the specific dictionary module to be used by the Spell-Checking in the Current Dictionary section of the Setup window.
- **3.** After you have selected a new dictionary module, click the **OK** button to close         the Setup window.
- **4.** In your Windows word processor or application, type a word and press         the **space bar** on your keyboard or a punctuation symbol and then         **space bar**.
- **5.** If the word you typed is not in the current dictionary module, Word         Translator's Suggested Spelling window will appear with a list of suggested         spellings that most closely resemble the spelling of the word you typed - taken directly from the dictionary module. To select one of these words,         highlight it and click once on the **Choose** button.

For additional information, click **Spell-Checking As-You-Type.**

## **Tutorial Session 7: Use "Standard" (Interactive) Document Translation**

Perform and/or observe the following steps **after** Word Translator has been loaded into memory**:**

**1.** You may select "standard" (interactive) Document Translation mode in the             **Setup Window** or by clicking the **4th icon** (blue "papers") on the             **Speed Bar.**

**2.** If you select "standard" (interactive) Document Translation in the Setup window,

            click once on the **OK** button to accept the choice and exit the Setup window.

- **3.** Open your Windows word processor or application and open/load a             document you want to translate.
- **4.** Position the cursor in front of the first word in the document **or**             in front of the first word of the section you want to translate.
- **5.** Highlight (select) the part of the document you want to translate by             clicking and holding the left mouse button while you drag the mouse             over the region of text you wish to translate.
- **6.** Press the (Control) **Ctrl + Shift** (the "default") hot key combination simultaneously to call-up Word Translator and start "standard" (interactive)             Document Translation.
- **7.** The Word Translator window will become maximized. The screen             will be divided into three parts. The top third of the screen will be             occupied by a list box which will give you a list of possible translations             (or word/phrases that are "close" to the one that you wish to translate)             surrounded by buttons. The second one-third of the window will display             the Source Text (the original text) and the bottom one-third of the window will display the Destination Text (the translated text).
- **8.** "Standard" Document Translation will start by first searching the current             (selected) dictionary module to find words and phrases it recognizes             because they are contained in the dictionary module.
- **9.** If Word Translator does not recognize a word in your document after             "scanning" a word, it will display a list of words and phrases in your dictionary module that most closely resemble the spelling of the word it             does not recognize. You then have the option of selecting one of the             buttons to:

**Skip: -------** skip the word in your document/not translate it **Remove --** remove the word from your document **Add --------** add the new word as a new "base word/phrase" together                                                 with a translation or list of translations to the dictionary module

**Choose --** select the newly entered translation as the translation for the                                                 word in your document

**Delete ----** delete the word or phrase in the dictionary module **Change --** change a misspelled or misstyped "base word/phrase" **Back ------** return to the previous Word Translator window **Exit --------** exit or stop Document Translation

**10.** When Word Translator has completed scanning the entire document, a             "Paste Translated Text" window will appear and give you two options of             what to do with the translated text in the "Destination Text Window"--             either **Paste** or **Exit**.

#### **(1) Click the Paste button ...**

                  If you want to automatically paste the translated text **OVER** the source                   text (the original document text), press the **Paste** button

# **OR**

#### **(2) Click the Exit button ...**

                  If you want to paste the translated text wherever you choose**:**

- **(a)** Press the **Exit** button
- **(b)** Place the cursor in the position where you want the translated text to                             appear in your word processor (for example, beneath the original text                             as a new paragraph or in a completely new or different document)
- **(c)** Click your cursor once beneath the original text or in a new or different                             document and simultaneously press the **Shift + Ins** (Insert) keys                             on you keyboard to paste the translated text at that point

**IMPORTANT:** If you use this **Shift + Ins** method to paste the

translated

                            text, you should do so **immediately** to avoid losing the translated

text.

                            If you do not paste the translated text immediately, the next use of                             Windows Clipboard by any Word Translator function or word processor                             or application copy function will overwrite the translated text and it

will

                            be lost.

You can stop the Document Translation process at any time by clicking the **Back** button until the button changes to **Exit**. Then, click the **Exit** button to stop your current Document Translation session.

For additional information, click **Document Translation Modes** and/or **"Standard" Document Translation.**

## **Tutorial Session 8: Use (Automatic) Quick Document Translation**

Perform and/or observe the following steps **after** Word Translator has been loaded into memory**:**

- **1.** You may select Quick Document Translation mode in the **Setup Window**         or by clicking the **5th icon** (red "papers") on the **Speed Bar.**
- **2.** If you select Quick Document Translation in the Setup window, select **both**         Document Translation and the Quick option (immediately beneath Document         Translation) and click once on the **OK** button to accept the choices and exit         the Setup window.
- **3.** Open your Windows word processor or application and load/open a         document you wish to translate.
- **4.** Position the cursor in front of the first word in the document **or**         in front of the first word in the section of the document where you         want to start translating.
- **5.** Highlight (select) the part of the document you want to translate by         clicking and holding the left mouse button while you drag the mouse         over the region of text you wish to translate.
- **6.** Press the (Control) **Ctrl + Shift** (the "default") hot key combination         simultaneously to call-up Word Translator and start Quick Document         Translation.
- **7.** A dialog box will appear and display a "thermometer" gauge indicating a percentage of completion of the Quick Document Translation process.
- **8.** You may stop the translation at any time by clicking the **Cancel** button.
- **9.** When Word Translator has completed scanning the entire document, a         "Paste Translated Text" window will appear and give you two options of         what to do with the translated text in the "Destination Text Window"--         either **Paste** or **Exit**.

#### **(1) Click the Paste button ...**

                  If you want to automatically paste the translated text **OVER** the source                   text (the original document text), press the **Paste** button

# **OR**

### **(2) Click the Exit button ...**

                  If you want to paste the translated text wherever you choose**:**

- **(a)** Press the **Exit** button
- **(b)** Place the cursor in the position where you want the translated text to appear in your word processor (for example, beneath the original text

                            as a new paragraph or in a completely new or different document)                   **(c)** Click your cursor once beneath the original text or in a new or different                             document and simultaneously press the **Shift + Ins** (Insert) keys                             on you keyboard to paste the translated text at that point **IMPORTANT:** If you use this **Shift + Ins** method to paste the

translated                             text, you should do so **immediately** to avoid losing the translated text.                             If you do not paste the translated text immediately, the next use of

                            Windows Clipboard by any Word Translator function or word processor                             or application copy function will overwrite the translated text and it

                            be lost.

will

You can stop the Quick Document Translation process at any time by clicking the **Cancel** button. You can optimize the "Cancel Speed" to interact with your specific computer in the **Operation Mode** section of the **Setup Window.**

For additional information, click **Document Translation Modes** and/or **Quick Document Translation.**